# docomo

#### '12.9 **N-04D** 取扱説明書

# MEDIASLTE

**IN** K <u>ra</u> ITI  $\blacktriangleright$ 

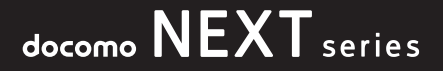

# **はじめに**

「N-04D」をお買い上げいただきまして、誠にあ りがとうございます。 ご使用の前やご利用中に、この取扱説明書をお読

みいただき、正しくお使いください。

#### **本書の記載について**

●本書では操作手順を以下のように簡略して記載し ています。

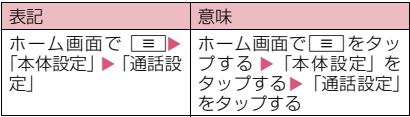

- ●本書の本文中においては、『N-04D』を『本端末』 と表記させていただいております。あらかじめご了 承ください。
- ●本書で掲載している画面はイメージであるため、実 際の画面とは異なる場合があります。
- ●木書はホームアプリがdocomo Palette I IIの場合 で説明しています。ホームアプリを変更すると、操 作手順などが本書の説明と異なる場合があります。
- ●本書の内容の一部、または全部を無断転載すること は、禁止されています。
- ●本書の内容に関しては、将来予告なしに変更するこ とがあります。

#### **本端末で操作方法を確認する**

アプリケーション一覧画面で「取扱説明書」を選択す ると、本端末の取扱説明書アプリケーションで操作方 法などを閲覧できます。また、機能によっては説明画 面からその機能を起動することができます。

■「クイックスタートガイド」(本体付属品) 基本的な機能の操作について説明しています。 ■「eトリセツ(取扱説明書)」(本端末のアプリケー ション) 機能の詳しい案内や操作について説明しています。 ホーム画面でOトに ■「取扱説明書」(PDFファイル) 機能の詳しい案内や操作について説明しています。 ドコモのホームページでダウンロード [http://www.nttdocomo.co.jp/support/trouble/](http://www.nttdocomo.co.jp/support/trouble/manual/download/index.html) manual/download/index.html ※ URLおよび掲載内容については、将来予告なし に変更することがあります。

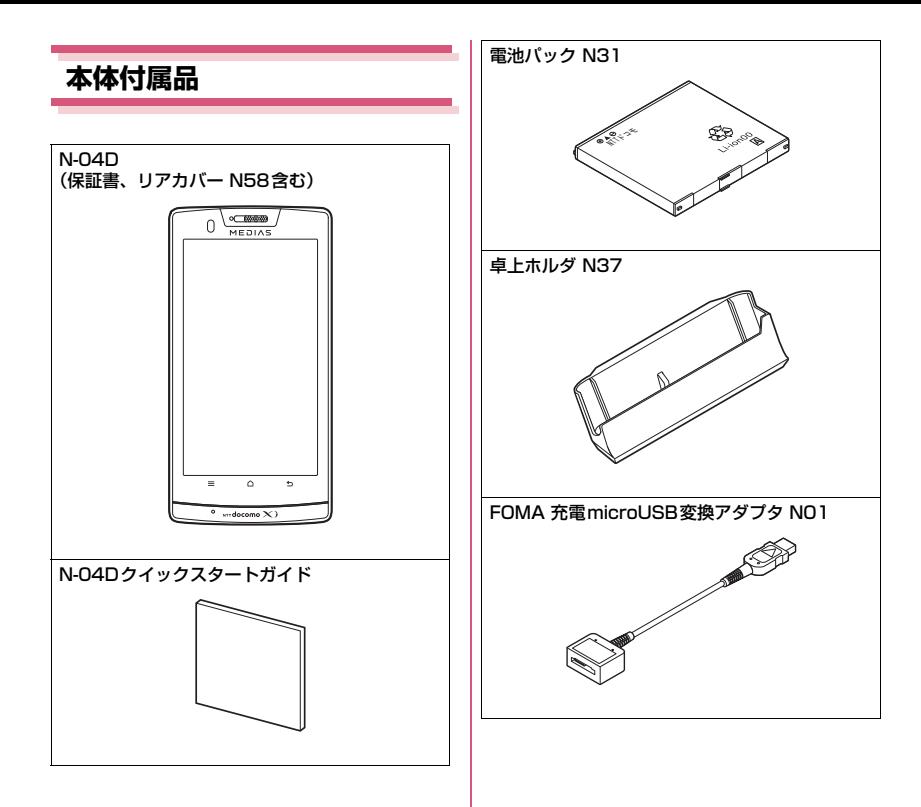

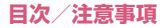

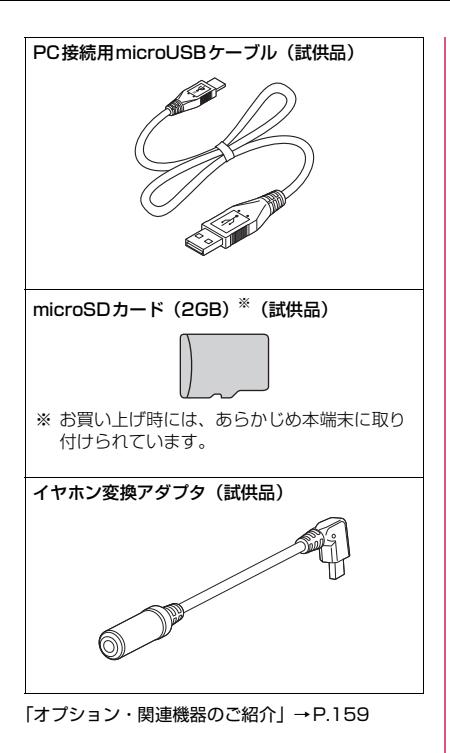

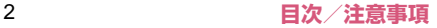

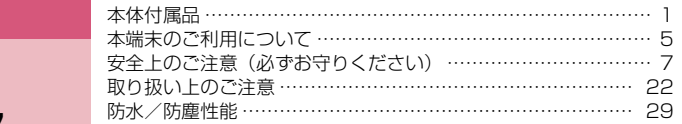

# 目次

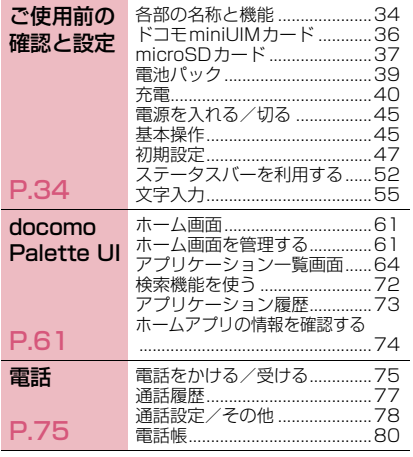

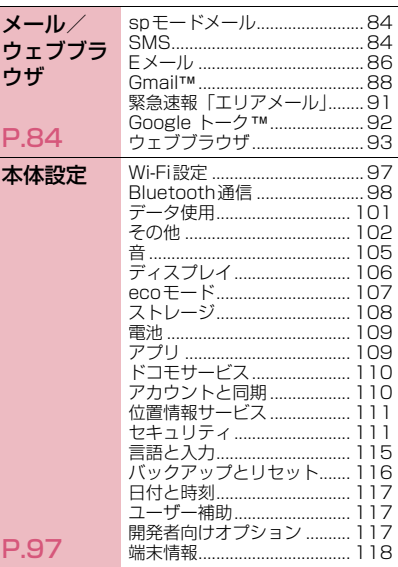

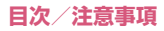

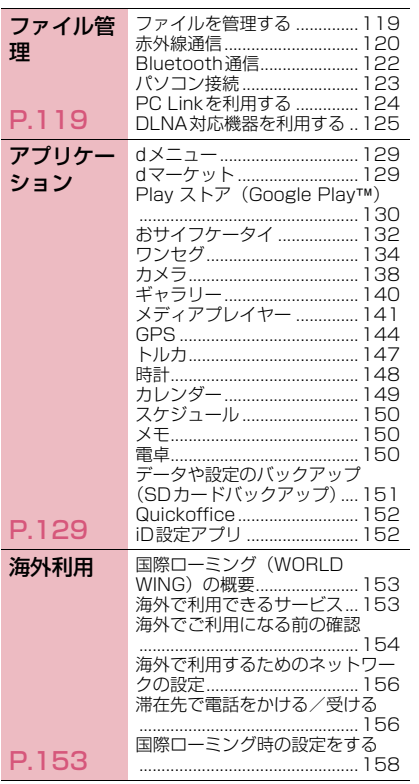

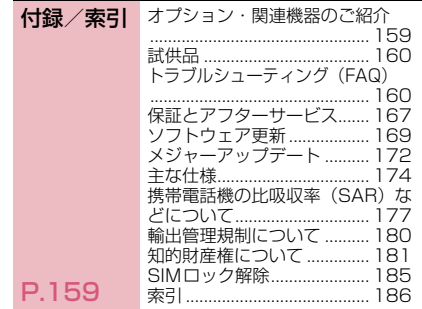

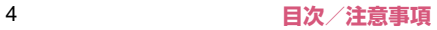

### **本端末のご利用について**

- N-04DはLTE・W-CDMA・GSM/GPRS・無線 LAN方式に対応しています。
- 本端末は無線を使用しているため、トンネル・地 下・建物の中などで電波の届かない所、屋外でも電 波の弱い所、XiサービスエリアおよびFOMAサー ビスエリア外ではご使用になれません。また、高層 ビル・マンションなどの高層階で見晴らしのよい場 所であってもご使用になれない場合があります。な お、電波が強くアンテナマークが4本たっている状 態で、移動せずに使用している場合でも通話が切れ る場合がありますので、ご了承ください。
- 本端末は電波を利用している関係上、第三者により 通話を傍受されるケースもないとはいえません。し かし、LTE・W-CDMA・GSM/GPRS方式では 秘話機能をすべての通話について自動的にサポー トしますので、第三者が受信機で傍受したとして も、ただの雑音としか聞きとれません。
- 本端末は、音声をデジタル信号に変換して無線によ る通信を行っていることから、電波状態の悪いとこ ろへ移動するなど送信されてきたデジタル信号を 正確に復元することができない場合には、実際の音 声と異なって聞こえる場合があります。
- 本端末は、Xi エリア、FOMAプラスエリアおよび FOMAハイスピードエリアに対応しております。
- お客様ご自身で本端末に登録された情報内容(電話 帳など)は、別にメモを取るなどして保管してくだ さるようお願いします。本端末の故障や修理、機種 変更やその他の取り扱いなどによって、万が一、登 録された情報内容が消失してしまうことがあって も、当社としては責任を負いかねますのであらかじ めご了承ください。
- 大切なデータは microSDカードに保存することを おすすめします。
- 本端末はパソコンなどと同様に、お客様がインス トールを行うアプリケーションなどによっては、お 客様の端末の動作が不安定になったり、お客様の位 置情報や本端末に登録された個人情報などがイン ターネットを経由して外部に発信され不正に利用 される可能性があります。このため、ご利用になる アプリケーションなどの提供元および動作状況に ついて十分にご確認の上ご利用ください。
- お客様がご利用のアプリケーションやサービスに よっては、データ通信を無効に設定した場合でもパ ケット通信料がかかる可能性があります。
- 本端末では、ドコモminiUIMカードのみご利用でき ます。ドコモUIMカード、FOMAカードをお持ち の場合には、ドコモショップ窓口にてお取り替えく ださい。
- 本端末はiモードのサイト(番組)への接続、iア プリなどには対応しておりません。
- Android™ 向けアプリおよびサービス内容は、将来予 告なく変更される場合があります。
- 本端末は、データの同期や最新のソフトウェアバー ジョンをチェックするための通信、サーバーとの接 続を維持するための通信など一部自動的に通信を 行う仕様となっています。また、アプリケーション のダウンロードや動画の視聴などデータ量の大き い通信を行うと、パケット通信料が高額になります ので、パケット定額サービスのご利用を強くおすす めします。
- 公共モード(ドライブモード)には対応しておりま せん。
- 本端末では、マナーモードに設定中でも、着信音や 各種通知音を除く音(動画再生、音楽の再生、ワン セグの視聴、アラームなど)は消音されません。
- お客様の電話番号(自局電話番号)は以下の手順で 確認できます。

ホーム画面で「≡■▶「本体設定」▶「端末情報」▶ 「端末の状態」

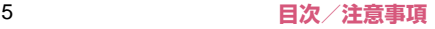

- 本端末のソフトウェアを最新の状態に更新するこ とができます。→P.169
- 本端末の品質改善に対応したアップデートや、オペ レーティングシステム(OS)のバージョンアップを 行うことがあります。バージョンアップ後は、古い バージョンで使用していたアプリケーションが使 えなくなる場合や意図しない不具合が発生する場 合があります。
- microSDカードや本端末の容量がいっぱいに近い 状態のとき、起動中のアプリケーションが正常に動 作しなくなる場合があります。そのときは保存され ているデータを削除してください。
- 紛失に備え、画面ロックのパスワードを設定し本端 末のセキュリティを確保してください。→P.111
- Google™が提供するサービスについては、Google Inc.の利用規約をお読みください。また、その他のウェ ブサービスについては、それぞれの利用規約をお読み ください。
- 万が一紛失した場合は、Google トーク、Gmail、 Google PlayなどのGoogle サービスや、Twitter、 mixiなどのサービスを他人に利用されないように、 パソコンより各種アカウントのパスワードを変更 してください。
- spモード、mopera Uおよびビジネスmoperaイン ターネット以外のプロバイダはサポートしており ません。
- テザリングのご利用には、spモードのご契約が必 要となります。
- ご利用の料金プランにより、テザリングご利用時の パケット通信料が異なります。パケット定額サービ スのご利用を強くおすすめします。
- ご利用時の料金など詳細については、 http://www.nttdocomo.co.jp/ をご覧ください。

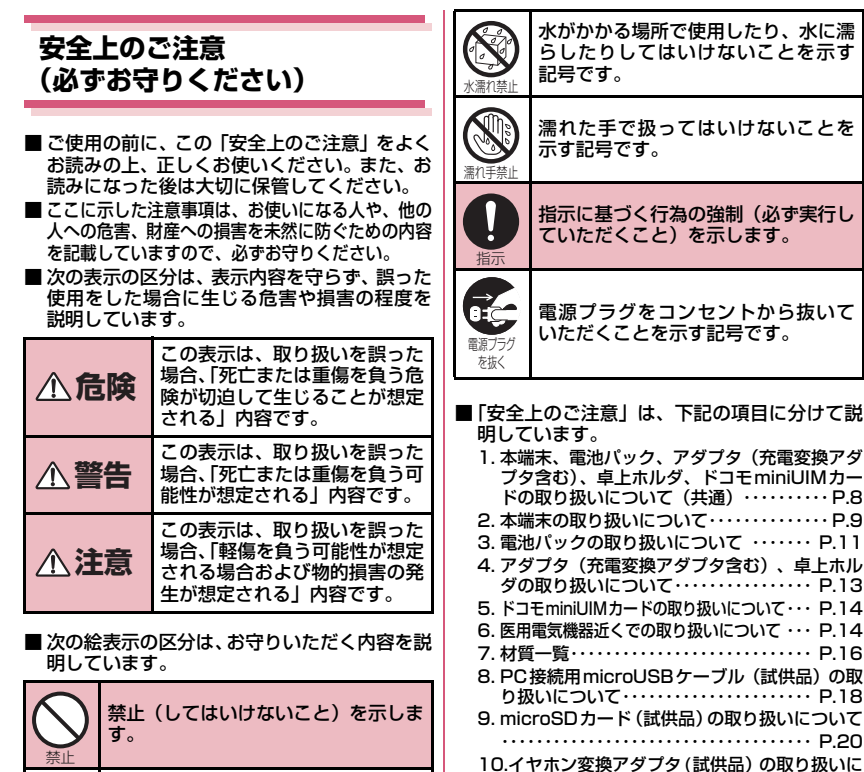

分解してはいけないことを示す記号

分解禁止

です。

・・・・・・・・・・・・・・・・・・・・・・・・・・・・・・・・・・・・ P.20 ).イヤホン変換アダプタ(試<mark>供品)の取り扱いに</mark><br>ついて・・・・・・・・・・・・・・・・・・・・・・・・・・・・・・・ P.21 ついて・・・・・・・・・・・・・・・・・・・・・・・・・・・・・・ P.21

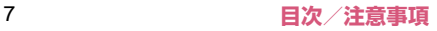

2. 本端末の取り扱いについて・・・・・・・・・・・・・・ P.9

........... **P.13** 

り扱いについて・・・・・・・・・・・・・・・・・・・・・・ P.18

**1.本端末、電池パック、アダプタ(充電変 換アダプタ含む)、卓上ホルダ、ドコモ miniUIMカードの取り扱いについて(共通)**

## **危険**

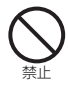

高温になる場所(火のそば、暖房器具の そば、こたつの中、直射日光の当たる場 所、炎天下の車内など)で使用、保管、 放置しないでください。

火災、やけど、けがの原因となります。

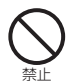

電子レンジなどの加熱調理機器や高圧 容器に入れないでください。

火災、やけど、けが、感電の原因となります。

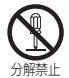

分解、改造をしないでください。

火災、やけど、けが、感電の原因となります。

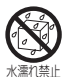

水や飲料水、ペットの尿などで濡らさな いでください。

火災、やけど、けが、感電の原因となります。 防水性能については下記をご参照くださ い。→P.29「防水/防塵性能」

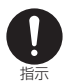

本端末に使用する電池パックおよびア ダプタ(充電変換アダプタ含む)は、 NTTドコモが指定したものを使用して ください。

火災、やけど、けが、感電の原因となります。

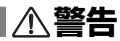

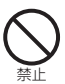

強い力や衝撃を与えたり、投げ付けたり しないでください。

火災、やけど、けが、感電の原因となります。

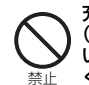

充電端子や外部接続端子に導電性異物 (金属片、鉛筆の芯など)を接触させな いでください。また、内部に入れないで ください。

火災、やけど、けが、感電の原因となります。

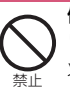

使用中や充電中に、布団などで覆った り、包んだりしないでください。 火災、やけどの原因となります。

ガソリンスタンドなど引火性ガスが発 V 生する場所に立ち入る場合は必ず事前 指示

に本端末の電源を切り、充電をしている 場合は中止してください。 ガスに引火する恐れがあります。 ガソリンスタンド構内などでおサイフケー タイをご使用になる際は必ず事前に電源を 切った状態で使用してください(おサイフ

ケータイ ロック設定を行っている場合に はロックを解除した上で電源をお切りくだ さい)。

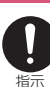

使用中、充電中、保管時に、異臭、発 熱、変色、変形など、いままでと異なる ときは、直ちに次の作業を行ってくださ い。

a 電源プラグをコンセントやシガーライ ターソケットから抜く。

- a 本端末の電源を切る。
- 電池パックを本端末から取り外す。

火災、やけど、けが、感電の原因となります。

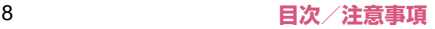

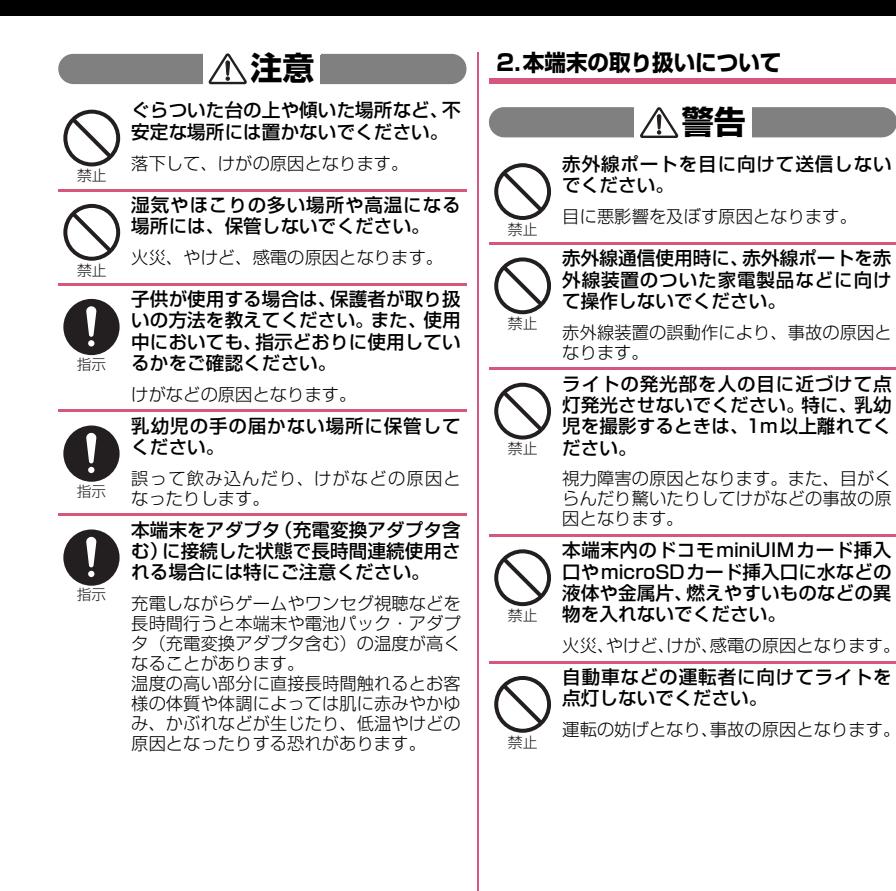

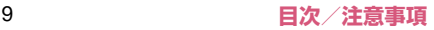

指示

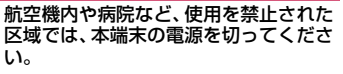

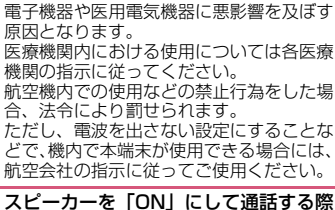

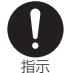

や、着信音が鳴っているときなどは、必 ず本端末を耳から離してください。ま た、イヤホンマイクなどを本端末に装着 し、ゲームや音楽再生などをする場合 は、適度なボリュームに調節してくださ い。

音量が大きすぎると難聴の原因となりま す。

また、周囲の音が聞こえにくいと、事故の 原因となります。

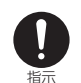

心臓の弱い方は、着信バイブレータ(振 動)や着信音量の設定に注意してくださ い。

心臓に悪影響を及ぼす原因となります。

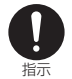

医用電気機器などを装着している場合 は、医用電気機器メーカもしくは販売業 者に、電波による影響についてご確認の 上ご使用ください。

医用電気機器などに悪影響を及ぼす原因と なります。

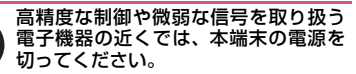

指示 電子機器が誤動作するなどの悪影響を及ぼ す原因となります。

> ※ ご注意いただきたい電子機器の例 補聴器、植込み型心臓ペースメーカおよび 植込み型除細動器、その他の医用電気機器、 火災報知器、自動ドア、その他の自動制御 機器など。

> 植込み型心臓ペースメーカおよび植込み型 除細動器、その他の医用電気機器をご使用 される方は、当該の各医用電気機器メーカ もしくは販売業者に電波による影響につい てご確認ください。

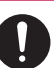

万が一、ディスプレイ部やカメラのレン ズを破損した際には、割れたガラスや露 出した本端末の内部にご注意ください。

指示 ディスプレイ部には保護フィルム、カメラ のレンズの表面にはプラスチックパネルを 使用し、ガラスが飛散りにくい構造となっ ておりますが、誤って割れた破損部や露出 部に触れますと、けがの原因となります。

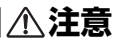

禁止 ディスプレイの表面に、落下や衝撃など により破損した場合の安全性確保を目 的(強化ガラスの飛散防止)とする保護 フィルムがあります。この保護フィルム は無理にはがしたり、傷つけたりしない でください。

> 保護フィルムをはがして使用した場合、 ディスプレイが破損したときに、けがの原 因となることがあります。

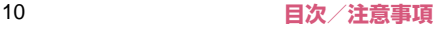

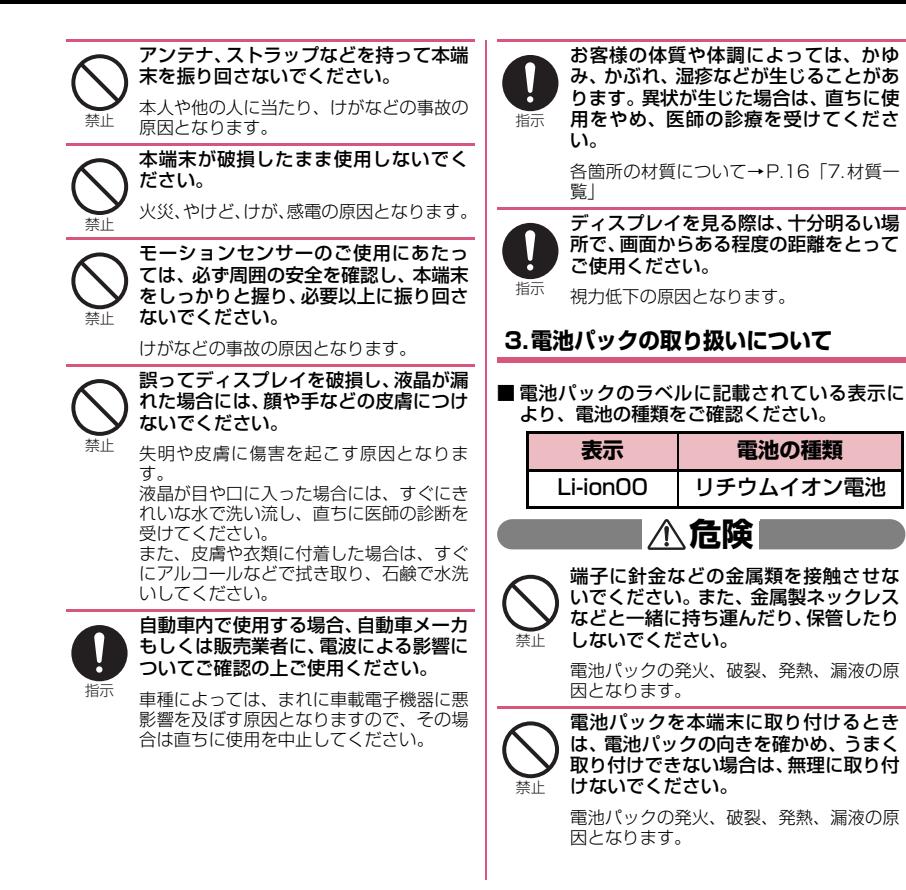

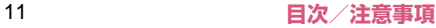

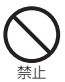

火の中に投下しないでください。

電池パックの発火、破裂、発熱、漏液の原 因となります。

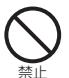

釘を刺したり、ハンマーで叩いたり、踏 みつけたりしないでください。

電池パックの発火、破裂、発熱、漏液の原 因となります。

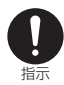

電池パック内部の液体などが目の中に 入ったときは、こすらず、すぐにきれい な水で洗った後、直ちに医師の診療を受 けてください。

失明の原因となります。

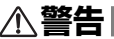

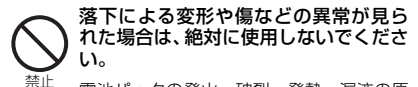

電池パックの発火、破裂、発熱、漏液の原 因となります。

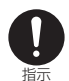

電池パックが漏液したり、異臭がしたり するときは、直ちに使用をやめて火気か ら遠ざけてください。

漏液した液体に引火し、発火、破裂の原因 となります。

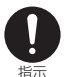

ペットが電池パックに噛みつかないよ うご注意ください。

電池パックの発火、破裂、発熱、漏液の原 因となります。

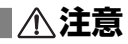

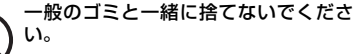

発火、環境破壊の原因となります。不要と

なった電池パックは、端子にテープなどを 貼り、絶縁してからドコモショップなど窓 口にお持ちいただくか、回収を行っている 市町村の指示に従ってください。

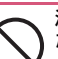

禁止

濡れた電池パックを使用したり充電し たりしないでください。

禁止 電池パックの発火、破裂、発熱、漏液の原 因となります。

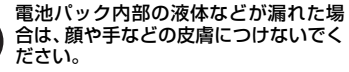

指示 失明や皮膚に傷害を起こす原因となりま す。

液体などが目や口に入った場合や、皮膚や 衣類に付着した場合は、すぐにきれいな水 で洗い流してください。また、目や口に入っ た場合は、洗浄後直ちに医師の診断を受け てください。

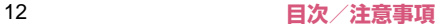

#### **4.アダプタ(充電変換アダプタ含む)、卓上 ホルダの取り扱いについて**

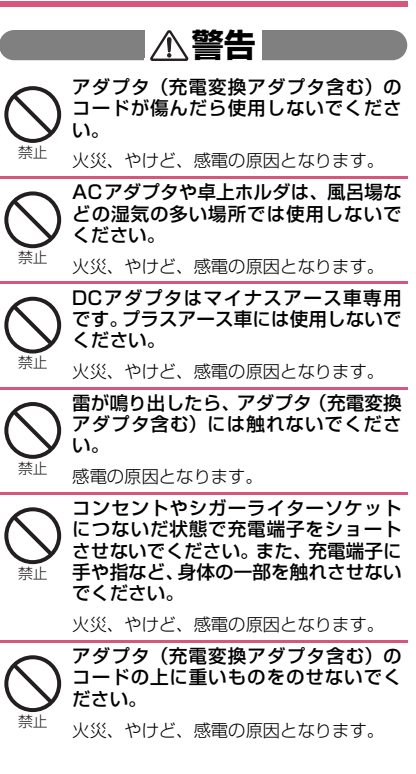

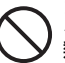

コンセントにACアダプタを抜き差しす るときは、金属製ストラップなどの金属 類を接触させないでください。

禁止 火災、やけど、感電の原因となります。

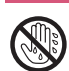

濡れた手でアダプタ(充電変換アダプタ 含む)のコード、卓上ホルダ、コンセン トに触れないでください。

濡れ手禁止 火災、やけど、感電の原因となります。

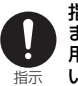

指定の電源、電圧で使用してください。 また、海外で充電する場合は、海外で使 用可能なACアダプタで充電してくださ い。

誤った電圧で使用すると火災、やけど、感 電の原因となります。 ACアダプタ:AC100V DCアダプタ:DC12V・24V (マイナスアース車専用) 海外で使用可能なACアダプタ: AC100V~240V(家庭用交流コンセン トのみに接続すること)

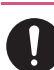

DCアダプタのヒューズが万が一切れ た場合は、必ず指定のヒューズを使用し てください。

指示 火災、やけど、感電の原因となります。指 定ヒューズに関しては、個別の取扱説明書 でご確認ください。

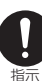

電源プラグについたほこりは、拭き取っ てください。

火災、やけど、感電の原因となります。

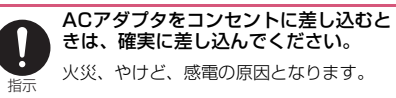

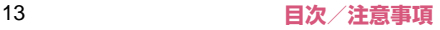

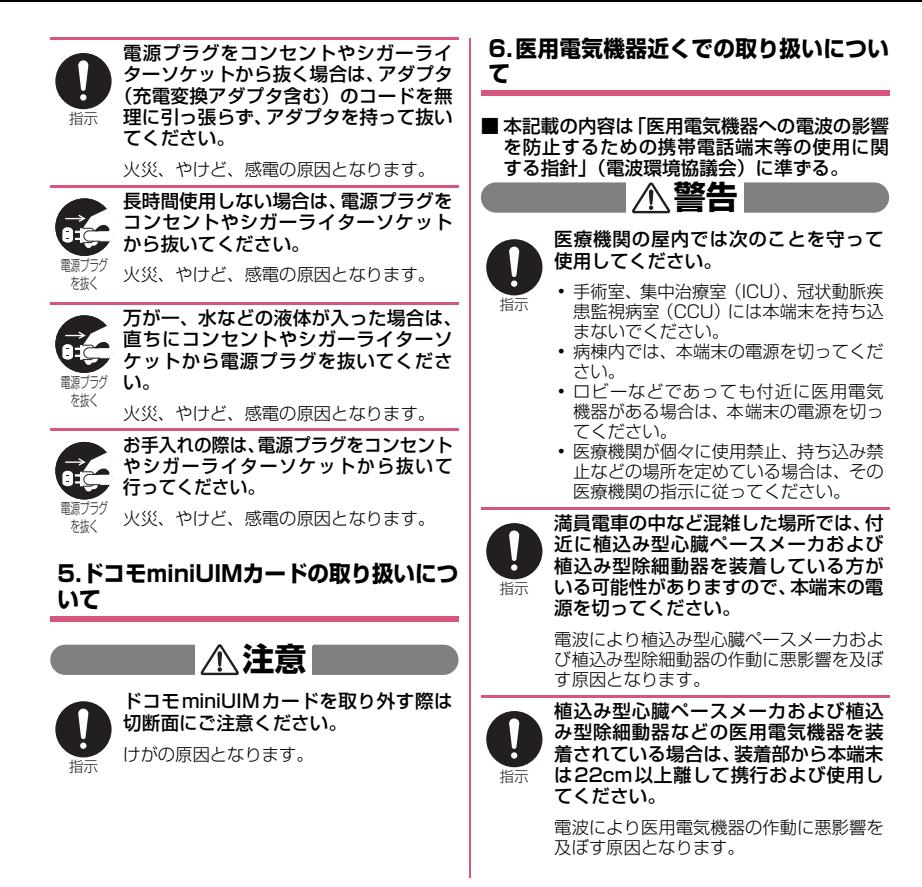

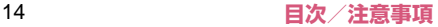

ļ 指示

自宅療養などにより医療機関の外で、植 込み型心臓ペースメーカおよび植込み 型除細動器以外の医用電気機器を使用 される場合には、電波による影響につい て個別に医用電気機器メーカなどにご 確認ください。

電波により医用電気機器の作動に悪影響を 及ぼす原因となります。

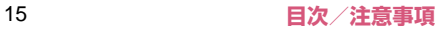

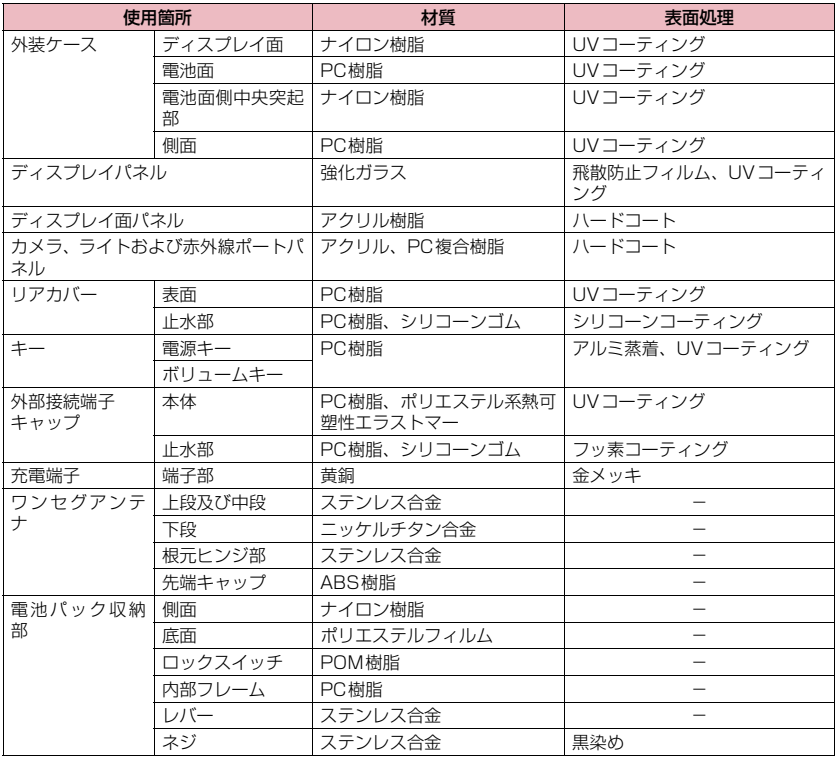

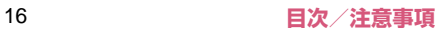

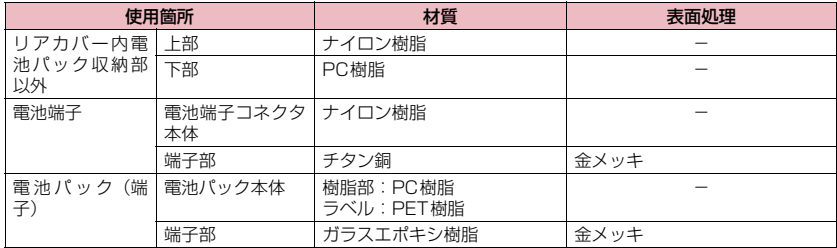

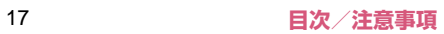

#### **8.PC接続用microUSBケーブル(試供 品)の取り扱いについて**

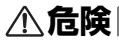

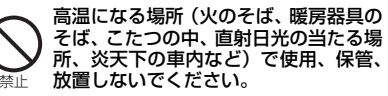

火災、やけど、けがの原因となります。

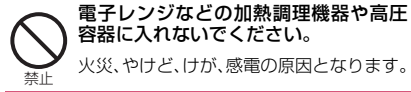

分解、改造をしないでください。

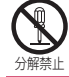

火災、やけど、けが、感電の原因となります。

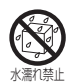

水や飲料水、ペットの尿などで濡らさな いでください。

火災、やけど、けが、感電の原因となります。

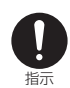

本端末に使用するPC接続用microUSB ケーブルは、NTTドコモが指定したも のを使用してください。

火災、やけど、けが、感電の原因となります。

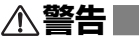

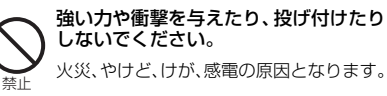

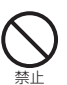

充電端子や外部接続端子に導電性異物 (金属片、鉛筆の芯など)を接触させな いでください。また、内部に入れないで ください。

火災、やけど、けが、感電の原因となります。

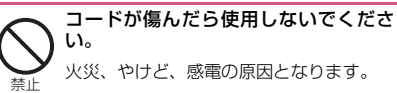

火災、やけど、感電の原因となります。

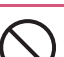

風呂場などの湿気の多い場所では使用 しないでください。

火災、やけど、感電の原因となります。

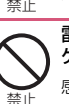

雷が鳴り出したら、PC接続用microUSB ケーブルには触れないでください。

感電の原因となります。

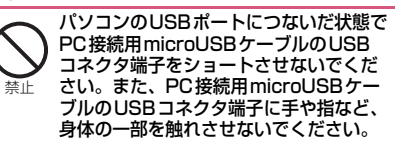

火災、やけど、感電の原因となります。

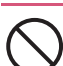

PC接続用microUSBケーブルの上に重 いものをのせないでください。

火災、やけど、感電の原因となります。

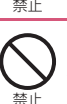

パソコンのUSBポートに抜き差しする ときは、金属製ストラップなどの金属 類を接触させないでください。

火災、やけど、感電の原因となります。

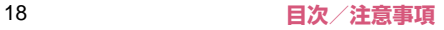

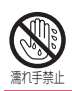

#### 濡れた手でPC接続用microUSBケー ブルに触れないでください。

火災、やけど、感電の原因となります。

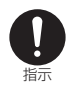

使用中、充電中、保管時に、異臭、発 熱、変色、変形など、いままでと異な るときは、直ちに次の作業を行ってく ださい。

- a PC接続用microUSBケーブルを本端末 の外部接続端子やパソコンのUSBポー トから抜く。
- a 本端末の電源を切る。
- •雷池パックを本端末から取り外す。

火災、やけど、けが、感電の原因となります。

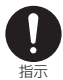

PC接続用microUSBケーブルのUSB コネクタ端子についたほこりは、拭き 取ってください。

火災、やけど、感電の原因となります。

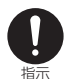

PC接続用microUSBケーブルをパソコ ンのUSBポートに差し込むときは、確 実に差し込んでください。

火災、やけど、感電の原因となります。

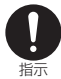

PC接続用microUSBケーブルをパソコ ンのUSBポートから抜く場合は、PC接 続用microUSBケーブルを無理に引っ 張らず、パソコン側コネクタを持って抜 いてください。

火災、やけど、感電の原因となります。

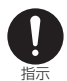

長時間使用しない場合は、PC接続用 microUSBケーブルをパソコンのUSB ポートから抜いてください。

火災、やけど、感電の原因となります。

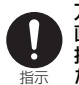

万が一、水などの液体が入った場合は、 直ちにパソコンのUSBポートからPC 接続用microUSBケーブルを抜いてく ださい。

火災、やけど、感電の原因となります。

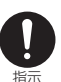

お手入れの際は、PC接続用microUSB ケーブルをパソコンのUSBポートから 抜いて行ってください。

火災、やけど、感電の原因となります。

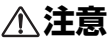

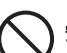

ぐらついた台の上や傾いた場所など、不 安定な場所には置かないでください。

落下して、けがの原因となります。

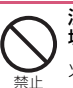

禁止

湿気やほこりの多い場所や高温になる 場所には、保管しないでください。

火災、やけど、感電の原因となります。

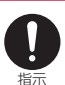

指示

子供が使用する場合は、保護者が取り扱 いの方法を教えてください。また、使用 中においても、指示どおりに使用してい るかをご確認ください。

けがなどの原因となります。

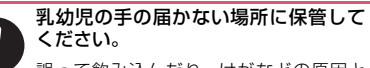

誤って飲み込んだり、けがなどの原因と なったりします。

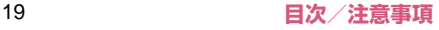

#### **9.microSDカード(試供品)の取り扱い について**

# **危険**

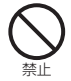

高温になる場所(火のそば、暖房器具の そば、こたつの中、直射日光の当たる場 所、炎天下の車内など)で使用、保管、 放置しないでください。

火災、やけど、けがの原因となります。

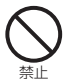

電子レンジなどの加熱調理機器や高圧 容器に入れないでください。

火災、やけど、けが、感電の原因となります。

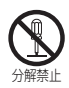

分解、改造をしないでください。

火災、やけど、けが、感電の原因となります。

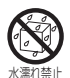

水や飲料水、ペットの尿などで濡らさな いでください。

火災、やけど、けが、感電の原因となります。

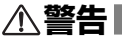

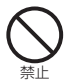

強い力や衝撃を与えたり、投げ付けたり しないでください。

火災、やけど、けが、感電の原因となります。

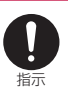

異常な音や臭いがしたり、過熱、発煙し た時は、すぐにパソコンなどの使用機器 および周辺機器のスイッチを切り、コン セ ン ト か ら 電 源 プ ラ グ を 抜 い て、 microSDカードには触らないでくださ い。

再び使用せずに、本書裏面の「NEC モバ イルインフォメーションセンター」へお問 い合わせください。

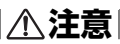

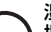

湿気やほこりの多い場所や高温になる 場所には、保管しないでください。

火災、やけど、感電の原因となります。

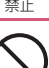

禁止

乳幼児の手の届かない場所に保管して ください。

誤って飲み込むと窒息またはけがの恐れが あります。万が一、飲み込んだと思われる ときは、すぐに医師にご相談ください。

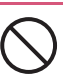

端子部に直接触れたり金属や硬い物を あてたり、ショートさせたりしないでく ださい。

禁止 静電気などによりデータが破壊、消失する 恐れがあります。

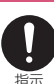

子供が使用する場合は、保護者が取り扱 いの方法を教えてください。また、使用 中においても、指示どおりに使用してい るかをご確認ください。

けがなどの原因となります。

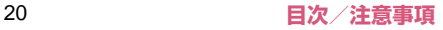

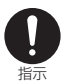

microSDカードは、SDメモリカード 規格標準のフォーマット済みです。 microSDカードをフォーマットする場 合は、microSDカードに記憶された データが消失されますので、別にバック アップを取るなどして保管してくださ い。

パソコンおよびSDメモリカード規格非準 拠の機器でフォーマットを行うと、データ の書き込み、あるいは読み出し、消去がで きないなどの異常が発生することがありま す。

#### **10.イヤホン変換アダプタ(試供品)の取 り扱いについて**

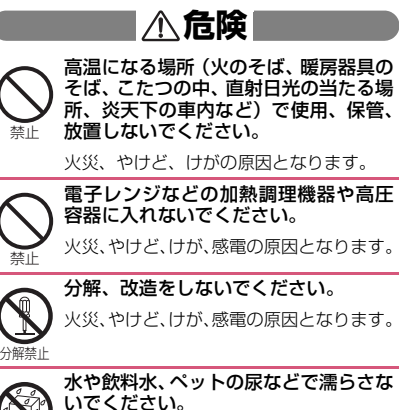

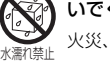

火災、やけど、けが、感電の原因となります。

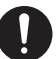

本端末に使用するイヤホン変換アダプ タは、NTTドコモが指定したものを使 用してください。

指示 火災、やけど、けが、感電の原因となります。

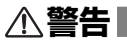

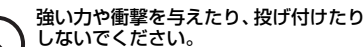

火災、やけど、けが、感電の原因となります。

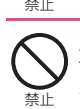

イヤホン変換アダプタのコードの上に 重いものをのせないでください。

火災、やけど、感電の原因となります。

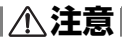

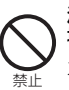

湿気やほこりの多い場所や高温になる 場所には、保管しないでください。

火災、やけど、感電の原因となります。

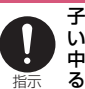

子供が使用する場合は、保護者が取り扱 いの方法を教えてください。また、使用 中においても、指示どおりに使用してい るかをご確認ください。

けがなどの原因となります。

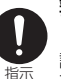

乳幼児の手の届かない場所に保管して ください。

誤って飲み込んだり、けがなどの原因と なったりします。

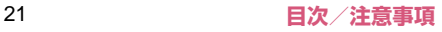

### **取り扱い上のご注意**

#### **共通のお願い**

●N-04Dは防水/防塵性能を有しておりますが、本 端末内部に水や粉塵を侵入させたり、付属品、オプ ション品に水や粉塵を付着させたりしないでくだ さい。

電池パック、アダプタ(充電変換アダプタ含む)、 卓上ホルダ、ドコモminiUIMカードは防水/防塵 性能を有しておりません。風呂場などの湿気の多い 場所でのご使用や、雨などがかかることはおやめく ださい。また身に付けている場合、汗による湿気に より内部が腐食し故障の原因となります。調査の結 果、これらの水濡れによる故障と判明した場合、保 証対象外となり修理できないことがありますので、 あらかじめご了承ください。なお、保証対象外です ので修理を実施できる場合でも有料修理となりま す。

- ●お手入れは乾いた柔らかい布 (めがね拭きなど)で 拭いてください。
	- 乾いた布などで強く擦ると、ディスプレイに傷が つく場合があります。
	- ディスプレイに水滴や汚れなどが付着したまま 放置すると、シミになることがあります。
	- アルコール、シンナー、ベンジン、洗剤などで拭 くと、印刷が消えたり、色があせたりすることが あります。
- ●端子は時々乾いた綿棒などで清掃してください。 端子が汚れていると接触が悪くなり、電源が切れた り充電不十分の原因となったりしますので、端子を 乾いた綿棒などで拭いてください。 また、清掃する際には端子の破損に十分ご注意くだ さい。

●エアコンの吹き出し口の近くに置かないでくださ い。

急激な温度の変化により結露し、内部が腐食し故障 の原因となります。

●本端末や電池パックなどに無理な力がかからない ように使用してください。

多くのものが詰まった荷物の中に入れたり、衣類の ポケットに入れて座ったりするとディスプレイ、内 部基板、電池パックなどの破損、故障の原因となり ます。

また、外部接続機器を外部接続端子(イヤホンマイ ク端子)に差した状態の場合、コネクタ破損、故障 の原因となります。

●ディスプレイは金属などで擦ったり引っかいたり しないでください。

傷つくことがあり故障、破損の原因となります。

●オプション品に添付されている個別の取扱説明書 をよくお読みください。

#### **本端末についてのお願い**

●タッチパネルの表面を強く押したり、爪やボールペ ン、ピンなど先の尖ったもので操作したりしないで ください。

タッチパネルが破損する原因となります。

- ●極端な高温、低温は避けてください。 温度は5℃~40℃(ただし、36℃以上は風呂場な どでの一時的な使用に限る)、湿度は45%~85% の範囲でご使用ください。
- ●一般の電話機やテレビ・ラジオなどをお使いになっ ている近くで使用すると、悪影響を及ぼす原因とな りますので、なるべく離れた場所でご使用くださ い。

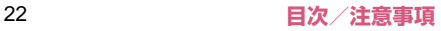

●お客様ご自身で本端末に登録された情報内容は、別 にメモを取るなどして保管してくださるようお願 いします。

万が一登録された情報内容が消失してしまうこと があっても、当社としては責任を負いかねますので あらかじめご了承ください。

●本端末を落としたり、衝撃を与えたりしないでくだ さい。

故障、破損の原因となります。

- ●バイブレータの振動で本端末が火気(ストーブな ど)に近づいたり、机から落ちたりしないよう注意 してください。
- ●外部接続端子 (イヤホンマイク端子)に外部接続機 器を接続する際に斜めに差したり、差した状態で 引っ張ったりしないでください。 故障、破損の原因となります。
- ●使用中、充電中、本端末は温かくなりますが、異常 ではありません。そのままご使用ください。
- ●カメラを直射日光の当たる場所に放置しないでく ださい。

素子の退色・焼付きを起こす場合があります。

- ●通常は外部接続端子 (イヤホンマイク端子) キャッ プを閉じた状態でご使用ください。 ほこり、水などが入り故障の原因となります。
- ●リアカバーを外したまま使用しないでください。 電池パックが外れたり、故障、破損の原因となった りします。
- ●受話ロ/スピーカー部分に鋭利な硬いものを入れ ないでください。

本端末の故障、破損の原因となります。

●microSDカードの使用中は、microSDカードを取 り外したり、本端末の電源を切ったりしないでくだ さい。

データの消失、故障の原因となります。

●磁気カードなどを本端末に近づけないでくださ い。

キャッシュカード、クレジットカード、テレホン カード、フロッピーディスクなどの磁気データが消 えてしまうことがあります。

●本端末に磁気を帯びたものを近づけないでくださ い。

強い磁気を近づけると誤動作の原因となります。

#### **電池パックについてのお願い**

●電池パックは消耗品です。

使用状態などによって異なりますが、十分に充電し ても使用時間が極端に短くなったときは電池パッ クの交換時期です。指定の新しい電池パックをお買 い求めください。

- ●充電は、適正な周囲温度(5℃~35℃)の場所で 行ってください。
- 電池パックの使用時間は、使用環境や電池パックの 劣化度により異なります。
- ●雷池パックの使用条件により、寿命が近づくにつれ て電池パックが膨れる場合がありますが問題あり ません。
- ●雷池パックを保管される場合は、次の点にご注意く ださい。
	- フル充電状態(充電完了後すぐの状態)での保管
	- 電池残量なしの状態(本端末の電源が入らない程 消費している状態)での保管

電池パックの性能や寿命を低下させる原因となり ます。

保管に適した電池残量は、目安として電池残量が 40パーセント程度の状態をおすすめします。

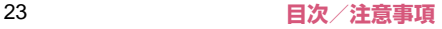

#### **アダプタ(充電変換アダプタ含む)について のお願い**

- ●充電は、適正な周囲温度(5℃~35℃)の場所で 行ってください。
- ●次のような場所では、充電しないでください。
	- 湿気、ほこり、振動の多い場所
	- 一般の電話機やテレビ・ラジオなどの近く
- ●充電中、アダプタ(充電変換アダプタ含む)が温か くなることがありますが、異常ではありません。そ のままご使用ください。
- ●DCアダプタを使用して充電する場合は、自動車の エンジンを切ったまま使用しないでください。 自動車のバッテリーを消耗させる原因となります。
- ●抜け防止機構のあるコンセントをご使用の場合、そ のコンセントの取扱説明書に従ってください。
- ●強い衝撃を与えないでください。また、充電端子を 変形させないでください。 故障の原因となります。

#### **ドコモminiUIMカードについてのお願い**

- ●ドコモminiUIMカードの取り付け/取り外しに は、必要以上に力を入れないでください。
- ●他のICカードリーダー/ライターなどにドコモ miniUIMカードを挿入して使用した結果として故 障した場合は、お客様の責任となりますので、ご注 意ください。
- ●IC部分はいつもきれいな状態でご使用ください。
- ●お手入れは、乾いた柔らかい布 (めがね拭きなど) で拭いてください。
- ●お客様ご自身で、ドコモminiUIMカードに登録さ れた情報内容は、別にメモを取るなどして保管して くださるようお願いします。

万が一登録された情報内容が消失してしまうこと があっても、当社としては責任を負いかねますので あらかじめご了承ください。

- 環境保全のため、不要になったドコモminiUIM カードはドコモショップなど窓口にお持ちくださ い。
- ●IC部分を傷つけたり、不用意に触れたり、ショー トさせたりしないでください。 データの消失、故障の原因となります。
- ドコモminiUIMカードを落としたり、衝撃を与え たりしないでください。 故障の原因となります。
- ドコモminiUIMカードを曲げたり、重いものをの せたりしないでください。 故障の原因となります。
- ドコモminiUIMカードにラベルやシールなどを 貼った状態で、本端末に取り付けないでください。 故障の原因となります。

#### **Bluetooth®機能を使用する場合のお願 い**

- 本端末は、Bluetooth機能を使用した通信時のセ キュリティとして、Bluetooth標準規格に準拠し たセキュリティ機能に対応しておりますが、設定内 容などによってセキュリティが十分でない場合が あります。Bluetooth機能を使用した通信を行う 際にはご注意ください。
- ●Bluetooth機能を使用した通信時にデータや情報 の漏洩が発生しましても、責任を負いかねますの で、あらかじめご了承ください。

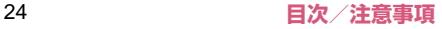

#### ● 周波数帯について

本端末のBluetooth機能が使用する周波数帯は次 のとおりです。

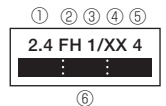

- ① 2.4 :2400MHz 帯を使用する 無線設備を表します。
- ② FH :変調方式がFH-SS方式で あることを示します。
- ③ 1 :想定される与干渉距離が 10m以下であることを示 します。
- ④ XX :変調方式がその他の方式 であることを示します。
- ⑤ 4 :想定される与干渉距離が 40m以下であることを示 します。
- ⑥ :2400MHz~2483.5MHz の全帯域を使用し、かつ移 動体識別装置の帯域を回避 不可であることを意味しま す。

■ Bluetooth機器使用上の注意事項 本端末の使用周波数帯では、電子レンジなどの家 電製品や産業・科学・医療用機器のほか、工場の 製造ラインなどで使用される免許を要する移動体 識別用構内無線局、免許を要しない特定小電力無 線局、アマチュア無線局など(以下「他の無線局」 と略します)が運用されています。

- 1. 本端末を使用する前に、近くで「他の無線局」 が運用されていないことを確認してください。
- 2. 万が一、本端末と「他の無線局」との間に電波 干渉が発生した場合には、速やかに使用場所を 変えるか、「電源を切る」など電波干渉を避けて ください。
- 3. その他、ご不明な点につきましては、本書裏面 の「総合お問い合わせ先」までお問い合わせく ださい。

#### **無線LANについてのお願い**

●無線LAN (WLAN)は、電波を利用して情報のや り取りを行うため、電波の届く範囲であれば自由に LAN接続できる利点があります。その反面、セキュ リティの設定を行っていないときは、悪意ある第三 者に通信内容を盗み見られたり、不正に侵入されて しまう可能性があります。お客様の判断と責任にお いて、セキュリティの設定を行い、使用することを 推奨します。

#### ●無線LANについて

電気製品・AV・OA機器などの磁気を帯びている ところや電磁波が発生しているところで使用しな いでください。

- 磁気や電気雑音の影響を受けると雑音が大きく なったり、通信ができなくなることがあります (特に電子レンジ使用時には影響を受けること があります)。
- テレビ、ラジオなどに近いと受信障害の原因と なったり、テレビ画面が乱れることがあります。

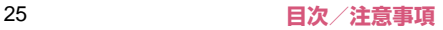

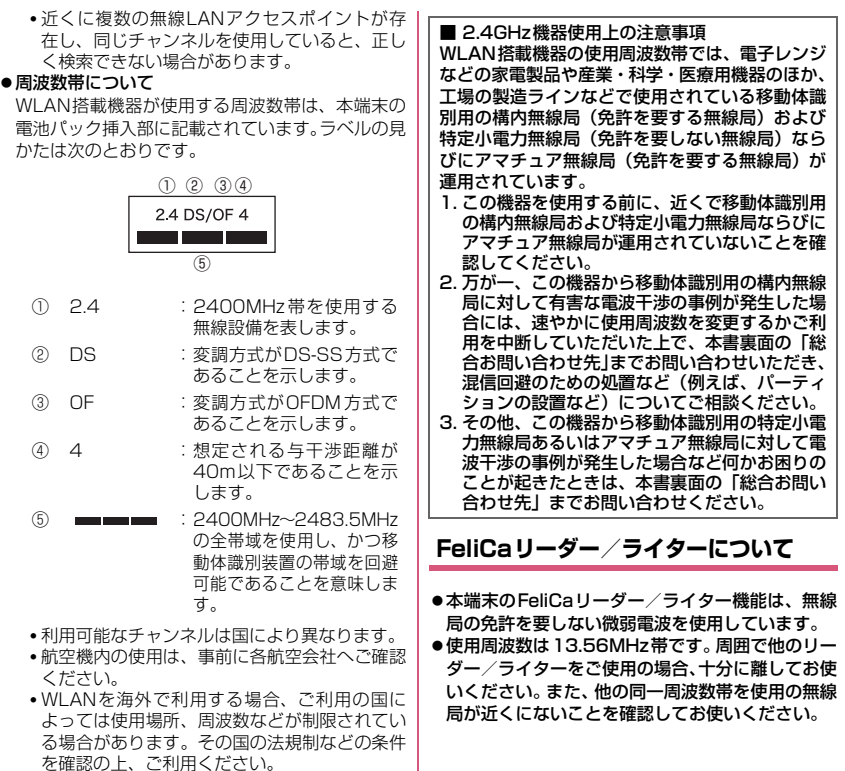

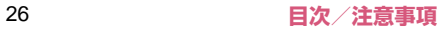

#### **試供品(PC接続用microUSBケーブル、 microSDカード、イヤホン変換アダプ タ)についてのお願い**

#### ●水をかけないでください。

PC接続用microUSBケーブル、microSDカード、 イヤホン変換アダプタは防水性能を有しておりま せん。風呂場などの湿気の多い場所でのご使用や、 雨などがかかることはおやめください。また身に付 けている場合、汗による湿気により内部が腐食し故 障の原因となります。

●エアコンの吹き出し口の近くに置かないでくださ い。

急激な温度の変化により結露し、内部が腐食し故障 の原因となります。

- ●金属端子部はいつもきれいな状態でご使用くださ い。
- ●お手入れは、乾いた柔らかい布(めがね拭きなど) で拭いてください。
- ●金属端子部を傷つけたり、不用意に触れたり、 ショートさせたりしないでください。 データの消失、故障の原因となります。
- ●PC接続用microUSBケーブル、イヤホン変換ア ダプタの端子は時々乾いた綿棒などで清掃してく ださい。

端子が汚れていると接触が悪くなり、電源が切れた り充電不十分の原因となったりしますので、端子を 乾いた綿棒などで拭いてください。また、清掃する 際には端子の破損に十分ご注意ください。

- ●PC接続用microUSBケーブルを取り扱うときは、 コードを持って本端末をぶら下げたり引っ張った りしないでください。
- ●充電は、適正な周囲温度(5℃~35℃)の場所で 行ってください。
- ●次のような場所では、充電しないでください。
	- 湿気、ほこり、振動の多い場所
	- 一般の電話機やテレビ・ラジオなどの近く
- ●充電中、PC接続用microUSBケーブルが温かくな ることがありますが、異常ではありません。そのま まご使用ください。
- ●強い衝撃を与えないでください。また、PC接続用 microUSBケーブルのUSBコネクタを変形させな いでください。 故障の原因となります。
- ●microSDカードの取り付け/取り外しには、必要 以上に力を入れないでください。
- ●お客様ご自身で、microSDカードに登録された情 報内容は、別にバックアップを取るなどして保管し てくださるようお願いします。

万が一登録された情報内容が消失してしまうこと があっても、当社としては責任を負いかねますので あらかじめご了承ください。

- ●microSDカードを曲げたり、重いものをのせたり しないでください。 故障の原因となります。
- microSDカード使用中は、microSDカードを取り外 したり、本端末の電源を切ったりしないでください。 データの消失、故障の原因となります。
- ●microSDカードにラベルやシールなどを貼った状 態で、機器に取り付けないでください。機器への取 り付け/取り外しができなくなったり、接触不良が 発生したりする原因となります。
- ●microSDカードは、長期間または繰り返しご使用 になると、データの書き込みや読み込みなどのご使 用ができなくなったり、遅くなったりする場合があ ります。

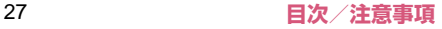

- ●コネクタは無理に差し込まないでください。正しい 向き、正しい角度で差し込まないと接続できませ ん。正しく差し込んだときは、強い力を入れなくて もスムーズに差し込めるようになっています。うま く差し込めないときは、無理に差し込まず、もう一 度、コネクタの形や向きを確認してから差し込んで ください。無理に差し込むと、破損の恐れがありま す。
- ●ステレオイヤホンを接続した場合でも、通話などモ ノラルの音は、左右のイヤホンから同じ音が聞こえ ます。また、モノラルイヤホンを接続した場合は、 ステレオ音声のうち左チャンネルのみが聞こえま す。

#### **注意**

- ●改造された本端末は絶対に使用しないでください。改 造した機器を使用した場合は電波法に抵触します。 本端末は、電波法に基づく特定無線設備の技術基準 適合証明などを受けており、その証として「技適 マーク全けが本端末の銘版シールに表示されており ます。本端末のネジを外して内部の改造を行った場 合、技術基準適合証明などが無効となります。技術 基準適合証明などが無効となった状態で使用する と、電波法に抵触しますので、絶対に使用されない ようにお願いいたします。
- ●自動車などを運転中の使用にはご注意ください。 運転中の携帯電話を手で保持しての使用は罰則の 対象となります。ただし、傷病者の救護または公共 の安全の維持など、やむを得ない場合は対象外とな ります。
- ●FeliCaリーダー/ライター機能は日本国内で使用 してください。

本端末のFeliCaリーダー/ライター機能は日本国内 での無線規格に準拠しています。海外でご使用になる と罰せられることがあります。

●基本ソフトウェアを不正に変更しないでください。 ソフトウェアの改造とみなし故障修理をお断りす る場合があります。

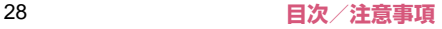

### **防水/防塵性能**

N-04Dは、外部接続端子キャップを閉じ、リアカ バーをしっかりと取り付けた状態でIPX5※1、 IPX8※2の防水性能と、IP5X※3の防塵性能を有し ています。

- ※1 IPX5とは、内径6.3mmの注水ノズルを使用し、 約3mの距離から12.5リットル/分の水を最低 3分間注水する条件であらゆる方向から噴流を 当てても、電話機としての機能を有することを 意味します。
- ※2 IPX8とは、常温で水道水の水深1.5mのところ にN-04Dを沈め、約30分間放置後に取り出し たときに電話機としての機能を有することを意 味します。
- ※3 IP5Xとは、保護度合いを指し、直径75μm以 下の塵埃(じんあい)が入った装置に電話機を 8時間入れてかくはんさせ、取り出したときに電 話機の機能を有し、かつ安全を維持することを 意味します。

#### **N-04Dが有する防水/防塵性能ででき ること**

- ●雨の中で傘をささずに通話、ワンセグ視聴ができま す(1時間の雨量が20mm程度)。
- ●手が濡れているときや本端末に水滴がついている ときは、リアカバーの取り付け/取り外し、外部接 続端子キャップの開閉はしないでください。
- ●洗面器などに張った常温の水道水につけて、静かに 振り洗いをしたり、蛇口から弱めに流れる水道水を 当てながら手で洗うことができます。
	- リアカバーをしっかり取り付けた状態で、外部接 続端子キャップが開かないように押さえたまま 洗ってください。
- 洗うときは、ブラシやスポンジ、せっけん、洗剤 などは使用しないでください。
- 送話口や受話口/スピーカーに蛇口の水を直接 当てないでください。
- 塩水や海水がかかったり、泥や土などが付着した場 合には、すぐに洗い流してください。乾燥して固ま ると、汚れが落ちにくくなり、傷や故障の原因とな ります。
- ●風呂場で使用できます。ただし、湯船には浸けない でください。
	- 温泉やせっけん、洗剤、入浴剤の入った水には絶 対に浸けないでください。
	- 風呂場での長時間のご使用はお避けください。

#### **ご利用にあたって**

- ●ご使用前に、外部接続端子キャップ、リアカバーを しっかり閉じ、完全に装着している状態にしてくだ さい。微細なゴミ(微細な繊維、髪の毛、砂など) がわずかでも挟まると水や粉塵の侵入の原因とな ります。
- ●次のイラストのように、常温の水以外の液体などを かけたり浸けないでください。

<例>

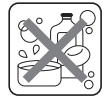

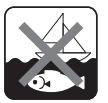

サっけん/洗剤/入浴剤 海水 温泉

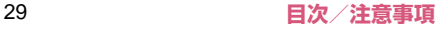

■ 外部接続端子キャップの開けかた/閉じかた |

#### ■開けかた

ミゾに指などをかけて矢印の方向に開けてください。

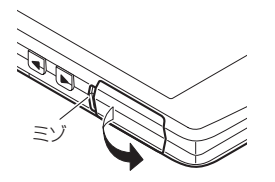

#### ■閉じかた

しっかりとキャップ全体を押し込んで取り付けます。

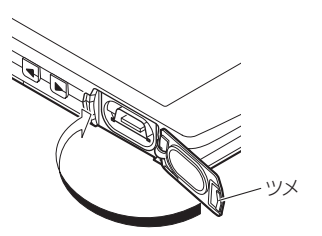

**■ リアカバーの取り付けかた/取り外しかた** ■取り付けかた

**1 リアカバーのツメを①の方向に差し 込み、②の方向にしっかりと押し、 取り付ける**

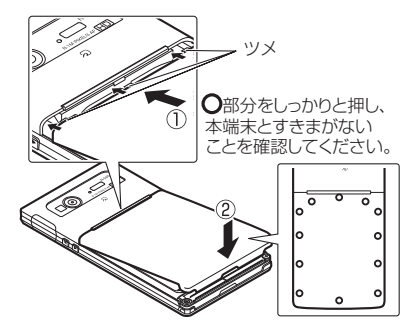

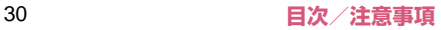

■取り外しかた

- **1 本端末を手に持ち、ミゾに指などを かけて、①の方向にリアカバーを持 ち上げる**
- **2 イラストのように、開いた隙間に指 をいれ、無理な力を加えないよう取 り外す**

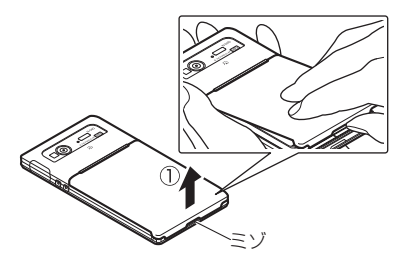

#### **おしらせ**

- ●リアカバーを取り外すときは、水抜きを行い、本端 末の水分をよく拭き取ってください。
- リアカバーを取り付けるときは、リアカバー周辺 (特にゴムパッキン)にゴミや汚れが付着していな いことを確認してください。
- ●リアカバーを確実に取り付けないと、水や粉塵の侵 入の恐れがあります。

リアカバーを取り付ける際は、ドコモminiUIM カードやmicroSDカード、電池パックが確実に取 り付けられていることを確認してください。ドコモ miniUIMカードやmicroSDカードの挿入が不十分 だ と、電 池 パ ッ ク が ド コ モminiUIMカ ー ド や microSDカードにのり上げ、リアカバーを取り付 けた際に、本端末とリアカバーの間にすきまが生じ て防水/防塵性能を損なう場合があります。

防水/防塵性能を維持するため、異常の有無にかか わらず、2年に1回、部品の交換をおすすめします。 部品の交換は本端末をお預かりして有料にて承り ます。ドコモ指定の故障取扱窓口にお持ちくださ い。

#### **重要事項**

- ●外部接続端子キャップまたはリアカバーが開いて いる状態で水などの液体がかかった場合、内部に液 体が入り、感電や故障の原因となります。そのまま 使用せずに電源を切り、電池パックを外した状態で ドコモ指定の故障取扱窓口へご連絡ください。
- ●外部接続端子キャップ、リアカバーのゴムパッキン は防水/防塵性能を維持する上で重要な役割を 担っています。はがしたり傷つけたりしないでくだ さい。また、ゴミが付着しないようにしてください。 外部接続端子キャップ、リアカバーのゴムパッキン が傷ついたり、変形した場合は、ドコモ指定の故障 取扱窓口にてお取り替えください。
- ●外部接続端子キャップやリアカバーのすきまに、先 の尖ったものを差し込まないでください。ゴムパッ キンが傷つき、水や粉塵の侵入の原因となることが あります。
- ●リアカバーが破損した場合は、リアカバーを交換し てください。破損箇所から内部に水が入り、感電や 電池の腐食などの故障の原因となります。
- ●水滴が付着したまま放置しないでください。寒冷地 では凍結し、故障の原因となります。

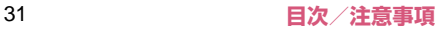

- ●結露防止のため、寒い場所から風呂場などへは本端 末が常温になってから持ち込んでください。
- ●規定(P.29)以上の強い水流(たとえば、蛇口や シャワーから肌に当てて痛みを感じるほどの強さ の水流)を直接当てないでください。N-04D は IPX5の防水性能を有しておりますが、内部に水が 入り、故障の原因となります。
- ●洗濯機などで洗わないでください。
- ●熱湯に浸けたり、サウナで使用したり、温風(ドラ イヤーなど)を当てたりしないでください。
- ●送話口や受話ロ/スピーカーなどを綿棒や尖った ものでつつかないでください。防水/防塵性能が損 なわれることがあります。
- ●本端末は水に浮きません。
- ●落下させないでください。傷の発生などにより防水 /防塵性能の劣化を招くことがあります。
- ●送話口や受話ロ/スピーカーに水滴を残さないで ください。水滴が付着していると通話音量や着信音 などが小さくなり、音質が悪くなる場合がありま す。このような場合は、水抜きを行うことで元に戻 ります。
- ●実際の使用にあたって、すべての状況での動作を保 証するものではありません。また、調査の結果、お 客様のお取り扱いの不備による故障と判明した場 合、保証の対象外となります。
- ●リアカバーをしっかりと取り付けていても、以下の 箇所のシールをはがすと、防水性能を損なう恐れが ありますので、シールをはがさないでください。

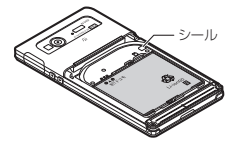

#### **水に漂れたときの水抜きについて**

#### 本端末を水に濡らした場合、必ず下記の手順で水抜き を行ってください。

●送話ロや受話ロ/スピーカーに水滴が付着していると受 話音やメロディ音などが小さくなり、音質が悪くなる場 合があります。その場合、以下の手順で水抜きを行い、 その後十分に自然乾燥させることで元に戻ります。

#### **1 本端末表面の水分を乾いた清潔な布 などでよく拭き取る**

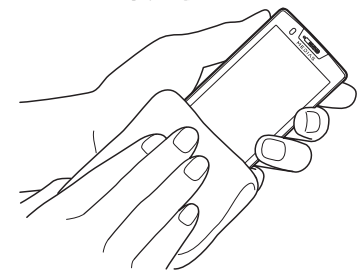

**2 本端末をしっかりと持ち、20回程 度水滴が飛ばなくなるまで振る**

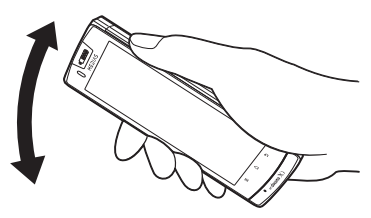

<送話口や受話口/スピーカーの水抜き>

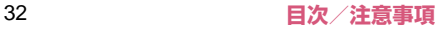

#### **3 送話口や受話口/スピーカーのすき まに溜まった水は、乾いた清潔な布 などに本端末を軽く押し当てて拭き 取る**

• すきまに溜まった水分を綿棒などで直接拭き 取らないでください。

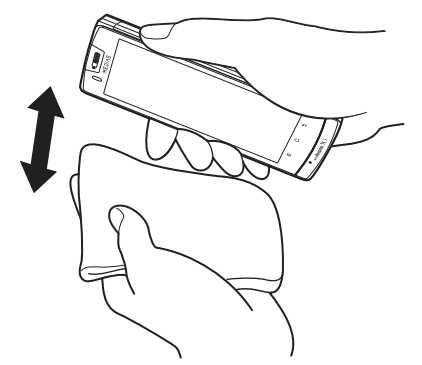

#### **4 本端末から出てきた水分を乾いた清 潔な布などで十分に拭き取る**

• 水を拭き取った後に本端末内部に水滴が残っ ている場合は、水が染み出ることがあります。

#### **充電のときは**

付属品、オプション品は防水/防塵性能を有していま せん。充電時、および充電後には必ず次の点を確認し てください。

- ●本端末が濡れていないか確認してください。 水に濡れた後はよく水抜きをして、乾いた清潔な布 などで拭き取ってから、付属の卓上ホルダに差し込 んだり、外部接続端子キャップを開いてください。
- ●外部接続端子キャップを開いて充電した場合、充電 後はしっかりとキャップを閉じてください。外部接 続端子からの水や粉塵の侵入を防ぐため、卓上ホル ダを使用して充電することをおすすめします。
	- 本端末が濡れている状態では絶対に充電しない でください。
	- 濡れた手で ACアダプタ、卓上ホルダに触れない でください。感電の原因となります。
	- ACアダプタ、卓上ホルダは、水のかからない状 態で使用してください。風呂場、シャワー室、台 所、洗面所などの水まわりで使用しないでくださ い。火災や感電の原因となります。

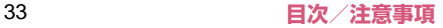

# **ご使用前の確認と設定**

### **各部の名称と機能**

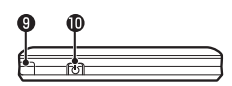

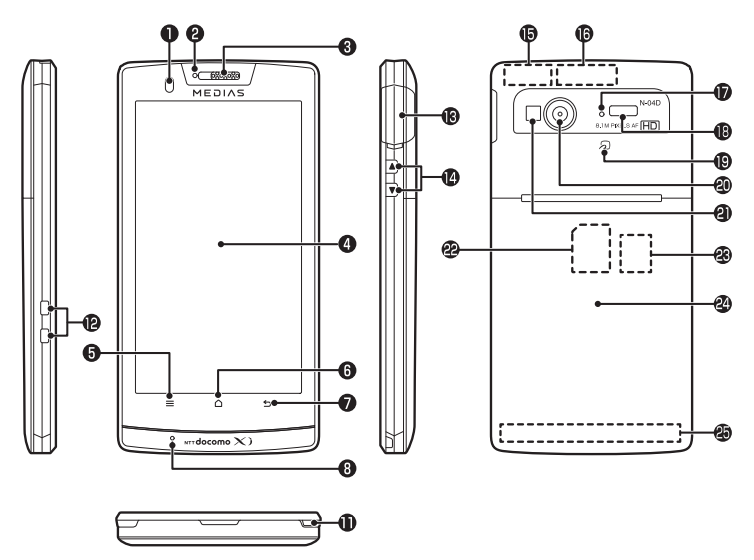

34 **ご使用前の確認と設定**
#### 6 近接/照度センサー

- タッチパネルの誤作動を防ぐため、通話中に顔 が近づいたのを検知すると、タップが有効なア イコンを消去します。
- 周囲の明るさを検知して、画面の明るさを自動 で調整することができます。→P.106
- ※ センサー部分にシールなどを貼らないでくだ さい。

#### **@ お知らせLED**

- 充電中→P.44
- 着信時(着信ランプ)→P.106
- 不在着信、新着メール(お知らせランプ) →P.106
- 6 受話口 (レシーバー) /スピーカー
- 4 ディスプレイ(タッチパネル)
	- ディスプレイに表示された画面をなぞってスク ロールしたり、選択したりできます。→P.45
- $\bigcirc$   $\equiv$   $\times$   $=$   $\rightarrow$   $+$   $\rightarrow$   $\cap$   $\rightarrow$   $\cap$
- **6 0 ホームキー→P.47**
- $\bigcirc$  5 バックキー→P.47
- 8 送話口/マイク
- 9 ワンセグアンテナ
	- ワンセグを受信します。→P.134
- ⋒ 回電源キー
	- 電源のON/OFFやスリープモードにします。  $\rightarrow$ P $\overline{45}$
- b ストラップ取付穴
- **@ 充電端子**
- **48 外部接続端子** 
	- 充電時やイヤホン接続時、パソコン接続時など に使用する統合端子です。
- ▲ ロ/回ボリュームキー
	- 音量を調整します。
- **66 GPS / Wi-Fi / Bluetoothアンテナ<sup>※</sup>**
- g Xiアンテナ※
- h 撮影認識LED
	- カメラ撮影中は赤色で点滅します。
- **43 赤外線ポート** 
	- 赤外線通信に使用します。→P.120

#### ⋒ のマーク

- おサイフケータイ利用時に、このマークを読み 取り機にかざします。→P.132
- ◎ カメラ
	- 動画や静止画撮影のときに使用します。  $\rightarrow$ P.138
- の ライト
	- カメラ撮影のときに、点灯させることができま す。
- **@ ドコモminiUIMカード挿入口** 
	- ドコモminiUIMカードを挿入します。→P.36
- **@** microSDカード挿入口
	- microSDカードを挿入します。→P.37
- o リアカバー
	- リアカバーの裏側に貼ってあるシールは、はが さないでください。シールをはがすと、のマー クでの通信が使えなくなる場合があります。
- **@ FOMA / Xiアンテナ<sup>※</sup>**
- ※ アンテナは、本体に内蔵されています。アンテナ 付近を手で覆うと品質に影響を及ぼす場合があり ます。

## **ドコモminiUIMカード**

ドコモminiUIMカードはお客様の電話番号などの情 報が記憶されているICカードです。 本端末では、ドコモminiUIMカードのみご利用できま す。ドコモUIMカード、FOMAカードをお持ちの場合 には、ドコモショップ窓口にてお取り替えください。 ●本端末にドコモminiUIMカードを取り付けない と、一部の機能は利用することができません。

- ●ドコモminiUIMカードについての詳細は、ドコモ miniUIMカードの取扱説明書をご覧ください。
- ●ドコモminiUIMカードの取り付け/取り外しは、 電源を切り電池パックを外してから行ってくださ い(P.40)。また、本端末は手でしっかり持ってく ださい。

■取り付けかた

## **1 ドコモminiUIMカードのIC面を下 にして、図のような向きでドコモ miniUIMカード挿入口に差し込む**

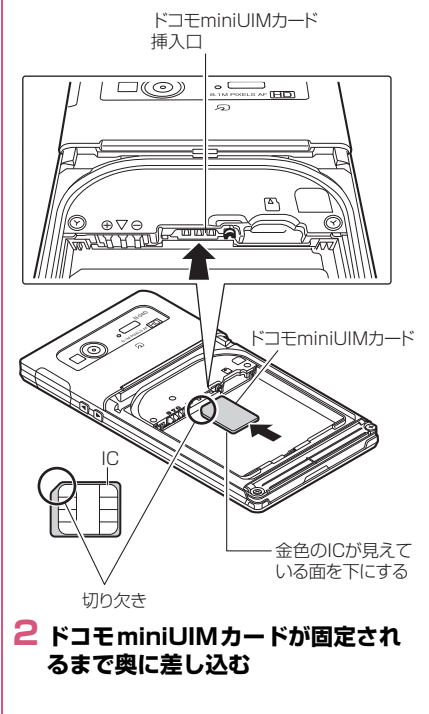

■取り外しかた

- **1 レバーを引いてドコモminiUIM カードを引き出す**
- **2 ドコモminiUIMカードをゆっくり と抜く**

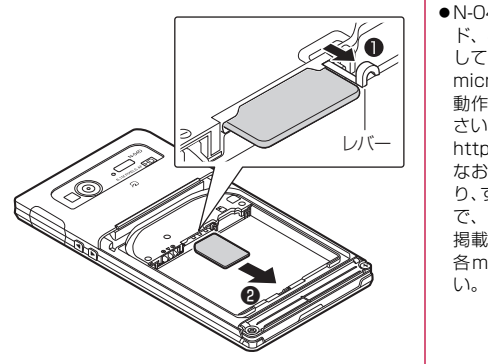

## **おしらせ**

●無理に取り付け/取り外しを行うと、ドコモminiUIM カードが破損する恐れがありますのでご注意くだ さい。

## **microSDカード**

本端末内のデータをmicroSDカードに保存したり、 microSDカード内のデータを本端末に取り込むこと ができます。

●N-04Dでは市販の2GバイトまでのmicroSDカー ド、32GバイトまでのmicroSDHCカードに対応 しています(2012年9月現在)。

microSDカードの製造メーカや容量など、最新の 動作確認情報については下記のサイトをご覧くだ さい。

http://www.n-keitai.com/

なお、掲載されている情報は動作確認の結果であ り、すべての動作を保証するものではありませんの で、あらかじめご了承ください。

掲載されているmicroSDカード以外については、 各microSDカードメーカへお問い合わせくださ

## **microSDカード利用上のご注意**

フォーマットは必ずN-04Dで行ってください。他 の端末やパソコンでフォーマットしたmicroSD カードは、使用できないことがあります。→P.109

- ●microSDカードのフォーマットを行うと、microSD カード内の内容がすべて消去されますのでご注意 ください。
- ●microSDカードに保存されたデータは、バック アップを取るなどして別に保管してくださるよう お願いします。万が一、保存されたデータが消失ま たは変化しても、当社としては責任を負いかねます のであらかじめご了承ください。
- ●microSDカードのデータにアクセス中は電源を切 らないでください。データが壊れたり、正常に動作 しなくなることがあります。
- ●他の機器からmicroSDカードに保存したデータ は、本端末で表示、再生できない場合があります。 また、本端末からmicroSDカードに保存したデー タは、他の機器で表示、再生できない場合がありま す。
- ●microSDカードの取り付け/取り外しは、電源を 切り電池パックを外してから行ってください (P.40)。また、本端末は手でしっかり持ってくだ さい。

■取り付けかた

## **1 microSDカード挿入口に microSDカードを差し込み、ロッ クされるまで押し込む**

• microSDカードの金属端子面を下にして ゆっくりとまっすぐに差し込んでください。 完全に奥まで押し込むとロックされます。

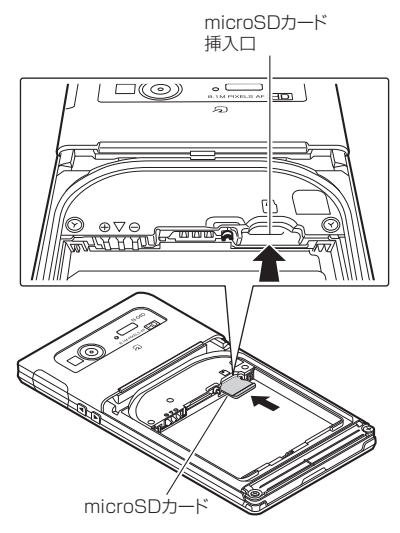

■取り外しかた

## **1 microSDカードを押し込んで手を 放す**

• microSDカードが少し出てきます。このと き、microSDカードが飛び出すこともありま すのでご注意ください。

## **2 microSDカードの溝の部分を持ち、 まっすぐにゆっくりと抜く**

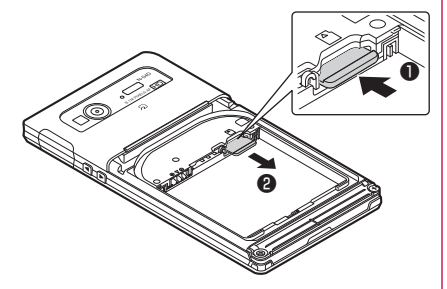

## **電池パック**

- ●本端末専用の電池パック N31をご利用ください。
- ●電池パックの取り付け/取り外しは、電源を切って から行ってください。また、本端末は手でしっかり 持ってください。
- ●リアカバーの取り付け/取り外しについて→P.30

■取り付けかた

- **1「 」と書かれている面を上にして、 電池パックのツメを本端末のミゾに 引っ掛け、電池パックと本端末の金 属端子が合うように、①の方向に取 り付け、②の方向にはめ込む**
	- ロックスイッチがLOCK側にあると、電池 パックは取り付けできません。
- **2 ロックスイッチをLOCK側にスライ ドする**

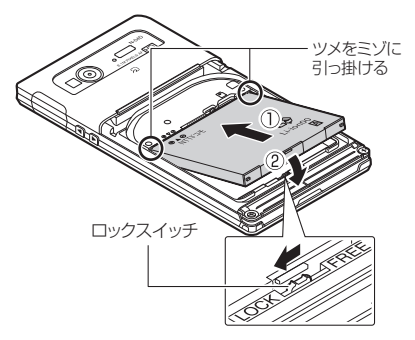

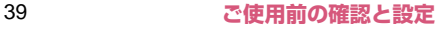

**おしらせ**

●ツメがミゾに引っ掛かっていない状態で無理に押 し込まないでください。ツメが破損する原因となり ます。

■取り外しかた

- **1 ロックスイッチをFREE側にスライ ドする**
- **2 電池パックのつまみを①の方向に押 し付けながら②の方向へ持ち上げる**

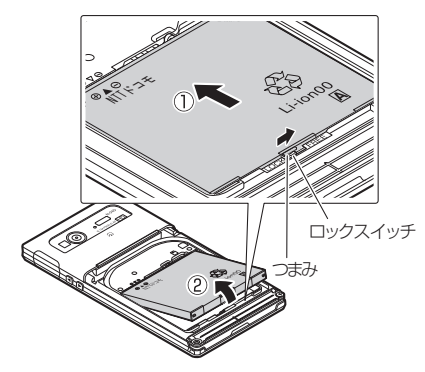

## **充電**

●お買い上げ時は、電池パックは十分に充電されてい ません。必ず充電してからお使いください。

#### ■充電について

- 詳しくは、FOMA 充電microUSB変換アダプタ N01、 FOMA ACアダプタ 01/02(別売)、 FOMA 海 外兼用ACアダプタ 01(別売)、FOMA DCアダ プタ 01/02(別売)、ACアダプタ 03(別売)、 DCアダプタ 03 (別売)の取扱説明書をご覧くだ さい。
- FOMA ACアダプタ 01はAC100Vのみに対応し ています。また、FOMA ACアダプタ 02、FOMA 海外兼用ACアダプタ 01、ACアダプタ 03 は、 AC100Vから240Vまで対応しています。
- ACアダプタのプラグ形状はAC100V用(国内仕 様)です。AC100Vから240V対応のアダプタを 海外で使用する場合は、渡航先に適合した変換プラ グアダプタが必要です。なお、海外旅行用の変圧器 を使用しての充電は行わないでください。
- •雷池パックを本端末に取り付けた状態でないと充 電できません。
- コネクタを抜き差しする際は、無理な力がかからな いようにゆっくり確実に行ってください。
- 電池パックが空の状態で充電を開始すると、しばら くの間本端末の電源が入らない場合があります。
- ご使用の状況によっては、電池残量が100%にな る前に充電が停止する場合があります。この場合、 使用しているすべての機能を終了してから再度充 電を行ってください。再充電の際は、本端末を一度 FOMA 充電microUSB変換アダプタ N01または PC接続用microUSBケーブル (試供品)から外 し、再度取り付け直してください。

#### ■充電時間(目安)

本端末の電源を切り、電池パックを電池残量のない状 態から充電したときの充電時間です。

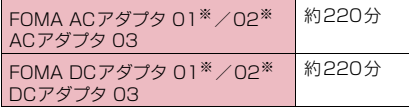

※ FOMA 充電microUSB変換アダプタ N01と接 続して充電します。

■十分に充電したときの使用時間(目安)

使用環境や電池パックの状態によって使用時間は異 なります。

●ワンヤグ視聴やGPS機能の使用によって、本端末 の使用時間は短くなります。

#### 連続待受時間

LTE

• 静止時(「LTE/3G/GSM(自動)」設定時): 約200時間

FOMA/3G

• 静止時(「LTE/3G/GSM(自動)」設定時): 約240時間

GSM

• 静止時(「LTE/3G/GSM(自動)」設定時): 約210時間

#### 連続通話時間

FOMA/3G:約250分 GSM:約340分

#### ワンセグ視聴時間

約280分

#### ■雷池パックの寿命について

- 電池パックは消耗品です。充電を繰り返すごとに1 回で使える時間が、次第に短くなっていきます。
- 1回で使える時間がお買い上げ時に比べて半分程 度になったら、電池パックの寿命が近づいています ので、早めに交換することをおすすめします。ま た、電池パックの使用条件により、寿命が近づくに つれて電池パックが膨れる場合がありますが問題 ありません。
- 充電しながらワンセグの視聴などを長時間行うと、 電池パックの寿命が短くなることがあります。

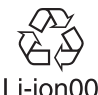

#### ■防水/防塵性能に関して

- 電池パック、ACアダプタ、付属の卓上ホルダは防 水/防塵性能を有していません。本端末が濡れてい る状態では絶対に充電しないでください。
- 外部接続端子からの水や粉塵の侵入を防ぐため、卓 上ホルダを使用して充電することをおすすめしま す。
- 充電完了後は外部接続端子キャップを確実に閉じ てください。水や粉塵の侵入の恐れがあります。

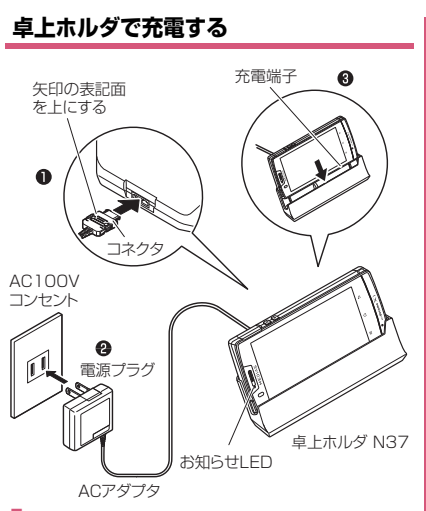

- **1 ACアダプタ(別売)のコネクタを 付属の卓上ホルダ背面の端子に水平 に差し込む**
- **2 ACアダプタの電源プラグをコンセ ントに差し込む**
- **3 卓上ホルダを押さえながら、充電端 子を下にして本端末を図のように しっかりと取り付ける**

**4 充電が終了したら、卓上ホルダを押 さえながら、本端末を矢印の方向へ 取り外す**

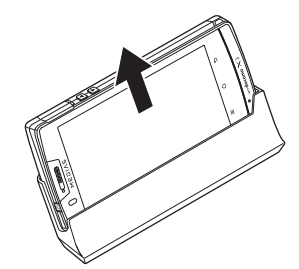

## **ACアダプタ/DCアダプタで充電する**

● 必ずFOMA ACアダプタ 01/02(別売)、FOMA DCアダプタ 01/02(別売)、ACアダプタ 03 (別売)、DCアダプタ 03(別売)の取扱説明書を 参照してください。

<例:FOMA ACアダプタ 01/02、FOMA DCア ダプタ 01/02で充電する場合>

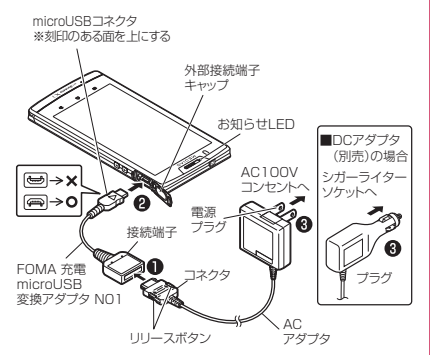

- **1 ACアダプタ/DCアダプタのコネ クタをFOMA 充電microUSB変 換アダプタ N01の接続端子に水平 に差し込む**
	- コネクタの刻印がある面を上にした状態で、 文字面を上にした接続端子に水平に差し込ん でください。
- **2 外部接続端子キャップを開け (P.30)、FOMA 充電microUSB 変換アダプタ N01のmicroUSB コネクタを本端末の外部接続端子に 水平に差し込む**
	- microUSBコネクタは、刻印がある面を上に して水平に差し込んでください。
- **3 ACアダプタのプラグを電源コンセ ントに/DCアダプタのプラグを車 のシガーライターソケットに差し込 む**
- **4 充電が終了したら、ACアダプタを 電源コンセントから/DCアダプタ を車のシガーライターソケットから 取り外す**
- **5 FOMA 充電microUSB変換アダ プタ N01の接続端子からACアダ プタ/DCアダプタのコネクタを水 平に取り外す**
- **6 microUSBコネクタを本端末から 水平に取り外し、外部接続端子 キャップを閉じる(P.30)**

## **PC接続用microUSBケーブルで充電す る**

本端末とパソコンをPC接続用microUSBケーブル (試供品)で接続して、本端末を充電することができ ます。

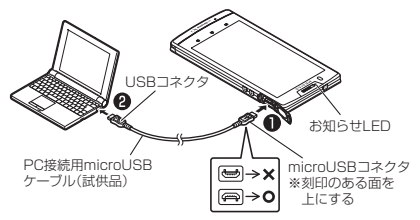

- **1 外部接続端子キャップを開け (P.30)、PC接続用microUSB ケーブルのmicroUSBコネクタを 本端末の外部接続端子に水平に差し 込む**
	- microUSBコネクタは、刻印がある面を上に して水平に差し込んでください。
- **2 PC接続用microUSBケーブルの USBコネクタをパソコンのUSB ポートに水平に差し込む**
- **3 充電が終了したら、microUSBコ ネクタを本端末から水平に取り外し、 外部接続端子キャップを閉じる (P.30)**
- **4 USBコネクタをパソコンのUSB ポートから水平に取り外す**

## **おしらせ**

- 電源が切れている状態から充電をはじめると、充電 がはじまるまでに時間がかかる場合があります。
- ●充電が終了したら、コンセントや本端末から、接続 したケーブルなどを抜いてください。

#### <お知らせLED>

●充電中はお知らせLEDが赤く点灯し、電池残量が 90%以上になると緑色で点灯します。充電が完了 すると消灯します。

#### <DCアダプタ>

● 万が一、ヒューズが切れた場合は、指定のヒューズ を必ずお使いください。また、ヒューズは消耗品で すので、交換に際してはお近くのカー用品店などで お買い求めください。

#### <PC接続用microUSBケーブル>

- ●充電中、ラジオなどに雑音が入るときは、PC接続 用microUSBケーブルをラジオおよびアンテナな どから遠ざけてください。
- ●本端末をPC接続用microUSBケーブルでパソコン と接続する場合は、使用を禁止された区域などでは 行わないようご注意ください。

## **電源を入れる/切る**

#### ■電源を入れる

- **1** P**(2秒以上)**
	- はじめて電源を入れた場合は、初期設定画面 が表示されます。→P.47
	- ホーム画面が表示されます。→P.61
- ■電源を切る
- **<sup>1</sup> (1秒以上) ●「電源を切る」▶ 「OK」**

#### **■ スリープモードについて**

Pを押したり、本端末を一定時間操作しないと、ディ スプレイの表示が消えてスリープモードになります。 Pを押して、スリープモードを解除できます。

#### **■ 画面ロックについて**

電源を入れたり、スリープモードを解除したときは、 タッチパネルがロックされています。

をタップすると、ロックが解除されます。

•「ロック解除セキュリティの設定」を「タッチ」に 設定している場合、画面ロック中(スリープモード 解除時)に通知パネルを利用できます。→P.54

## **基本操作**

本端末はタッチパネル(ディスプレイ)を指で直接触 れて操作します。

#### ■タッチパネル利用上の注意

●タッチパネルは指で軽く触れるように設計されて います。指で強く押したり、先が尖ったもの(爪/ ボールペン/ピンなど)を押し付けないでくださ  $\left\{ \cdot \right\}$ 

次の場合はタッチパネルに触れても動作しないこ とがあります。また、誤動作の原因となりますので ご注意ください。

- 手袋をしたままでの操作
- 爪の先での操作
- 異物を操作面にのせたままでの操作
- 保護シートやシールなどを貼っての操作
- タッチパネルが濡れたままでの操作
- 指が汗や水などで濡れた状態での操作
- ●ポケットやかばんなどに入れて持ち運ぶときは、ス リープモードにした状態で持ち運んでください。ス リープモードを解除した状態だと、誤動作を起こす 原因となります。

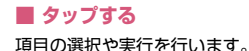

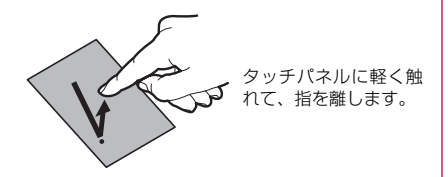

■ロングタッチ タッチパネルに長く触れることで、メニューが表示さ れる場合があります。

#### **■ スライドする**

表示したい方向に画面を上下左右にスクロールしま す。

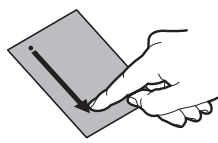

タッチパネルに触れた まま、指を動かします。

#### ■ドラッグ

アイコンなどを指で触れたままスライドすることで、 移動することができます。

**■ フリックする**

表示したい方向に画面をすばやくスクロールします。

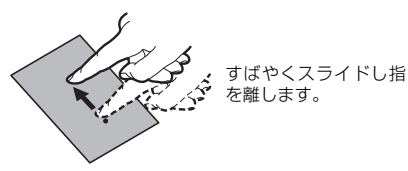

**■ 2本の指の間隔を広げる/狭める** 画面を拡大/縮小表示させます。

2本の指でタッチパネ ルに触れ、2本の指の間 隔を広げる/狭めるよ うにスライドします。

## **おしらせ**

●確認画面などの表示中に、確認画面やステータス バー以外をタップすると操作が中止されることが あります。

## **タッチキーの操作**

「≡■△■5□キーでは主に以下の操作を行うことが できます。

- = : タップすると、検索や設定、削除など表示 している画面で行えるメニューを表示します。
- 0: タップすると、機能を利用しているときな どにホーム画面を表示します。また、ロングタッチ すると、アプリケーションの履歴を表示することが できます。
- 5:タップすると、一つ前の画面に戻ります。直 前の画面に戻りたいときなどに利用します。

## **画面の表示方向を切り替える**

本端末は、本体の縦/横の向きや傾きを感知して自動 的にディスプレイの表示方向を切り替えます。

- ●表示中の画面によっては、画面表示が切り替わらな い場合もあります。
- ●ディスプレイが地面に対し垂直に近い状態で操作 してください。地面に対し水平に近い状態になって いると、画面表示は切り替わりません。
- ●通知パネル (P.54) から (画面回転)をタップ して、画面表示を自動で切り替わらないように設定 できます。

## **スクリーンショット**

表示されている画面を画像として保存することがで きます。

## **1 スクリーンショットしたい画面を表 示し、**Pd**(1秒以上)**

- 回と回は同時に押してください。
- スクリーンショットした画像は自動的に保存 されます。
- ギャラリーから閲覧できます。
- 画面によっては画像を保存できない場合があ ります。

## **初期設定**

## **はじめて電源を入れたときの設定**

本端末の電源をはじめて入れたとき、以下の設定が必 要になります。

- **1 初期設定画面が表示されたら言語を タップ「次へ」**
- **2 表示内容を確認「次へ」**
- **3 Googleのアカウントを設定する場 合は「設定する」**
	- 画面に従ってGoogle アカウントの設定、デー タのバックアップの設定を行い、「次へ」を タップします。
	- •「設定する」をタップしないで「あとで設定す る」をタップすると、Google アカウントの 設定、データのバックアップの設定をしない で操作4に進みます。
- **4 Googleの位置情報サービスを利用 する場合は、チェックを入れる 「同意する」「次へ」**
- **5 ソフトウェア更新に関する説明を確 認「次へ」**
- **6 ドコモサービスの初期設定画面が表 示されたら「進む」**
- **7 表示内容を確認し、アプリ一括イン ストールを行う場合は「インストー ルする」のラジオボタンをタップ 「進む」**
- **8 おサイフケータイの初期設定を行う 場合は「設定する」のラジオボタン をタップ「進む」**
	- 画面に従っておサイフケータイの初期設定を 行ってください。
- **9 ドコモアプリパスワードを設定する 場合は「設定する」**
	- 画面に従ってドコモアプリパスワードの設定 を行ってください。
- **10位置提供設定の表示内容を確認し、 設定する項目のラジオボタンをタッ プ「進む」**
- **11「OK」**

## **アクセスポイントを設定する**

インターネットに接続するためのアクセスポイント (spモード、mopera U)は、あらかじめ登録されて おり、必要に応じて追加、変更することもできます。 ●お買い上げ時は、通常使う接続先としてspモード が設定されています。

#### **■ 利用するアクセスポイントを設定する**

- **1 ホーム画面で**m**「本体設定」 「その他...」「モバイルネットワー ク」「アクセスポイント名」**
- **2 利用するアクセスポイントのラジオ ボタンをタップ**

#### **■ アクセスポイントを追加で設定する**

- **1 ホーム画面で** ■ 「本体設定」▶ **「その他...」「モバイルネットワー ク」「アクセスポイント名」**
- **2 ■▶ 「新しいAPN」**
- **3「名前」作成するネットワークプ ロファイルの名前を入力「OK」**
- **4「APN」アクセスポイント名を入 力「OK」**
- **5 その他、通信事業者によって要求さ れている項目を入力**

**6 IFID** 【保存】

## <span id="page-50-0"></span>**おしらせ**

●MCCを440、MNCを10以外に変更しないでくだ さい。画面上に表示されなくなります。MCC、MNC の設定を変更して画面上に表示されなくなった場 合は、「初期設定にリセット」(P.49)するか、手 動でアクセスポイントの設定を行ってください。

## **■ アクセスポイントを初期化する**

- ●アクセスポイントを初期化すると、お買い上げ時の 状態に戻ります。
- **1 ホーム画面で**m**「本体設定」 「その他...」「モバイルネットワー ク」「アクセスポイント名」**

**2 ■ ■ 「初期設定にリセット」** 

## **spモード**

spモードはNTTドコモのスマートフォン向けISPで す。インターネット接続に加え、iモードと同じメー ルアドレス[\(@docomo.ne.jp\)](#page-50-0)を使ったメールサー ビスなどがご利用いただけます。

●spモードはお申し込みが必要な有料サービスで す。spモードの詳細については、ドコモのホーム ページをご覧ください。

## **mopera U**

mopera UはNTTドコモのISPです。mopera Uに お申し込みいただいたお客様は、簡単な設定でイン ターネットをご利用いただけます。

●mopera Uはお申し込みが必要な有料サービスです。

#### ■ mopera U / spモードを設定する

- **1 ホーム画面で**■■▶「本体設定」▶ **「その他...」「モバイルネットワー ク」「アクセスポイント名」**
- **2「spモード」/「mopera U」/ 「mopera U設定」のラジオボタン をタップ**

## **おしらせ**

「mopera U設定」はmopera U設定用アクセスポ イントです。mopera U設定用アクセスポイントを ご利用いただくと、パケット通信料がかかりませ ん。なお、mopera Uの初期設定画面および設定変 更画面以外には接続できないのでご注意ください。 mopera U設定の詳細については、mopera Uの ホームページをご覧ください。

#### **Wi-Fi設定**

Wi-Fiは、自宅や社内ネットワーク、公衆無線LAN サービスのアクセスポイントを利用して、メールやイ ンターネットを利用する機能です。

#### ■Bluetooth機器との電波干渉について

Bluetooth機器と無線LAN(IEEE802.11b/g/n) は同一周波数帯(2.4GHz)を使用するため、無線 LANを搭載した機器の近くで使用すると、電波干 渉が発生し、通信速度の低下、雑音や接続不能の原 因になる場合があります。この場合、次の対策を 行ってください。

- ●本端末やワイヤレス接続するBluetooth機器は、 無線LANと10m以上離してください。
- ●10m 以内で使用する場合は、ワイヤレス接続す るBluetooth機器の電源を切ってください。

#### **■ Wi-FiをONにしてネットワークに接続する**

- **1 ホーム画面で**m**「本体設定」 「Wi-Fi」**
- **2「OFF」をタップしてWi-FiをON にする**
	- 自動的にWi-Fiネットワークのスキャンが開 始され、利用可能なWi-Fiネットワークの名称 が一覧表示されます。

## **3 接続したいWi-Fiネットワークの名 称をタップ「接続」**

• セキュリティで保護されたWi-Fiネットワー クに接続する場合は、接続に必要な情報を入 力し、「接続」をタップしてください。

#### **■ Wi-Fi簡単設定でWi-Fiネットワークに接続 する**

- ●アクセスポイント対応機器が「らくらく無線スター ト」、「WPS」に対応している場合、アクセスポイ ントに接続するために必要なESSIDやセキュリ ティ方式などを、簡単な操作で設定することができ ます。
- **1** ホーム画面で「≡■▶「本体設定」▶ **「Wi-Fi」**

## **2「OFF」をタップしてWi-FiをON にする**

- **3「ワイヤレス接続簡単設定」「らく らく無線スタート」/「WPS (プッシュボタン)」**
	- らくらく無線スタートの場合
	- アクセスポイントのPOWERランプが緑色に 点滅するまで「らくらくスタート」ボタンを 押し続けてください。
	- アクセスポイントのPOWERランプがオレン ジ色に点灯するまで、もう一度「らくらくス タート」ボタンを押し続けてください。
	- ステータスバーに おが表示されたら、Wi-Fi ネットワークを利用できます。

#### ■ WPS (プッシュボタン) の場合

- アクセスポイントの検索がはじまりますの で、アクセスポイント本体またはアクセスポ イントの設定画面のプッシュボタンを押して ください。以降は画面の指示に従って操作を 行います。
- •ステータスバーに●が表示されたら、Wi-Fi ネットワークを利用できます。
- WPSを実施したアクセスポイントのセキュ リティがWEP設定の場合、接続できません。

#### **■ Wi-Fiネットワークを手動で追加する**

- ●アクセスポイントの操作については、アクセスポイ ントの取扱説明書をご覧ください。
- **1 ホーム画面で**m**「本体設定」 「Wi-Fi」**
- **2「OFF」をタップしてWi-FiをON にする**
- **3「ネットワークを追加」**
- **4 追加するWi-Fiネットワークのネッ トワークSSIDを入力し、セキュリ ティ(なし、WEP、WPA/WPA2 PSK、802.1x EAP)を選択**
- **5 必要に応じて追加のセキュリティ情 報を入力「保存」**

**■ 接続中のWi-Fiネットワークを切断する**

- **ホーム画面で「≡■▶「本体設定」▶ 「Wi-Fi」**
- **2 接続中のWi-Fiネットワークをタッ プ「切断」**

#### **おしらせ**

Wi-Fi機能がONのときもパケット通信を利用でき ます。ただしWi-Fiネットワーク接続中は、Wi-Fiが 優先されます。Wi-Fiネットワークが切断されると、 自動的にLTE/3G/GPRSネットワークでの接 続に切り替わります。切り替わったままでご利用さ れる場合は、パケット通信料が高額になりますので ご注意ください。

●アクセスポイントを選択して接続するときに誤っ たパスワード(セキュリティキー)を入力した場 合、さと「制限つきで接続済み」もしくは「認証に 問題」が表示されます。パスワード(セキュリティ キー) をご確認ください。なお、正しいパスワード (セキュリティキー)を入力してもこと「制限つき で接続済み」が表示されるときは、正しいIPアド レスを取得できていない場合があります。電波状況 をご確認の上、接続し直してください。

## **メールのアカウントを設定する**

mopera Uや一般のプロバイダが提供するメールア カウントを設定すると、Eメールを利用できるように なります。

- ●あらかじめご利用のサービスプロバイダから設定 に必要な情報を入手してください。
- **1 アプリケーション一覧画面で「メー ル」**

■ アカウントを追加で設定する場合

▶「三」▶「設定」▶「アカウントを追加」

## **2 メールアドレスとパスワードを入力 「次へ」画面に従って設定する**

- プロバイダ情報がプリセットされているメー ルアカウントの場合は、送信/受信メール サーバーの設定が自動で行われます。
- プロバイダ情報がプリセットされていない メールアカウントの場合は、手動で設定する 必要があります。設定については、ご利用の プロバイダにお問い合わせください。

## **Googleなどのアカウントを設定する**

Googleのアカウントを設定することで、Gmailや Play ストア(Google Play)を利用できるように なります。

- **1 ホーム画面で**m**「本体設定」 「アカウントと同期」**
- **2「アカウントを追加」アカウント の種類をタップ**
- **3 画面に従ってアカウントを設定する**

## **ステータスバーを利用する**

ステータスバーには通知情報を示す通知アイコンと 本端末の状態を示すステータスアイコンが表示され ます。ステータスバーの左側に通知アイコンが表示さ れ、右側にステータスアイコンが表示されます。

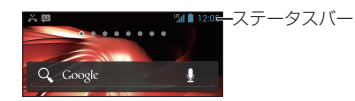

#### **■ 主なステータスアイコン**

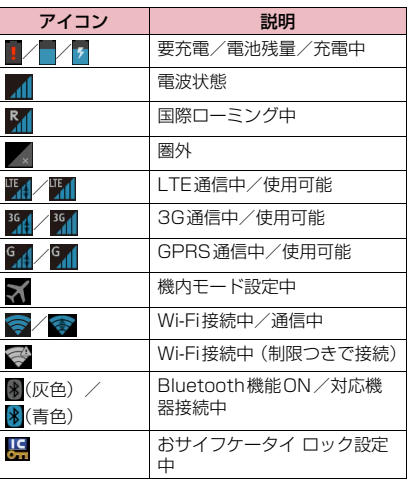

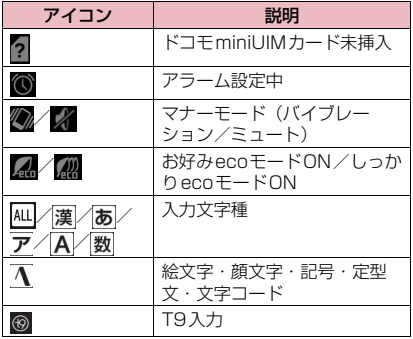

## ■ 主な通知アイコン

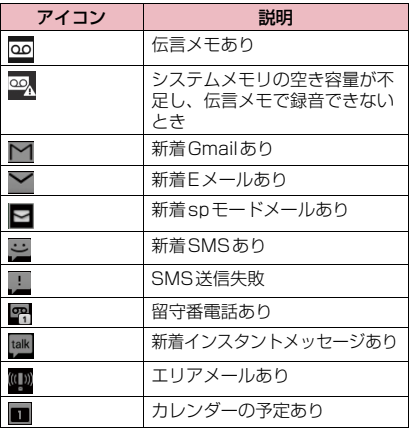

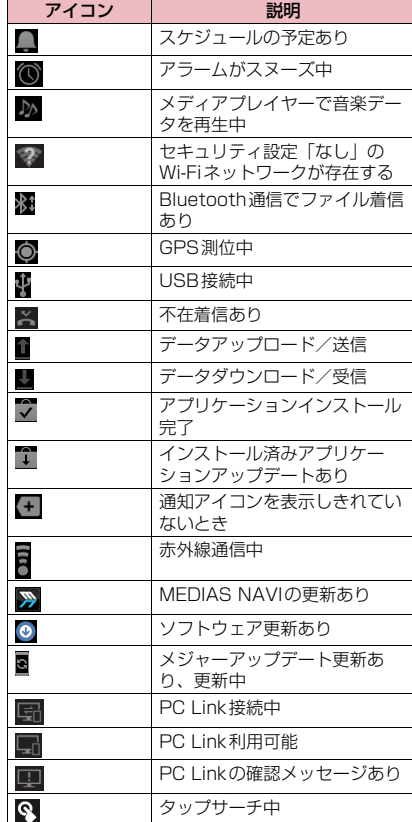

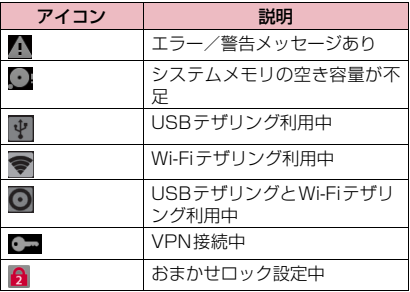

## **通知パネルを利用する**

通知アイコンが表示されたら、通知パネルを開いて メッセージや予定などの通知を確認できます。

## **1 ステータスバーを下にドラッグする**

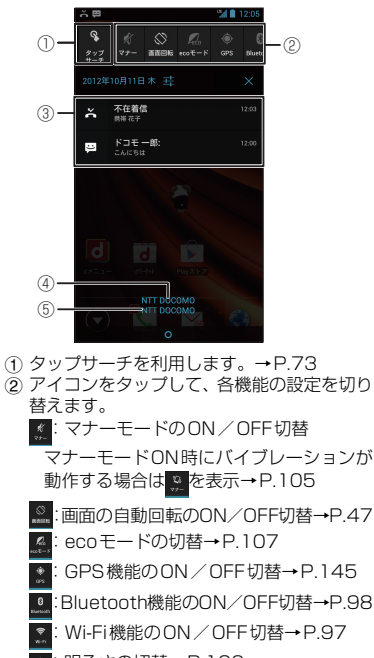

 $\frac{1}{2}$ :明るさの切替→P.106

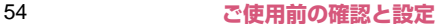

:アカウント自動同期のON /OFF切替  $\rightarrow$ P.110

- 3 不在着信やダウンロードの完了などの情報 が表示されます。
- 4 在圏する通信事業者名が表示されます。
- 5 サービスを提供する通信事業者名が表示さ れます。
- 通知パネルを閉じる
- 通知パネルの下部を上にドラッグ

**文字入力**

本端末では、ディスプレイに表示されるキーボードで 文字を入力します。テキストボックスをタップする と、キーボードが表示され、文字が入力できます。

●キーボードには以下の2種類のキーボードがあり ます。

#### ■QWERTYキーボード

パソコンのキーボードと同じ配列のキーボードです。 日本語はローマ字で入力します。

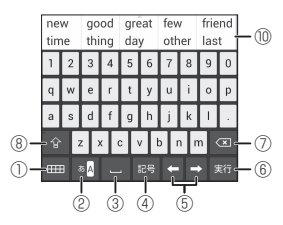

■テンキーキーボード 携帯電話で一般的なキーボードです。

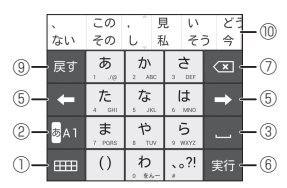

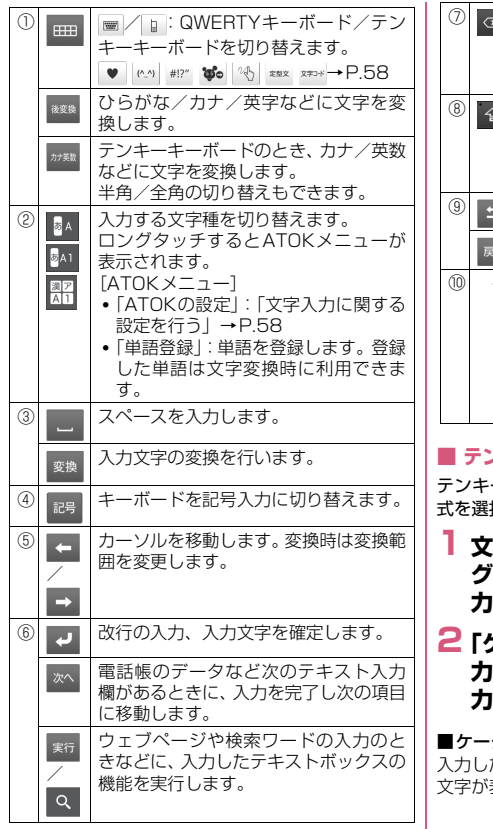

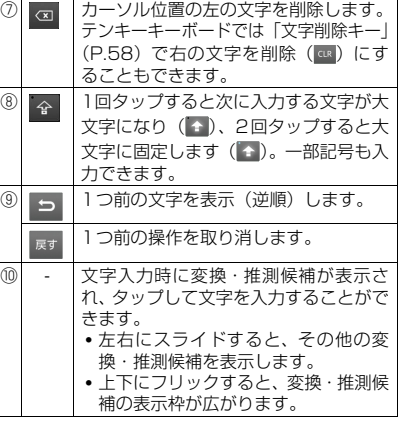

#### **■ テンキーキーボードの入力方式を選択する**

テンキーキーボードで文字を入力するときの入力方 式を選択します。

- <mark>】 文字入力画面で 8▲/ 841</mark>/ <mark>部</mark>をロン **グタッチ「ATOKの設定」「入 力方式」**
- **2「ケータイ入力」/「ジェスチャー入 力」/「フリック入力」/「T9入 力」/「2タッチ入力」**

■**ケータイ入力** 入力したい文字が割り当てられているキーを、目的の 文字が表示されるまで続けてタップします。

#### ■ジェスチャー入力

入力したい文字が割り当てられているキーをタップ したままにすると、キーのまわりにジェスチャーガイ ド(文字)が表示されます。タップした指をそのまま 目的の文字までスライドします。

また、タップした指を下に1回または2回スライドす ることで、濁音/半濁音/小文字のジェスチャーガイ ドを表示できます(英字入力時は、大文字/小文字を 切り替えます)。

例:「ぱ」を入力する場合

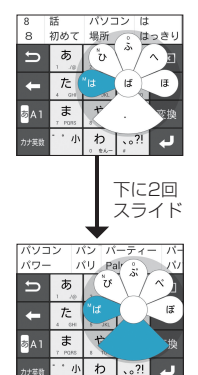

#### ■フリック入力

入力したい文字が割り当てられているキーをタップ したままにすると、キーの上にフリックガイド(文 字)が表示されます。タップした指をそのまま目的の 方向にフリックします。

また、フリック入力後 あを1回または2回タップし て、濁音/半濁音/小文字を入力できます。

#### ■T9入力

入力したい文字が割り当てられているキーを1回ず つタップし、表示された予測候補の中から目的の文字 を選択して入力します。

例:「春」を入力する場合

「は」「ら」とタップ

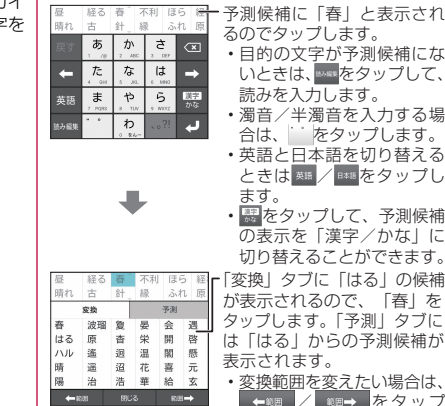

#### ■2タッチ入力

2つのキーをタップして1つの文字を入力します。1 つめキーで行をタップし、2つめのキーで入力したい 文字を選択します。

します。

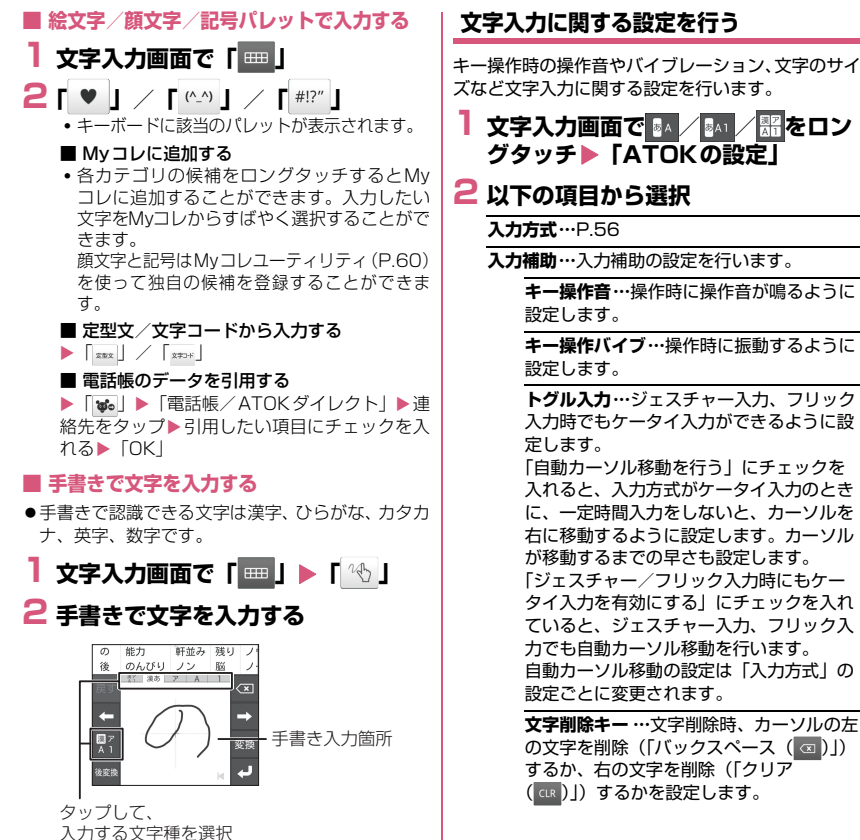

58 **ご使用前の確認と設定**

**入力方式…**P.56

**入力補助…**入力補助の設定を行います。

**キー操作音…**操作時に操作音が鳴るように 設定します。

**キー操作バイブ…**操作時に振動するように 設定します。

**トグル入力…**ジェスチャー入力、フリック 入力時でもケータイ入力ができるように設 定します。

「自動カーソル移動を行う」にチェックを 入れると、入力方式がケータイ入力のとき に、一定時間入力をしないと、カーソルを 右に移動するように設定します。カーソル が移動するまでの早さも設定します。 「ジェスチャー/フリック入力時にもケー タイ入力を有効にする」にチェックを入れ ていると、ジェスチャー入力、フリック入 力でも自動カーソル移動を行います。 自動カーソル移動の設定は「入力方式」の 設定ごとに変更されます。

**文字削除キー …**文字削除時、カーソルの左 の文字を削除(「バックスペース(a)) するか、右の文字を削除(「クリア ( CLR )」) するかを設定します。

**数字テンキー …テンキーキーボードのと** き、数字のキーボードを利用するかしない かを設定します。

**ジェスチャーガイド…ジェスチャー入力時** にジェスチャーガイドを表示するかどうか を設定します。チェックを入れるとガイド が表示され、ガイドが表示されるまでの早 さを設定できます。

**フリックガイド…**フリック入力時にフリッ クガイドを表示するかどうかを設定しま す。

**フリック感度…**フリック入力で文字を打つ ときの文字選択の感度を設定します。

**修飾キーフリック…**フリック入力時に濁音 /半濁音を、 あつフリック操作で入力でき るように設定します。

**英字キーフリック…**英字入力時のフリック ガイドの右側に割り当てる文字を設定しま す。

**切り替え時は英字…**テンキーキーボードか らQWERTYキーボードに切り替えたとき に、英字になるように設定します。

**英字は確定入力…**英字で文字を入力すると きに、文字を確定した状態で入力するよう に設定します。

**数字キー表示(縦画面)…**縦画面で QWERTYキーボードを表示するときに、 数字キーを表示するように設定します。非 表示にした場合はフリック操作で数字など を入力します。

**数字キー表示(横画面)…**横画面で QWERTYキーボードを表示するときに、 数字キーを表示するように設定します。非 表示にした場合はフリック操作で数字など を入力します。

**マルチタッチ…**QWERTYキーボードで、 シフトキーや文字キーを同時にタップでき るように設定します。

**入力枠数(縦画面)…**縦画面で手書き入力 するときの入力枠数を変更します。

**認識確定時間…**手書き入力で文字認識を確 定するまでの時間を設定します。入力枠数 (縦画面)が1つの場合に設定できます。

**初期選択カテゴリー …**絵文字・顔文字・記 号を入力するときに、最初に選択されるカ テゴリーを設定します。

**スペースは半角で出力…**日本語入力時にも スペースを半角で入力するように設定しま す。

**自動スペース入力…**英字入力時に単語を確 定すると自動的にスペースを挿入するよう に設定します。

文字削除フリック… **図 / GLR を上や左に**フ リックしたときに、文字をまとめて削除す る機能を有効にするかどうかを設定しま す。

**自動全画面化(横画面)…**横画面のとき、 文字入力欄を自動的に全画面表示にするか どうかを設定します。

**変換・候補…**文字の変換・推測候補について設 定を行います。

> **推測変換…**文字入力時に推測候補を表示す るよう設定します。

**未入力時の推測候補表示…**入力を確定(変 換)した文字に続く単語を推測して、候補 を表示するように設定します。推測変換に チェックが入っている場合に選択できま す。

**学習データの初期化…**学習データ、絵文 字・顔文字・記号入力パネルの履歴を初期 化します。

**辞書・定型文・Myコレ…**辞書・定型文・Myコ レの設定を行います。

**辞書ユーティリティ …**ユーザー登録単語 データの管理をします。

**定型文ユーティリティ …**ユーザー定型文 データの管理をします。絵文字に対応して いないテキストボックスでは、絵文字を使 用している定型文は表示されません。

**Myコレユーティリティ …**Myコレを編集 します。

**ATOK拡張辞書…**ATOK拡張辞書を設定 します。

**ATOK Sync…**Windows/Mac版 ATOKで登録した単語を共有します。

**画面・表示…**文字入力画面の表示について設定 を行います。

**テーマ…**キーボードのデザインを設定しま す。

**キーサイズ…**キーボードのサイズを設定し ます。

**文字サイズ…**変換・推測候補の文字サイズ を設定します。

**表示行数(縦画面)…**縦画面表示での変 換・推測候補の表示される行数を設定しま す。

**表示行数(横画面)…**横画面表示での変 換・推測候補の表示される行数を設定しま す。

**設定の初期化…**「ATOKの設定」をお買い上げ 時の状態に戻します。

※ 学習データや追加したユーザー辞書の単語、 定型文は初期化されません。

**日本語入力システム ATOK…**ATOKのバー ジョン情報を表示します。

# **docomo Palette UI**

**ホーム画面**

ホーム画面はアプリケーションを使用するためのス タート画面で、□ をタップして呼び出すことがで きます。

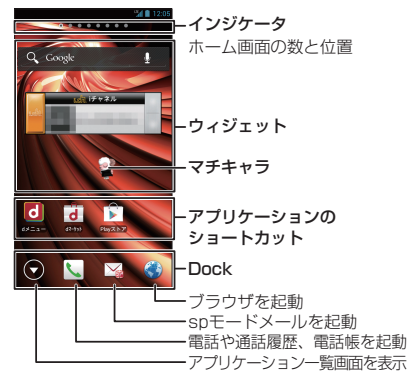

画面をフリックすることで、ホーム画面を左右にペー ジ移動することができます。

「ひつじのしつじくん®」 ©NTT DOCOMO

## **ホーム画面を管理する**

ホーム画面では、アプリケーションのショートカット を追加したり、フォルダを作成することができます。

## **アプリケーションのショートカットを ホーム画面に追加する**

- **1 ホーム画面をロングタッチ**
- **2「ショートカット」「アプリケー ション」**
	- ウィジェットを追加する
	- ▶ 「ウィジェット」
	- アプリケーションのグループ(P.65)を追加 する

▶「グループ」▶追加したいグループをタップ

## **3 追加したいアプリケーションをタッ プ**

• ホーム画面にアプリケーションのショート カットが追加されます。

## **ショートカットを移動する**

## **1 ホーム画面で移動したいショート カットをロングタッチ**

- **2 移動したい位置までドラッグし、指 を離す**
	- 他のページにショートカットを移動するとき は、画面の右端または左端にショートカット をドラッグすると、ホーム画面が左右にペー ジ移動します。

#### **■ Dockを設定する**

- **1 ホーム画面で追加したいショート カットなどをロングタッチ**
- **2 移動したいDockの位置までドラッ グし、指を離す**
	- ドラッグ先のアイコンと入れ替わります。

**おしらせ**

●■は入れ替えできません。

**ショートカットを削除する**

- **1 削除したいショートカットをロング タッチ**
- **2 画面下部のゴミ箱アイコンまでド ラッグし、指を離す**
	- ロングタッチした後、「削除」をタップしても 削除できます。

## **アプリケーションやウィジェットをアン インストールする**

- **1 ホーム画面でアンインストールした いアプリケーション(ショートカッ ト)やウィジェットをロングタッチ**
- **2「アンインストール」「OK」 「OK」**
	- アンインストールできないアプリケーション やウィジェットもあります。

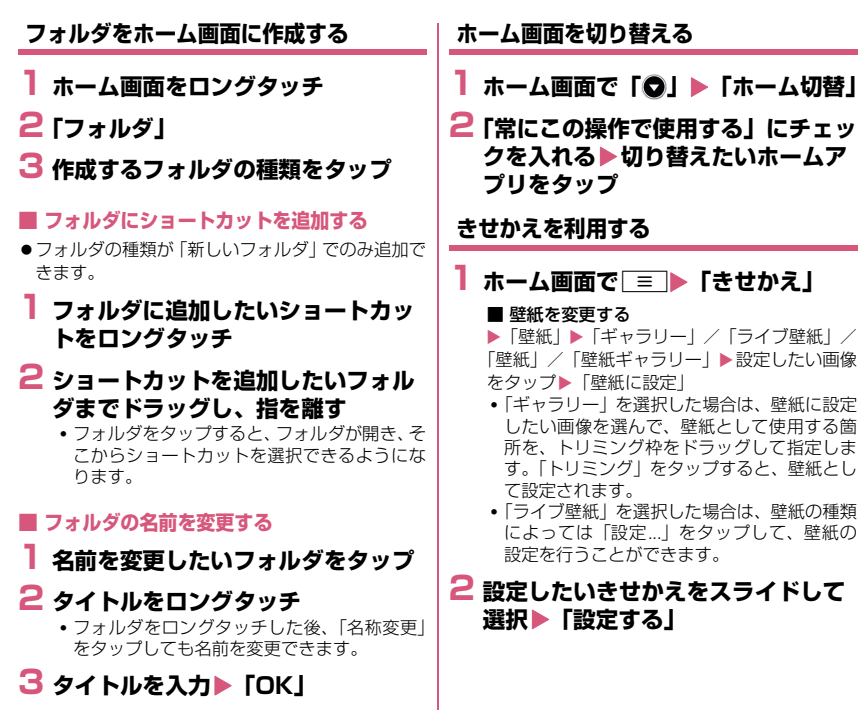

## 63 **docomo Palette UI**

## **ホーム画面を追加する**

## **1 ホーム画面で**<br>
■ ホーム画面で<br>
■ 「ホーム画面で **覧」**

• ホーム画面のサムネイルが表示されます。

## **2「 」**

• ホーム画面は12画面まで追加できます。

#### ■ ホーム画面を削除する

- ▶削除したいホーム画面のサムネイルをロング タッチ▶「削除」をタップ
- •「※」をタップしても削除できます。

#### ■ ホーム画面を並べ替える

▶並べ替えたいホーム画面のサムネイルをロン グタッチ移動させたい場所にドラッグし、指 を離す

## **アプリケーション一覧画面**

アプリケーション一覧画面では、本端末にインストー ルされているアプリケーションを、グループ別に表示 します。

## **1 ホーム画面で「 」**

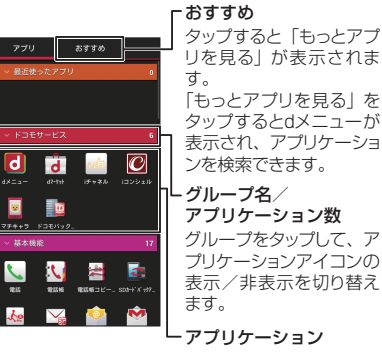

#### ■ リスト形式に切り替える

- $\blacktriangleright$   $\blacksquare$  $\blacktriangleright$   $\lceil 117 \text{ } \blacktriangleright$   $\text{ }$   $\text{ }$   $\blacktriangleright$   $\text{ }$   $\blacktriangleright$   $\lceil 117 \text{ } \blacktriangleright$   $\text{ }$   $\text{ }$   $\blacktriangleright$   $\text{ }$   $\blacktriangleright$   $\lceil 117 \text{ } \blacktriangleright$   $\text{ }$   $\text{ }$   $\blacktriangleright$   $\text{ }$   $\blacktriangleright$   $\lceil 117 \text{ } \blacktriangleright$   $\text{ }$   $\text{ }$
- リスト形式のときに「三■▶「タイル形式」で タイル形式に切り替わります。

## **グループを編集する**

## **■ グループ名を変更する**

- **1 アプリケーション一覧画面で変更し たいグループをロングタッチ**
- **2「名称変更」▶グループ名を入力▶ 「OK」**
	- ラベルを変更する
	- ▶ 「ラベル変更」▶色をタップ
	- グループを削除する
	- ▶ [削除] ▶ [OK]
- **■ グループを追加する**
- **1 アプリケーション一覧画面で**
- **2「グループ追加」**
- **3 グループ名を入力「OK」**

## ■ グループ**を並べ替える**

- **1 アプリケーション一覧画面で並べ替 えたいグループをロングタッチ**
- **2 移動させたい場所にドラッグし、指 を離す**

#### **■ グループのショートカットをホーム画面に追 加する**

## **1 アプリケーション一覧画面で追加し たいグループをロングタッチ 「ホームへ追加」**

## **おしらせ**

- ●「最近使ったアプリ」は、直前に利用したアプリケー ション8項目を自動表示します。
- ●「最近使ったアプリ」「ドコモサービス」「ダウンロー ドアプリ」はグループ名の変更および削除はできま せん。

## **アプリケーションを編集する**

#### **■ アプリケーションを並べ替える**

- **1 アプリケーション一覧画面で並べ替 えたいアプリケーションをロング タッチ**
- **2 移動させたい場所にドラッグし、指 を離す**

**■ アプリケーションをアンインストールする**

- **1 アプリケーション一覧画面でアンイ ンストールしたいアプリケーション をロングタッチ「アンインストー ル」「OK」「OK」**
- **■ アプリケーションのショートカットをホーム 画面に追加する**
- **1 アプリケーション一覧画面で追加し たいアプリケーションをロングタッ チ「ホームへ追加」**

**■ アプリケーション一覧**

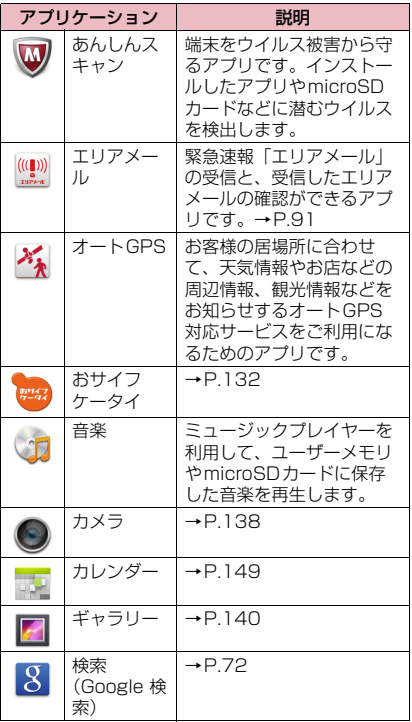

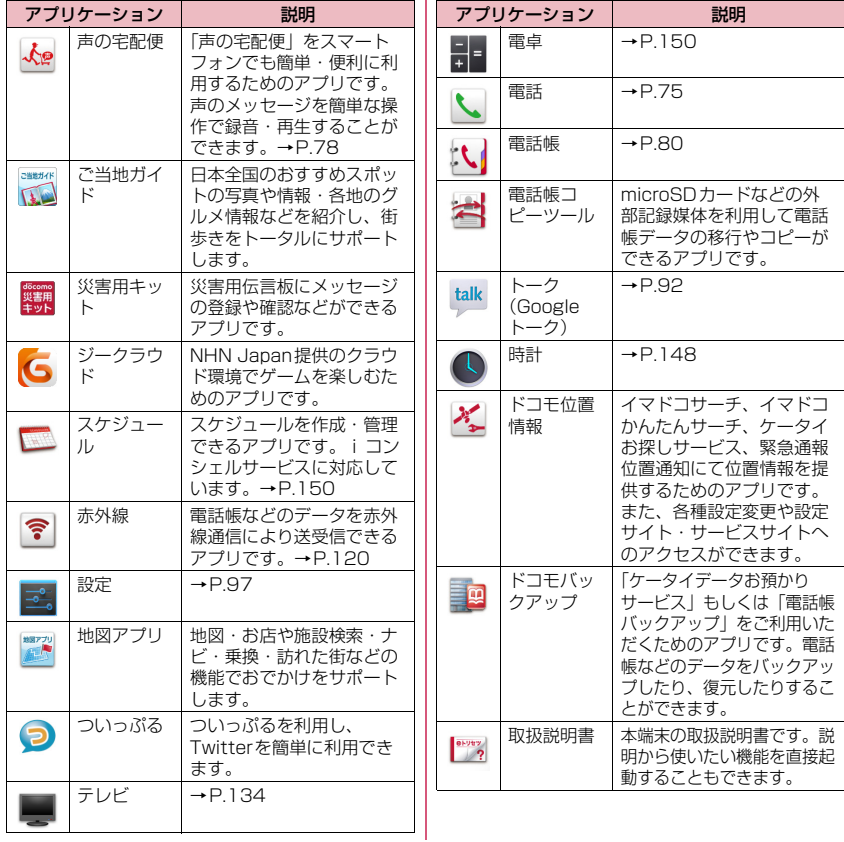

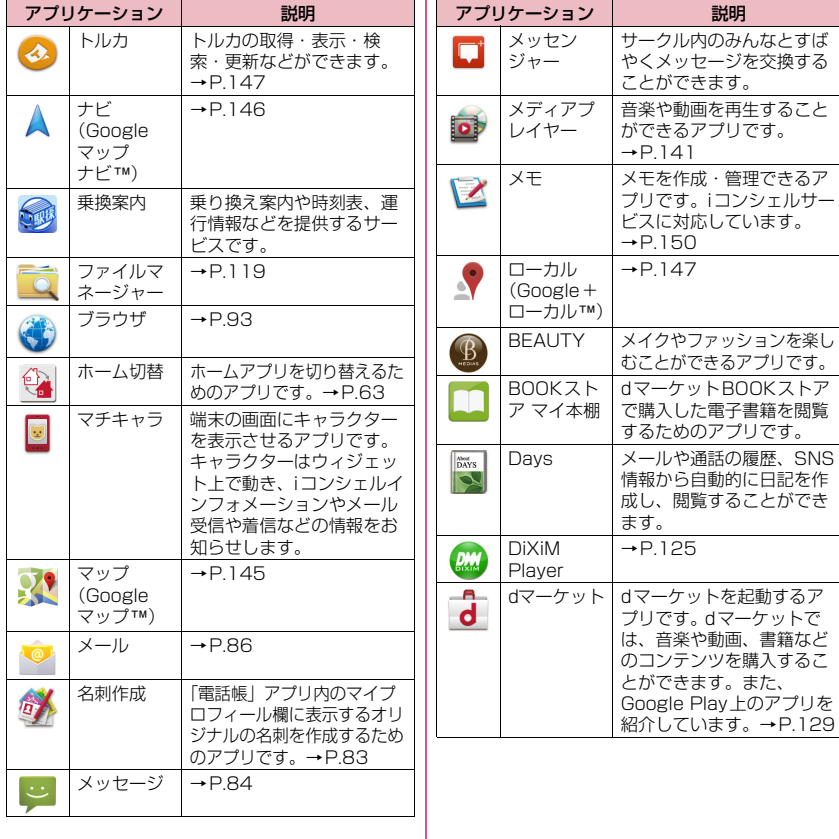

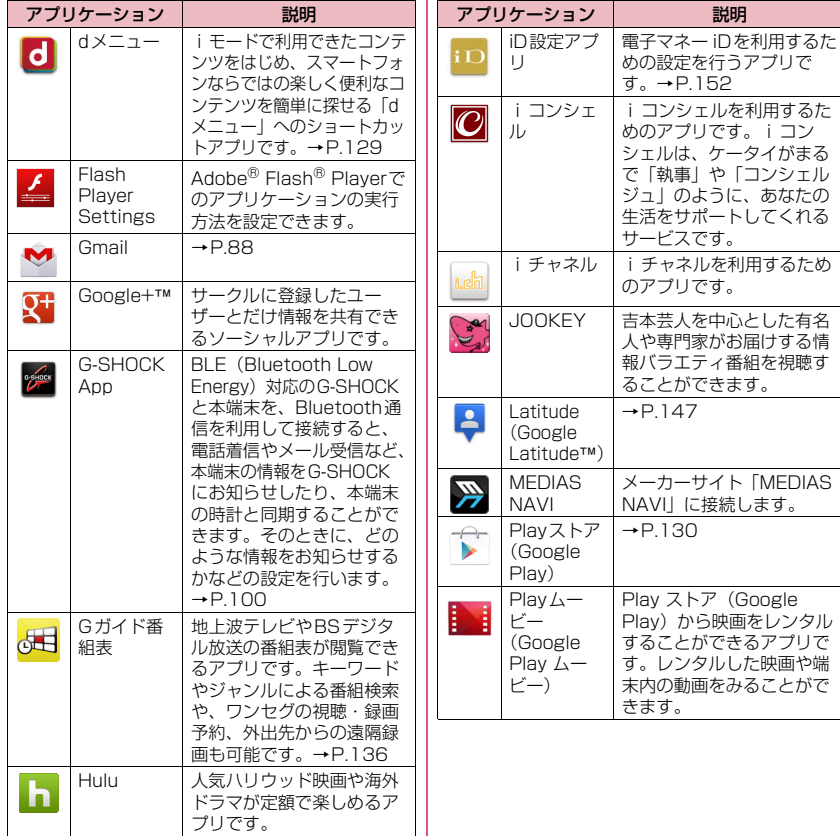

<span id="page-71-0"></span>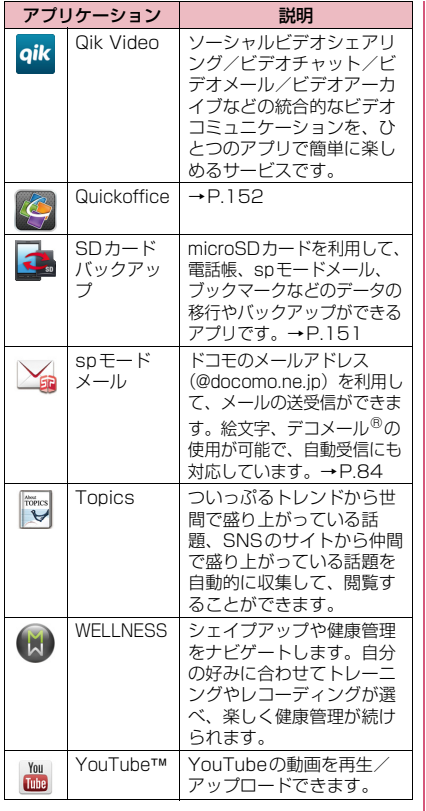

## **■ ウィジェット一覧**

ホーム画面にウィジェットを貼り付けることで、以下 の機能を利用することができます。

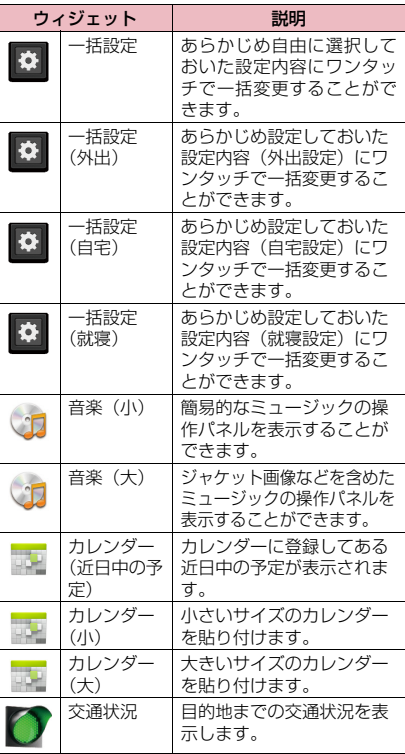

## 70 **docomo Palette UI**
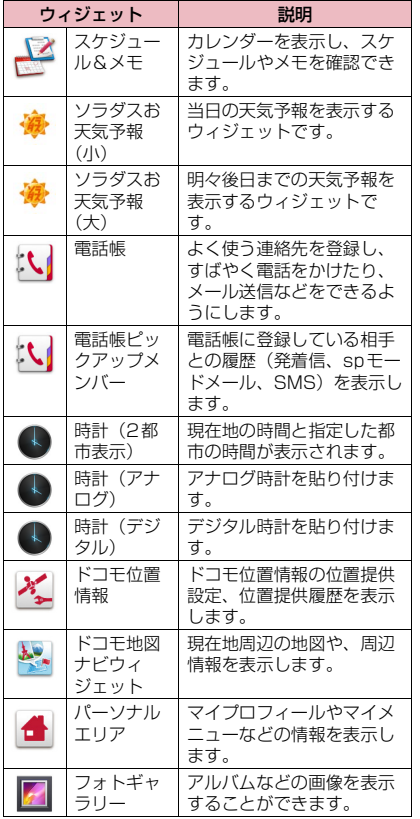

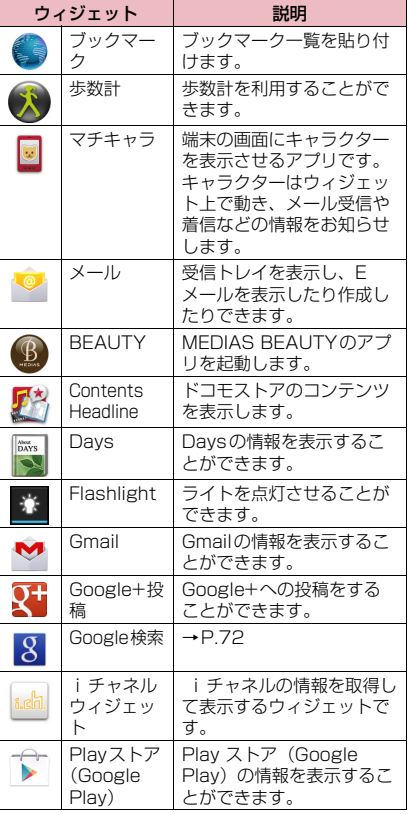

## 71 **docomo Palette UI**

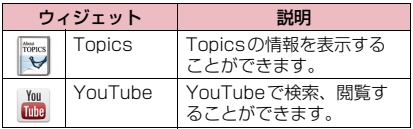

### **おしらせ**

- ●一部のアプリケーション/ウィジェットの使用に は、別途お申し込み(有料)が必要となるものがご ざいます。
- ●ソフトウェア更新やメジャーアップデートを行う と、アプリケーション/ウィジェットの内容やアイ コンの位置が変わることがあります。

## **検索機能を使う**

本端末内の電話帳のデータやアプリケーションを検 索したり、ウェブ検索をすることができます。

## **1 アプリケーション一覧画面で「検索」**

• ■ ▶ 「設定」▶ 「検索対象」で検索対象を指 定できます。

## **2 検索する文字を入力「 」**

- 検索結果が表示されます。
- 検索する文字を入力すると、検索候補が表示 されます。検索候補を選択して検索を実行す ることができます。
- 検索候補からアプリケーションをタップする と、アプリケーションが起動します。

#### ■ 音声で検索する

- ▶ 「■」▶マイクに向かって検索語をはっきり と発声する
- 検索対象によってはご利用になれません。

### **■ タップサーチを利用する**

画面内や画像内に検索したい文字がある場合に、文字を タップしたり、カメラで撮影したり、microSDカード に格納されている静止画を選択したりすることで検 索を行うことができます。

<例:画面内の文字を検索する>

## **通知パネルを開いて「 』」**

### **2「画面内検索」**

- 文字をカメラで撮影して検索する
- ▶「カメラで検索」▶検索したい文字を撮影
- 画像データの文字を検索する

▶「画像データから検索」▶検索したい画像を タップ

## **3 画面上の検索したい文字をタップ**

- 認識された文字がマーカー表示されます。 / をドラッグして検索する文字を調整で きます。
- ロングタッチすると拡大表示されます。

## **4「 」「 」**

• テキストボックスをタップして、文字を編集 して検索できます。

### **おしらせ**

- ●タップサーチの文字認識条件は以下のとおりです。
	- 認識可能な文字種類:漢字・ひらがな・英字・カ タカナ・数字・記号(白背景に黒文字推奨)
	- 推奨文字サイズ:20~40ドット
- アプリケーションによってはタップサーチモード にすると、画面を正しく表示できないことがありま す。

## **アプリケーション履歴**

アプリケーションの履歴を一覧表示します。一覧表示 からバックグラウンドで実行中のアプリケーション を表示や終了をしたり、アプリケーションを再起動し たり、履歴を削除したりすることができます。

## **1** h**をロングタッチ**

- アプリケーション履歴が表示されます。
- バックグラウンドで実行中のアプリケーショ ンは「実行中」と表示されます。

## **2 操作したり、再起動したいアプリ ケーションをタップ**

- アプリケーションの履歴を左右にフリックす ると、バックグラウンドで実行中のアプリ ケーションを終了したり、履歴を削除したり することができます。
- •「実行中のアプリを終了する」をタップする と、バックグラウンドで実行中のすべてのア プリケーションを終了できます。

### **おしらせ**

●複数のアプリケーションを同時に実行していると、電 池の消耗が早くなることがあります。また、端末が不 安定になったり、アプリケーションが強制終了した り、動作速度が低下したりすることがあります。

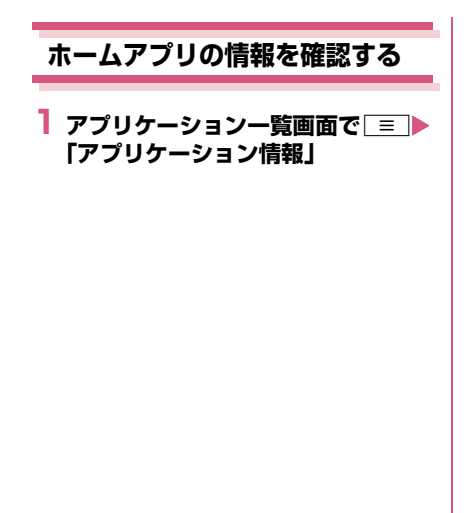

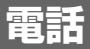

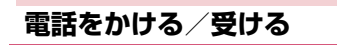

### **電話をかける**

## **1 アプリケーション一覧画面で「電話」**

## **2「ダイヤル」**

•「お気に入り」をタップすると、電話帳でお気 に入りに登録した連絡先が表示されます。  $\rightarrow$ P $82$ 

## **3 電話番号を入力**

• 電話番号の入力を間違えた場合は、 を タップして入力した番号を消去します。

#### ■ 発信者番号通知を手動で設定する

- ▶ | = | ▶ | 発信者番号通知| ▶ | 通知する| / 「通知しない」
- 電話番号の前に「186」/「184」を付けて も、番号通知/番号非通知を設定できます。 ※その発信に限り有効です。

#### ■ 声の宅配便 (P.78) を利用する

▶ 「声の字配便」

**4「 」**

## **5 通話が終了したら「 」**

#### **おしらせ**

●「≡■▶「待機を追加」でプッシュ信号(ポーズ)が 入力できます。

#### ■緊急通報

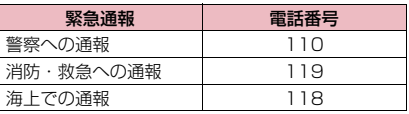

●本端末は、「緊急通報位置通知」に対応しておりま す。

110番、119番、118番などの緊急通報をかけた 場合、発信場所の情報(位置情報)が自動的に警察 機関などの緊急通報受理機関に通知されます。お客 様の発信場所や電波の受信状況により、緊急通報受 理機関が正確な位置を確認できないことがありま す。

なお、「184」を付加してダイヤルするなど、通話 ごとに非通知とした場合は、位置情報と電話番号は 通知されませんが、緊急通報受理機関が人命の保護 などの事由から、必要であると判断した場合は、お 客様の設定によらず、機関側が位置情報と電話番号 を取得することがあります。

また、「緊急通報位置通知」の導入地域/導入時期 については、各緊急通報受理機関の準備状況により 異なります。

●本端末から110番、119番、118番通報の際は、 携帯電話からかけていることと、警察・消防機関側 から確認などの電話をする場合があるため、電話番 号を伝え、明確に現在地を伝えてください。 また、通報は途中で通話が切れないように移動せず 通報し、通報後はすぐに電源を切らず、10分程度 は着信のできる状態にしておいてください。

● かけた地域により、管轄の消防署·警察署に接続さ れない場合があります。

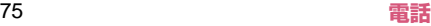

## **おしらせ**

- ●画面ロックを設定している場合、解除パターン入力 画面やロックNo.入力画面ではパスワードの入力を 行わなくても緊急通報は可能です。それぞれの入力 画面で「緊急通報」をタップしてください。「緊急 通報」画面が表示され、緊急電話番号にだけ電話を かけることができます。
- ●日本国内では、ドコモminiUIMカードを取り付けて いない場合や、PIN1コードの入力画面、PIN1コー ドロック・PUKロック中、暗号化(P.112)した 場合には緊急通報110番、119番、118番に発信 できません。

## **国際電話をかける(WORLD CALL)**

WORLD CALLは、ドコモの携帯電話からご利用い ただける国際電話サービスです。FOMAサービスを ご契約のお客様は、ご契約時にあわせて「WORLD CALL I もご契約いただいています(ただし、不要の お申し出をされた方を除きます)。

- ●WORLD CALLについて詳しくは、ドコモの『国 際サービスホームページ』をご覧ください。
- ●国際ダイヤルアシストを利用する→P.157

## **1 アプリケーション一覧画面で「電話」**

- **2「ダイヤル」**
- **3「0」をロングタッチ**
	- •「+」が表示されます。
- **4 国番号を入力地域番号(市外局 番)を入力相手先電話番号を入力 「 」**

## **おしらせ**

●地域番号(市外局番)が「0」ではじまる場合には、 「0」を除いて入力してください。ただし、イタリ アなど一部の国・地域におかけになるときは「0」 が必要な場合があります。

## **電話を受ける**

- **1 電話がかかってきたら「操作開始」 「通話」**
	- 着信音、バイブレータをOFFにする  $\blacktriangleright$   $\sqcap$  /  $\sqcap$
	- 着信を拒否する
	- ▶ 「操作開始」▶ 「拒否」
	- クイック返信する
	- ▶ = ▶ 「クイック返信」▶ 返信したいメッセー ジを選択
	- 選択したメッセージをSMSとして相手に送 信します。

#### ■ 応答を保留にする

- ▶ 「三 ▶ 「応答保留」
- 電話がつながった状態のまま保留します。

#### ■ 伝言メモにする

- ▶「三 ▶ 「伝言メモ」
- 伝言メモを再生する→P.79

## **2 通話が終了したら「 」**

## **おしらせ**

●留守番電話サービス、転送でんわサービスを開始に 設定しているときに着信を拒否すると、留守番電話 サービスセンターまたは指定した転送先へ着信を 転送します。

## **通話中の操作**

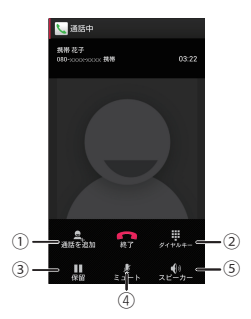

- 1 通話を保留にして、別の相手に電話をかけます。
	- ご利用になるには、別途キャッチホン契約が必 要です。
- 2 ダイヤルボタンを表示します。
- 3 通話の保留/保留解除をします。
	- キャッチホンを使用しているときは、「切り替 え」と表示されます。
- (4) 自分の声を相手に聞こえないようにします。タッ プするたびにON/OFFが切り替わります。
- 5 相手の声をスピーカーから流します。タップする たびにON/OFFが切り替わります。

#### ■通話音量を調整する

 $\blacktriangleright$ l $\diagup$ l

## **おしらせ**

Bluetooth機器をご利用になる場合、あらかじめ 「Bluetooth機器と接続する」(P.99)でBluetooth 機能の設定をする必要があります。通話中画面に 「 」が表示されている場合は、タップして 「Bluetooth」を選択するとBluetooth機器をご利 用になれます。

## **通話履歴**

電話の発着信履歴を確認できます。

## **1 アプリケーション一覧画面で「電話」**

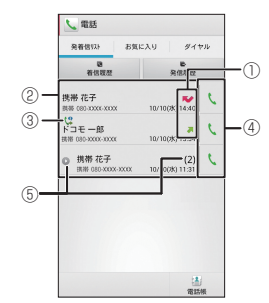

- 1 履歴アイコンが表示されます。
	- ■:発信した履歴
	- ■■:着信した履歴
	- :不在着信履歴
- 2 発信や着信をした相手の名前などが表示さ れます。
- 3) 以下のアイコンが表示されます。
	- :通知あり発信※
	- (?: 通知なし発信※
	- :国際電話発信
	- :国際電話着信
	- **●: 声の宅配便発信**
- ※ 発信者番号通知を手動で設定した場合に表示 されます。→P.75
- 4 電話を発信します。

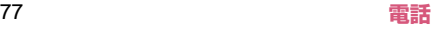

5 同じ相手との履歴が連続している場合、まと めて表示され、■になります。括弧内の数字 は履歴件数です。

## **2「着信履歴」/「発信履歴」**

- 通話履歴の電話番号を電話帳に登録する
- ▶登録したい履歴をタップ▶「電話帳に登録」▶ 「新規登録」▶ 必要な項目を入力▶「登録完了」
- 複数のアカウントを登録している場合は、登 録するアカウントを選択します。
- すでに登録されている連絡先に登録する場合 は、「プロフィール」をタップします。

### ■ 履歴を削除する

- $\blacktriangleright$   $\equiv$   $\blacktriangleright$   $\lceil$   $\vartriangle$   $\vartriangle$   $\uparrow$   $\uparrow$   $\$
- 個別に削除したい場合は、削除したい履歴を ロングタッチして、「通話履歴から削除」を タップします。

## **通話設定/その他**

## **1 アプリケーション一覧画面で「電話」 ▶ ■ ▶ 「通話設定」**

## **2 以下の項目から選択**

**ネットワークサービス…**ドコモのネットワーク サービスを設定します。

> **声の宅配便…**電話でメッセージを録音し、 相手にお客様の声を届けるサービスです。

**留守番電話サービス…**電話をかけてきた相 手に応答メッセージでお答えし、お客様に 代わって伝言メッセージをお預かりする サービスです。

**転送でんわサービス…**電波の届かないとこ ろにいるとき、電源が入っていないとき、 設定した呼出時間内に応答がなかったとき などに、電話を転送するサービスです。

**キャッチホン…**通話中に別の電話がかかっ てきたときに、通話中着信音でお知らせ し、現在の通話を保留にして新しい電話に 出ることができるサービスです。

**発信者番号通知…**電話をかけたとき、自分 の電話番号を相手の電話機に表示させるこ とができます。

**迷惑電話ストップサービス…**いたずら電話 などの「迷惑電話」を着信しないように登 録することができます。着信拒否登録する と、以後の着信を自動的に拒否し、相手に はガイダンスで応答します。

**番号通知お願いサービス…**電話番号を通知 してこない電話に対して、番号通知のお願 いをガイダンスで応答します。ガイダンス 応答後は自動的に電話を終了します。

**通話中着信設定…**通話中に別の電話がか かってきたとき、着信したことをお知らせ します。キャッチホンを利用している場 合、本機能の設定は不要です。

**着信通知…**電源が入っていないときや圏外 にいたとき、通話中に着信があった場合、 着信の情報をSMSでお知らせします。

**英語ガイダンス…**留守番電話サービスなど の各種ネットワークサービス設定時のガイ ダンスや、圏外などの音声ガイダンスを英 語に設定することができます。

**遠隔操作設定…**留守番電話サービスや転送 でんわサービスなどを、プッシュ式の一般 電話や公衆電話、ドコモの携帯電話などか ら操作できるようにします。

**公共モード(電源OFF)設定…**公共性の 高い場所でのマナーを重視した自動応答 サービスです。

**海外設定…**P.158

**通話詳細設定…**通話に関する詳細設定を行いま す。

**クイック返信…**クイック返信するテキストメッ セージの編集を行います。

**伝言メモ…**電話に出られないときに、かけてき た相手の用件を本端末に録音します。

**伝言メモ…**伝言メモのON/OFFを設定し ます。

**伝言メモ再生…**伝言メモを再生します。

項目をロングタッチすると削除できます。

**伝言メモ設定…**着信呼出時間と、応答メッ セージの種類を設定します。

**着信拒否…**指定した電話の着信を拒否します。

**連絡先登録外番号…**連絡先に登録されてい ない相手からの着信を拒否します。

**通知不可能…**発信者番号を通知できない相 手からの着信を拒否します。

**公衆電話…**公衆電話からの着信を拒否しま す。

**非通知設定…**発信者番号を通知しない相手 からの着信を拒否します。

**指定電話番号…**「着信拒否リスト」に登録 した電話番号からの着信を拒否します。

**着信拒否リスト…**「指定電話番号」で着信 を拒否する電話番号のリストを表示しま す。「電話番号を追加」をタップして電話 番号を追加することができます。電話番号 を直接入力するか、 をタップして連絡先 や通話履歴から拒否したい電話番号を追加 します。

**フェムトセルサーチ…**周辺の電波を検索して、 フェムトセルに接続します。

**電源キーで通話を終了…**Pを押して、通話を終 了できるように設定します。

**アカウント…**インターネット通話のアカウント を設定します。

> **着信を許可…**インターネット通話の着信を 受けるかどうかを設定します。

**インターネット通話を使用…**インターネット通 話の通話方法を設定します。

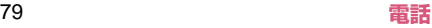

#### **オープンソースライセンス…**オープンソースラ イセンスを確認します。 **電話帳**

電話帳には電話番号、Eメールアドレスなどを登録で きます。

## **1 アプリケーション一覧画面で「電話 帳」**

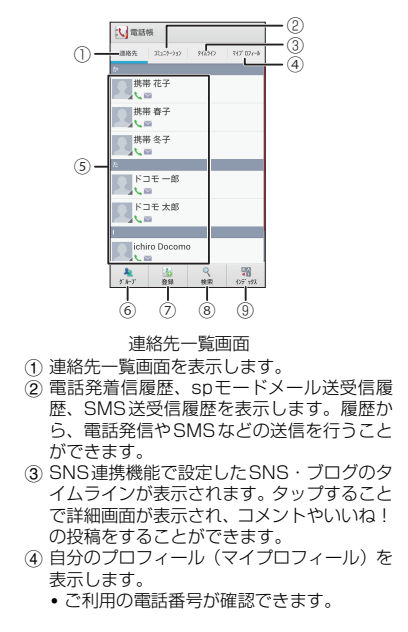

- •「編集」をタップすると自分のプロフィー ルを編集できます。→P.82
- •「新規作成」をタップすると名刺作成がで きます。→P.83
- 5 連絡先の詳細(プロフィール)を表示します。  $\rightarrow$ P $82$ 
	- 画像をタップして表示されたアイコンを タップし、電話をかけたり、メールを作成 することができます。
- 6 連絡先をグループごとに表示します。
	- •「▲」をタップすると、グループ一覧が表 示されます。グループの追加作成は「 。 をタップして作成します。グループを終了 する場合は「 !」をタップします。
	- グループへの登録/削除 連絡先をグループに登録する場合は、該当 の連絡先をロングタッチして、登録したい グループの上までドラッグし、指を離しま す。グループに登録している連絡先を削除 する場合は、該当の連絡先をロングタッチ して、登録しているグループの上までド ラッグし、指を離します。
	- ※ グループ機能は、ドコモアカウント/ Google アカウントで作成された連絡先 に対してご利用になれます。
- 7 連絡先を新規登録します。
	- 名前、電話番号、メールアドレスなど、必 要な項目を入力して「登録完了」をタップ します。
	- 複数のアカウントを登録している場合は、 登録するアカウントを選択します。
- 8 キーワードを入力して、連絡先を検索しま す。
	- •「■」をタップして、グループを絞り込ん で検索できます。
- 9 50音が表示され、タップした50音にジャン プできます。

#### ■ 連絡先を削除する

▶「三」▶「削除」▶ 削除したい連絡先にチェック を入れる▶「削除」▶ 「OK」

- 連絡先をmicroSDカードにインポート/エ クスポート、ドコモminiUIMカードからイン ポートする
- ▶「≡】▶「その他」▶「インポート/エクスポー ト」▶以下の項目から選択

**SIMカードからインポート…**ドコモminiUIM カードから本端末に連絡先を読み込みます。

**SDカードからインポート…**microSDカードか ら本端末に連絡先を読み込みます。

**SDカードにエクスポート…**本端末から microSDカードに連絡先を保存します。

**表示可能な電話帳を共有…**表示可能なすべての 連絡先を、Bluetooth通信やメールで送信しま す。

#### ■ アカウント別に連絡先を表示する

▶「三」 「その他| ▶「表示するアカウント| ▶ 表示させたいアカウントをタップ

• タップしたアカウントの連絡先をすべて表示 します。再度、すべての連絡先を表示する場 合は「すべてのアカウントを表示」をタップ します。

■ 表示条件をカスタマイズする

▶「三」▶「その他| ▶「表示するアカウント| ▶ 「カスタマイズ...」▶表示させたいアカウントを タップ▶表示条件をタップ▶「OK」

## **おしらせ**

●SNS連携機能を開始するには、マイプロフィール 画面の「編集」からSNS情報を追加してください。 停止するには、マイプロフィール画面で「三」をタッ プし、「全体設定」の「SNS連携機能の利用停止」 をタップしてください。その他の便利な機能につい てご覧になるには、連絡先一覧画面で「三」をタッ プし、「ヘルプ」をタップしてください。

### **■ プロフィール画面を表示する**

### **1 連絡先一覧画面で表示したい相手の 名前をタップ**

• 自分のプロフィールを表示する場合は「マイ プロフィール」をタップします。

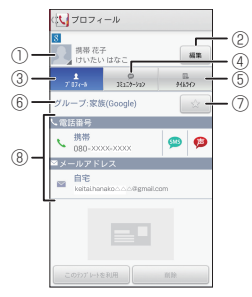

プロフィール画面

- (1) 画像と名前を表示します。
	- 画像をタップして表示されたアイコンを タップし、電話をかけたり、メールを作成 することができます。
- 2 プロフィールを編集します。
- 3 プロフィール画面を表示します。
- 4 電話発着信履歴、spモードメール送受信履 歴、SMS送受信履歴を表示します。履歴か ら、電話発信やSMSなどの送信を行うこと ができます。
- 5 SNS連携機能で設定したSNS・ブログのタ イムラインが表示されます。タップすること で詳細画面が表示され、コメントやいいね! の投稿をすることができます。
- 6 グループを表示します。
- 7 お気に入りに登録します。→P.75
- 8 プロフィールを表示します。
	- 表示項目は、登録内容によって異なりま す。
	- 登録内容によっては、項目、アイコンを タップすることで、電話発信、Eメールや SMSの送信、Google マップの起動など が使用できます。

## **おしらせ**

●同じ連絡先 (同じ名前やフリガナなど)が複数登録 されている場合など、複数の連絡先を1つにまとめ る(統合する)ことができます。 プロフィール画面で「≡■ 「統合/分割|▶統合す

る連絡先をタップ

統合を解除したいときは以下の操作を行ってくだ さい。

プロフィール画面で「≡■■「統合/分割」■「分割」

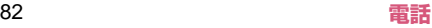

### **■ 名刺を利用する**

「名刺作成」アプリで名刺を作成し、他の人とネット ワーク経由で名刺を交換することができます。名刺は マイプロフィール画面で確認することができます。 ●マイプロフィール画面では名刺の新規作成や編集 などを行うことができます。

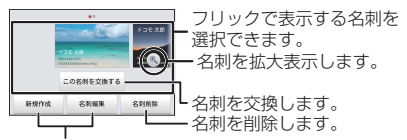

「名刺作成」アプリを起動して 名刺を新規作成/編集します。

### **■ 電話帳データの移行やバックアップをする**

「SDカードバックアップ」でmicroSDカードを利用 して、電話帳のデータの移行やバックアップをするこ とができます。→P.151

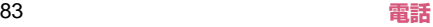

<span id="page-85-0"></span>**メール/ウェブブラウザ**

## **spモードメール**

iモードのメールアドレス (@docomo.ne.ip)を利 用して、メールの送受信ができます。絵文字、デコ メール®の使用が可能で、自動受信にも対応しており ます。

●spモードメールの詳細については『ご利用ガイド ブック(spモード編)』をご覧ください。

### **1 アプリケーション一覧画面で「sp モードメール」**

- はじめて起動したときは、アプリケーション をダウンロードする必要があります。はじめ てご利用される際には、利用規約に同意いた だく必要があります。
- 以降は画面の指示に従って操作してくださ  $\mathcal{L}$

## **SMS**

携帯電話番号を宛先にして、最大全角70文字(半角 英数字のみの場合は最大160文字)のテキストメッ セージを送受信します。

## **1 アプリケーション一覧画面で「メッ セージ」**

• メッセージ画面が表示されます。

■ SMSを作成して送信する

▶ 「EII ▶ 「Tol に送信先の電話番号、「メッ セージを入力| にメッセージを入力▶「▶ |

## ■ 送受信した SMSを表示する

- メッセージスレッドをタップ
- SMSを返信する

▶返信したいメッセージスレッドをタップ▶ メッセージを入力▶「▶」

■ SMSを転送する

▶メッセージスレッドをタップ▶ 転送したい メッセージをロングタッチ▶「転送|▶ [Tol に転送先の電話番号を入力▶「▶ |

#### ■ SMSの電話番号を電話帳に登録する

▶ 「QI ▶ 「OKI ▶ 「新規登録」または連絡先 をタップ

#### ■ SMSをmicroSDカードにインポート/エク スポートする

m「インポート/エクスポート」「イン ポート」/「SDカードにエクスポート」

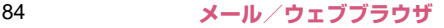

### **おしらせ**

- ●メッヤージ入力中に■▶「絵文字を挿入」で、 Android搭載の端末で表示することができる絵文 字を、挿入することができます。入力時には顔文字 として表示されますが、Android搭載の端末で受信 すると、絵文字で表示されます。
- ●海外通信事業者のお客様との間でも送受信が可能 です。ご利用可能な国・海外通信事業者については 『ご利用ガイドブック(国際サービス編)』またはド コモの『国際サービスホームページ』をご覧くださ い。
- 宛先が海外通信事業者の場合、「+ |、「国番号 |、「相 手先携帯電話番号」の順に入力します。携帯電話番 号が「0」ではじまる場合には、「0」を除いて入力 します。また、「010」、「国番号」、「相手先携帯電 話番号」の順に入力しても送信できます。

### **SMSを削除する**

## **1 アプリケーション一覧画面で「メッ セージ」**

#### ■ 1件削除する

▶メッセージスレッドをタップ▶削除したい メッセージをロングタッチ▶「削除| ▶「削除|

#### ■ メッセージスレッドを削除する

▶削除したいメッセージスレッドをロングタッ チ「 」「削除」

• メッセージスレッド内のメッセージがすべて 削除されます。

#### ■ すべてのメッセージスレッドを削除する

▶ | = ▶ 「すべてのスレッドを削除」▶ 「削除」

### **おしらせ**

●以下の操作でSMSを保護できます。 メッセージ版面でメッセージスレッドをタップ▶ 保護したいメッヤージをロングタッチ▶「ロック」

### **SMSを設定する**

**1 メッセージ画面で**m**「設定」**

## **2 設定する項目をタップ**

**古いメッセージを削除…**保存件数が制限件数の 上限に達したとき、古いメッセージから自動的 に削除するように設定します。

**テキストメッセージの制限件数…**メッセージス レッドごとの制限件数を設定します。

**受取確認通知…**送信したメッセージの受取通知 を毎回確認できるように設定します。

**SIMカードのメッセージ…**ドコモminiUIM カードに保存したメッセージを管理します。

**通知…**新着SMSがあることをステータスバー の通知アイコンでお知らせするかどうかを設定 します。

**着信音を選択…**新着SMSをお知らせする着信 音を設定します。

**バイブレーション…**新着SMSをお知らせする ときの、バイブレーションを設定します。

**Eメール**

mopera Uや一般のサービスプロバイダが提供する メールアカウントを本端末に設定し、パソコンと同じ ようにEメールを送受信できます。

「メールのアカウントを設定する」→P.51

### **Eメールを表示する**

## **1 アプリケーション一覧画面で「メー ル」**

• 受信トレイ画面が表示されます。

■ 受信トレイを更新する

- $\blacktriangleright$  [C]
- 新着メールがある場合は受信し、受信トレイ に表示されます。

## **2 読みたいメールをタップ**

- Eメールを返信する
- ▶ 【 】▶メッセージを入力▶ 「 >」
- Eメールを全員に返信する

▶「il▶「全員に返信」▶メッセージを入力▶「>」

■ Eメールを転送する

**▶ 日 ▶ 「転送| ▶ 「Tol に転送先のメールア** ドレスを入力▶「▶」

- Eメールを削除する
- $\blacktriangleright$   $\lceil \frac{1}{2} \rceil$

## **Eメールを作成して送信する**

- **1 受信トレイ画面で「 ⊠」**
- **2「To」に送信相手のメールアドレス を入力**

■ CcやBccを追加する **▶ EI▶ 「Cc/Bccを追加」** 

- **3「件名」に件名を入力**
- **4「メールを作成します」にメッセージ を入力**

#### ■ 添付ファイルを追加する

▶「三」▶「ファイルを添付|▶添付ファイルの種 類をタップ添付ファイルをタップ

## **5「 」**

### **メールボックスを開く**

## **1 受信トレイ画面で「 」**

- 受信トレイや送信トレイなどが表示されま す。
- EメールをmicroSDカードにインポート/エ クスポートする

m「インポート/エクスポート」「イン ポート」/「SDカードにエクスポート」

**Eメールを設定する**

**1 受信トレイ画面で**m**「設定」 「全般」または設定するアカウントを タップ**

## **2 設定する項目をタップ**

■ 全般設定を行う ▶以下の項目から選択

**自動表示…**メッセージを削除した後に表示する 画面を設定します。

**メッセージの文字サイズ…**メッセージの文字サ イズを設定します。

**全員に返信…**メールに返信する際に「全員に返 信する」をデフォルトにします。

**画像の表示を確認…**メール内の画像を表示しな いように設定します。

■ 選択したアカウントの設定を行う ▶以下の項目から選択

**アカウント名…**アカウント名を変更します。

**名前…**名前を変更します。

**署名…**署名を登録します。

**クイック返信…**頻繁に使用する文章を登録しま す。メールの返信時に挿入できます。

**優先アカウントにする…**メールを送信するとき のアカウントとして、現在選択しているアカウ ントを設定します。

87 **メール/ウェブブラウザ**

**受信トレイの確認頻度…**定期的に新着Eメール が届いているか、サーバーに自動で確認する時 間を設定します。自動確認をしないようにも設 定できます。

※ 一定の間隔でメールサーバーに接続するよう に設定すると、従量制データ通信をご利用の 場合は、新着メールを確認するたびに料金が かかります。

**メール着信通知…**新着Eメールがあることをス テータスバーの通知アイコンでお知らせするか どうかを設定します。

**着信音を選択…**新着Eメールをお知らせする着 信音を設定します。

**バイブレーション…**新着Eメールをお知らせす るときの、バイブレーションを設定します。

**受信設定…**受信サーバーについて設定します。

**送信設定…**送信サーバーについて設定します。

**アカウントを削除…**現在選択しているアカウン トを削除します。

## **Gmail**

Gmailは、Googleのメールサービスです。本端末の Gmailを使用して、Eメールの送受信が行えます。

● Gmailを利用するには、Google アカウントを設定 する必要があります。→P.52

## **Eメールを表示する**

## **1 アプリケーション一覧画面で 「Gmail」**

- メッセージスレッド一覧画面が表示されま す。
- Gmailでは、返信ごとにEメールをメッセージ スレッドにまとめて表示します。新着Eメー ルが既存のEメールへの返信メールであれば、 それらは同じメッセージスレッドにまとめら れます。新規のEメールや、件名を変更した場 合は、新しいメッセージスレッドが作成され ます。

#### ■ 他のアカウントのメッセージスレッド一覧画 面に切り替える

▶「受信トレイ」▶表示したいアカウントの受信 トレイをタップ

#### ■ Gmailを更新する

- $\blacktriangleright$  [C]
- 本端末のGmailとウェブサイトのGmailを同 期させて、受信トレイを更新します。

#### ■ Eメールを検索する

▶「Q」▶検索ボックスにキーワードを入力▶  $\blacksquare$ 

88 **メール/ウェブブラウザ**

## **2 メッセージスレッドをタップ** • メッセージスレッドに複数のメッセージがあ る場合、「既読メール: X」をタップすると メッセージの一覧が表示されます。読みたい メッセージをタップしてメッセージを確認で きます。 •「 」をタップして電話帳の登録や確認ができ ます。 ■ Fメールを返信する ▶ 【 、 ▶メッセージを入力▶ 「 ▶」 • 全員に返信する場合は、「il をタップして「全 員に返信」をタップします。 ■ Eメールを転送する ▶ [1] ▶ 「転送」 ▶ 「To」に転送先のメールア ドレスを入力▶「▶」 ■ Eメールを削除する  $\blacktriangleright$   $\lceil \frac{1}{2} \rceil$ **Eメールを作成して送信する 「 」** タップ **5「 」**

**1 メッセージスレッド一覧画面で 2「To」に送信相手のメールアドレス を入力** ■ CcやBccを追加する **▶ EI▶ 「Cc/Bccを追加」 3「件名」に件名を入力 4「メールを作成」にメッセージを入力**

■ 添付ファイルを追加する ▶ | = | ▶ | ファイルを添付| ▶ 添付ファイルを

## **メッセージスレッドの管理**

**1 メッセージスレッド一覧画面でス レッドをロングタッチ**

## **2 以下のアイコンから選択**

**…**メッセージスレッドをアーカイブ(保管) します。アーカイブされたメッセージスレッド は受信トレイに表示されません。

**…**メッセージスレッドを削除します。

**…**メッセージスレッドのラベルを追加、変更 します。

**■/ ●…メッセージスレッドを未読/既読に** します。

**√ 2 / ◆…メッセージスレッドにスターを付け** たり外したりします。

**…**「重要マークを付ける」/「重要マークを外 す」、「ミュート」(メッセージスレッドを非表 示)、「迷惑メールを報告」(迷惑メールとして Googleに報告)から選択できます。

■ アーカイブまたはミュートしたメッセージス レッドを再表示する

メッセージスレッド一覧画面で「 ■ | ▶ 「すべ てのメール」

### **おしらせ**

本端末ではラベルを作成できません。Gmailのウェ ブサイトで作成してください。

**■ メッセージスレッドをラベルごとに表示する**

「 ●」で設定したメッセージスレッドのみを表示させ ることができます。

- **1 メッセージスレッド一覧画面で 「 」**
- **2 表示させたいラベルの種類をタップ**
	- スター(■)の付いたメッセージスレッドや 送信済みのメールのみを表示させることもで きます。

**Gmailを設定する**

**1 メッセージスレッド一覧画面で** m**「設定」「全般設定」また は設定するアカウントをタップ**

## **2 設定する項目をタップ**

- 全般設定を行う
- ▶以下の項目から選択

**削除前に確認する…**メールを削除するときに、 確認画面が表示されるように設定します。

**アーカイブする前に確認する…**メールをアーカ イブするときに、確認画面が表示されるように 設定します。

**送信前に確認する…**メールを送信するときに、 確認画面が表示されるように設定します。

**全員に返信…**メールに返信する際に「全員に返 信する」をデフォルトにします。

**自動表示…**メッセージの削除、アーカイブした 後に表示する画面を設定します。

**メッセージの文字サイズ…**メッセージの文字サ イズを設定します。

**チェックボックスを表示しない…**チェックボッ クスで選択するか、スレッドを押し続けること で選択できるよう設定します。

**メールの操作…**メールの操作の表示位置を設定 します。

**検索履歴を消去…**すべての検索履歴を削除しま す。

**メール内の画像を表示しない…**メール内の画像 を表示しないように設定します。

■ 選択したアカウントの設定を行う

▶Ⅳ下の項目から選択

**優先トレイ…**現在選択しているアカウントの優 先トレイ(重要なメールを振り分けたトレイ) を表示するように設定します。

**メール着信通知…**新着Eメールがあることをス テータスバーの通知アイコンでお知らせするか どうかを設定します。

**着信音とバイブレーション…**新着Eメールをお 知らせするときの、着信音やバイブレーション を設定します。

**署名…**署名を登録します。

**Gmail同期…**同期について設定します。

**同期するメールの日数…**同期するメールの日数 を設定します。

**ラベルの管理…**ラベルを利用してメールを管理 します。

**添付ファイルのダウンロード…**Wi-Fi接続時に 最近のメールの添付ファイルを自動的にダウン ロードするように設定します。

## **緊急速報「エリアメール」**

気象庁や自治体から配信される緊急地震速報などを 受信することができます。

- ●エリアメールはお申し込み不要の無料サービスで す。
- 以下の場合はエリアメールを受信できません。
	- 圏外時
	- 電源OFF時
	- 国際ローミング中
	- 機内モード中
	- 他社のSIMカードをご利用時
	- 通話中
- 以下の場合はエリアメールを受信できない場合が あります。
	- パケット通信中(データ通信中)
	- Wi-Fiテザリング利用中
	- USBテザリング利用中
	- ソフトウェア更新中
	- メジャーアップデート中
	- システムメモリが少ないとき
- ●受信できなかったエリアメールを後で受信するこ とはできません。

#### **■ 緊急速報「エリアメール」受信**

内容通知画面が表示され、ブザー音(緊急地震速報) /着信音(津波警報、災害・避難情報)とバイブレー ション、お知らせLEDの点滅でお知らせします。 **●ブザー音や着信音の音量は変更できません。** 

**■ 受信したエリアメールを後で閲覧する**

- **1 アプリケーション一覧画面で「エリ アメール」**
- **2 エリアメールをタップ**

**緊急速報「エリアメール」の設定をする**

- **1 アプリケーション一覧画面で「エリ アメール」**
- **2** m**「設定」以下の項目から選 択**

**受信設定…**エリアメールを受信するかどうかを 設定します。

**着信音…**着信音の設定を行います。

**鳴動時間…**ブザー音とエリアメール用の着 信音の鳴動時間を設定します。

**マナーモード時設定…**マナーモード設定中 にエリアメールを受信した場合、ブザー音 とエリアメール用の着信音を鳴動するかど うかを設定します。

**受信画面および着信音確認…**緊急地震速報、津 波警報、災害・避難情報のエリアメール受信時 の動作を確認します。

**その他の設定…**その他の設定を行います。

**受信登録…**緊急地震速報、津波警報、災 害・避難情報以外に受信したい情報の 「Message ID」(サービス提供者から発行 されるメッセージIDを入力)と「エリア メール名」(任意の名称を入力)を登録し ます。

## **Google トーク**

Google トークは、Googleのオンラインインスタン トメッセージサービスです。Google アカウントを所 有する相手とチャット(文字によるおしゃべり)がで きます。

● Google トークを利用するには、Google アカウン トを設定する必要があります。→P.52

#### **Google トークの準備**

## **1 アプリケーション一覧画面で「トー ク」**

• トーク画面が表示されます。

■ チャットメンバーを追加する

▶ [2] ▶ [メールアドレスを入力] に追加し たいメンバーのGoogle アカウントを入力▶「完 了」

#### ■ 招待を承諾する

- 招待状を受け取ると「チャットへの招待」と 表示されます。
- ▶「チャットへの招待」▶「承諾」

#### ■ オンラインステータスとメッセージを変更す る

▶自分のアカウントをタップ▶現在選択してい るステータスをタップ▶設定したいオンライン ステータスを選択▶「ステータスメッセージ」▶ ステータスメッセージを入力

#### ■ Google トークを設定する

▶「ミ」▶「設定」▶ 変更したいアカウントをタッ  $\rightarrow$ 

### 92 **メール/ウェブブラウザ**

• 招待通知、通知音、バイブレーション、ビデオ チャットの通知、検索履歴の消去などの設定を 行うことができます。

■ ログアウトする  $\blacktriangleright$   $\blacksquare$  $\blacktriangleright$   $\lceil \square$ グアウト $\rceil$ 

#### **チャットする**

## **1 トーク画面でチャットメンバーの名 前をタップ**

- チャット画面が表示されます。
- チャットメンバーを切り替える
- トーク画面に戻り、切り替えたいチャットメ ンバーの名前をタップ
- チャット画面を左右にフリックすることで、 チャットするメンバーを切り替えることがで きます。
- 複数の相手とチャットする

▶ ■▶「グループチャット】▶チャットメン バーの名前をタップ

**2 メッセージを入力▶「 >」** 

#### ■ チャットを終了する

▶ ■▶ 「チャット終了」

## **ウェブブラウザ**

ブラウザを利用して、ウェブページを閲覧できます。 本端末では、パケット通信やWi-Fiによる接続でサイ トを利用できます。

#### **ブラウザを起動してウェブページを表示 する**

## **1 アプリケーション一覧画面で「ブラ ウザ」**

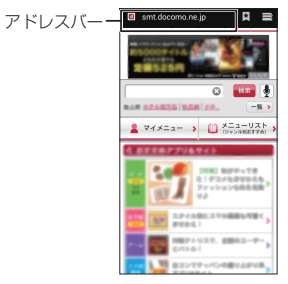

## **2 アドレスバーをタップURLまた はキーワードを入力**

- アドレスバーにURLまたはキーワードを入力 すると、候補リストが表示されます。
- アドレスバーが表示されていない場合は、 タッチパネルを下にスライドしてください。

#### ■ 音声検索を行う

▶アドレスバーをタップ▶ |■ ▶マイクに向 かって検索語をはっきりと発声する

## **3 候補リストから表示したいウェブ ページをタップ**

#### ■ ウェブページ表示中の操作

#### ■スクロール

• スクロールしたい方向にスライド→P.46

#### ■拡大/縮小

- 拡大/縮小したい箇所を2本の指で広げる/狭め る→P.46
- 拡大したい部分をダブルタップ(2回続けてタップ)、 再度ダブルタップしてもとの表示に戻す

#### ■ウェブページを前後に移動

• 5 で前のページに戻る、■▶「進む」で次の ページに進む

## ■ ウェブページに**含まれる**文字を検索する

**1 ウェブページ表示中に「≡■▶ 「ペー ジ内を検索」**

## **2 検索文字を入力**

- **3「 」/「 」**
	- 前後の一致する文字を表示します。
- **4П** 
	- 検索を終了します。
- **■ ウェブページに含まれる文字をコピーする**
- **1 ウェブページ表示中にコピーしたい 文字をロングタッチ「テキストを 選択してコピー」**
- **2「 」、「 」でコピーしたい範囲を選 択**▶ 「圖」

### **おしらせ**

- ●文字をロングタッチしたときに、選択した文字に よっては、「テキストを選択してコピー」を含むメ ニューを表示しないで、操作2に進む場合がありま す。
- ●コピーした文字は、ブラウザの検索ボックスやE メールなど他のアプリケーションに貼り付けるこ とができます。貼り付けたいテキストボックスをロ ングタッチして「貼り付け」をタップしてください。

## **ブックマークを利用する**

ウェブページをブックマークに登録して、すばやく ウェブページを開くことができます。

**■ ブックマークに登録する**

**1 登録したいウェブページで** ■▶ **「ブックマーク」**

• ブックマークがサムネイル表示されます。

- **2「 」**
- **3「表示中のサイトを追加」/「手動で 追加」のいずれかをタップ「OK」**

■ フォルダを追加する ▶ 「フォルダを追加」▶ 「OK」▶ 「新しいフォ ルダ|▶フォルダ名を入力▶「OK」

**4 ブックマークのラベルとアドレスを 確認/変更する「OK」**

**■ ブックマークに登録したウェブページを表示 する**

## **1 ウェブページ表示中に**m**「ブッ クマーク」**

■ 閲覧履歴からウェブページを表示する

▶「履歴」▶「今日」/「昨日」/「過去7日間」 など表示されているいずれかをタップ▶表示し たいウェブページをタップ

■ よく使うウェブページを表示する ▶「履歴」▶「よく使用」▶表示したいウェブ ページをタップ

■ ブックマークをmicroSDカードにインポー ト/エクスポートする

m「インポート/エクスポート」

## **2 表示したいブックマークをタップ**

### **おしらせ**

●「今日」、「昨日」、「過去7日間」、「よく使用」など を表示時、ウェブページ名の右側に ます。このアイコンをタップして、ブックマークへ の追加(※) /削除(■)が行えます。

## **新しいブラウザウィンドウを開く**

最大16のウェブページを開き、切り替えて表示でき ます。

## **1 ウェブページ表示中に開きたいリン クをロングタッチ「新しいタブで 開く」**

- 新しいブラウザウィンドウが開き、ウェブ ページが表示されます。
- ウィンドウを切り替える
- ▶アドレスバーを表示▶ | | をタップ▶表示 したいタブをタップ

## **ウェブページのリンクを操作する**

ウェブページに表示されているリンクから、以下の操 作ができます。

#### ■URL

- タップしてウェブページを開きます。
- ロングタッチして、URLをコピーしたり、新しい ウィンドウで表示するなどできます。

#### ■メールアドレス

- タップしてメールを作成します。
- ロングタッチして、メールアドレスをコピーしま す。

#### ■電話番号

• タップして電話発信します。

- **ウェブページに表示されている画像を保 存する**
- **1 ウェブページ表示中に、保存したい 画像をロングタッチ「画像を保存」**

### **■ 保存した画像を確認する**

- **1 ウェブページ表示中に** 「ダウ **ンロード一覧」**
- **2 リストをタップ**
- **ブラウザを設定する**
- **1** ウェブページ表示中に「≡■▶「設 **定」**

## **2 設定する項目をタップ**

- ウェブページをダブルタップ (2回続けて タップ)したときの倍率を設定する
- ▶「ユーザー補助| ▶「ダブルタップでズーム! で倍率を設定
- 文字サイズを変更する
- ▶ 「ユーザー補助| ▶ 「テキストの拡大縮小」で 倍率を設定

#### ■ ホームページを設定する

- 新しいブラウザを開いたときに表示される ページを設定します。
- ▶「全般|▶「ホームページを設定|▶設定した い項目を選択

## 96 **メール/ウェブブラウザ**

# **本体設定**

## **Wi-Fi設定**

## **Wi-Fiネットワークの機能を利用する**

●あらかじめWi-FiをONにしてください。

- **1 ホーム画面で**■■▶【本体設定】▶ **「Wi-Fi」**
- 2 **| 以下の項目から選択**

**優先順位変更…**利用するWi-Fiネットワークの 優先順位を変更します。変更したいネットワー クの名称をロングタッチして、優先順位を入れ 替えます。

**詳細設定…**詳細の設定を行います。

**ネットワークの通知…**Wi-Fiのオープン ネットワークを検出したときに通知するか どうかを設定します。

**スリープ時にWi-Fi接続を維持…**スリープ モード中にWi-Fiを使用するか(接続した ままにするか)を設定します。 使用するように設定すると、モバイルデー タの使用量を抑えることができます。 充電時にのみ使用するか、スリープモード 中には使用しない(Wi-Fi接続を切断)か を設定することもできます。使用しないよ うに設定すると、モバイルデータの使用量 が増加する可能性があります。

**ハンドオーバー …**ハンドオーバーを有効に するか無効にするかを設定します。 a有効にした場合、「ネットワークSSID」 「セキュリティ」「パスワード」を同一にし たアクセスポイントに切り替えます。

**MACアドレス…MACアドレスが表示さ** れます。

**IPアドレス…**使用しているIPアドレスが 表示されます。

### **おしらせ**

- ●Wi-Fi機能がONのときもパケット通信を利用でき ます。ただしWi-Fiネットワーク接続中は、Wi-Fiが 優先されます。Wi-Fiネットワークが切断されると、 自動的にLTE/3G/GPRSネットワークでの接 続に切り替わります。切り替わったままでご利用さ れる場合は、パケット通信料が高額になりますので ご注意ください。
- ●アクセスポイントを選択して接続するときに誤っ たパスワード(セキュリティキー)を入力した場 合、こと「制限つきで接続済み」もしくは「認証に 問題」が表示されます。パスワード(セキュリティ キー)をご確認ください。なお、正しいパスワード (セキュリティキー)を入力しても きと「制限つき で接続済み」が表示されるときは、正しいIPアド レスを取得できていない場合があります。電波状況 をご確認の上、接続し直してください。

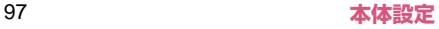

## **Bluetooth通信**

本端末とBluetooth対応機器を、Bluetooth通信を 利用して接続できます。本端末をワイヤレスイヤホン セット 02(別売)などと接続して、本端末をかばん などに入れたまま通話をしたり、音楽を聴いたりでき ます。

- ●すべてのBluetooth機器とのワイヤレス通信を保 証するものではありません。
- ●設定や操作方法については、接続するBluetooth対 応機器の取扱説明書もご覧ください。

## **Bluetooth機器取り扱い上のご注意**

- ●良好な接続を行うために、次の点にご注意くださ い。
	- 他のBluetooth機器とは、見通し距離約10m以 内で接続してください。周囲の環境(壁、家具な ど)、建物の構造によっては接続可能距離が短く なります。本端末と他のBluetooth機器の間に障 害物がある場合も、接続可能距離は短くなりま す。特に鉄筋コンクリートの建物では、上下の階 や左右の部屋など鉄筋の入った壁を挟んで設置 した場合、接続できないことがあります。上記接 続距離を保証するものではありませんので、ご了 承ください。
	- 他の機器(電気製品/AV機器/OA機器など)か らなるべく離して接続してください(電子レンジ 使用時は影響を受けやすいため、できるだけ離れ てください)。近づいていると、他の機器の電源 が入っているときには、正常に接続できなかった り、テレビやラジオの雑音や受信障害の原因に なったりすることがあります(UHFや衛星放送 の特定のチャンネルではテレビ画面が乱れるこ とがあります)。
- 放送局や無線機などが近く、正常に接続できない ときは、接続相手のBluetooth機器の場所を変更 してください。周囲の電波が強すぎると、正常に 接続できないことがあります。
- Bluetooth機器をかばんやポケットに入れたまま でもワイヤレス接続できます。ただし、Bluetooth 機器と本端末の間に身体を挟むと通信速度の低 下や雑音の原因になることがあります。
- ●Bluetooth機器と無線LAN(IFFF802.11b/g/n) は同一周波数帯(2.4GHz)を使用するため、無線 LANを搭載した機器の近くで使用すると、電波干 渉が発生し、通信速度の低下、雑音や接続不能の原 因になる場合があります。この場合、次の対策を 行ってください。
	- 本端末やワイヤレス接続する Bluetooth機器は、 無線LANと10m以上離してください。
	- 10m以内で使用する場合は、無線LANの電源を 切ってください。
- Bluetooth機器が発信する電波は、電子医療機器な どの動作に影響を与える可能性があります。場合に よっては事故を発生させる原因になりますので、次 の場所では本端末の電源および周囲のBluetooth 機器の電源を切ってください。
	- 電車内
	- 航空機内
	- 病院内
	- 自動ドアや火災報知機から近い場所
	- ガソリンスタンドなど引火性ガスの発生する場 所

## **Bluetooth機器と接続する**

本端末と他のBluetooth機器を接続し、データのや り取りを行うには、あらかじめ他のBluetooth機器 とペアリング(接続設定)を行い、接続を行います。

- ●Bluetooth機器によって、ペアリングのみ行う Bluetooth機器と、接続まで行うBluetooth機器 があります。
- ●あらかじめ相手のBluetooth機能をONにして、接 続可能になっていることを確認してください。
- **ホーム画面で**■■▶「本体設定Ⅰ▶ **「Bluetooth」**

## **2「OFF」をタップしてBluetooth 機能をONにする**

- デバイスのスキャンが開始され、利用可能な Bluetooth機器がリスト表示されます。
- 目的の機器が表示されないときは、「デバイス の検索」をタップしてください。

## **3 ペアリングしたいBluetooth機器 をタップ**

• Bluetooth機器によっては、本操作で接続さ れる場合があります。

## **4 接続したいBluetooth機器をタッ プ**

#### ■ Bluetooth機器の接続を切断する

- ▶切断したいBluetooth機器をタップ▶「OK」
- ペアリングを解除する場合は、解除したい Bluetooth機器の ほをタップして「ペアを解 除」をタップします。

#### ■ 接続種別を選択する

- ▶ペア設定済みのBluetooth機器の■をタップ
- ▶接続する種別にチェックを入れる
- 対応している Bluetooth機器のみ選択できま す。
- Bluetooth機器の名前を変更する
- ▶ペア設定済みのBluetooth機器の■をタップ

▶ 「名前を変更」▶ 名前を入力▶ 「OK」

- **他の機器に表示される本端末の名前を変更**す **る**
- **1 ホーム画面で**■■▶【本体設定】▶ **「Bluetooth」**
- **2 ■ 「端末の名前を変更」 ▶名前 入力欄をタップして名前を入力 「名前を変更」**
- 検出可能がタイムアウトするまでの時間を変 **更する**
- **1 ホーム画面で「≡■▶「本体設定」▶ 「Bluetooth」**
- **2 ■▶ 「表示のタイムアウト」▶設 定する項目をタップ**
	- •「タイムアウトしない」を選んだときは、自動 的に検出不可になりません。

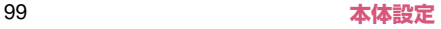

- **■ Bluetooth通信で受信したファイルを確認 する**
- **1 ホーム画面で**■■▶【本体設定】▶ **「Bluetooth」**
- **2 ■ 「受信済みファイルを表示」 ファイルをタップ**
	- 以降は、画面の指示に従って操作してくださ い。

## **おしらせ**

- ●Bluetooth機能を使用しないときは、電池の消費を 防ぐため、Bluetooth機能をOFFにしてください。
- SCMS-T非対応Bluetooth機器では、Audioデータ の種別にかかわらず、音を聞くことができません。

#### ■ BLE対応機器と接続したときの詳細設定**を 行う**

**BLE (Bluetooth Low Energy) 対応機器 (G-SHOCKな** ど)と接続して、電話着信やメール受信など、本端末 の情報をBLE対応機器にお知らせしたり、本端末の 時計と同期することができます。そのときに、どのよ うな情報をお知らせするかなどの設定を行います。

- ●あらかじめBLE対応機器と接続してください。  $\rightarrow$ P.99
- **ホーム画面で**■■▶「本体設定」▶ **「Bluetooth」 2 ■ 【詳細設定】**

## **3 以下の項目から選択**

**Alert Notification…**電話着信やメール受信 などの情報をBLE対応機器でお知らせするよう に設定します。

**Find Me…**BLE対応機器を操作して本端末を 鳴らすときの音を設定します。

**Proximity…**本端末とBLE対応機器との接続 が解除されたときに、BLE対応機器でのお知ら せの強弱またはお知らせしないように設定しま す。

**Time…**BLE対応機器の時計を、本端末の時計 と同期させるかどうかを設定します。

## **おしらせ**

- ●BLE対応機器と連動できるアプリケーションは以 下になります。
	- 電話
	- spモードメール
	- Gmail
	- メッセージ
	- 歩数計
	- 時計
	- カレンダー
	- $\bullet$   $F \times -11$

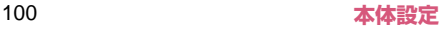

**データ使用**

データ使用は、一定期間に本端末でアップロードまた はダウンロードしたデータ量のことです。

- ●データ使用設定では以下のことなどができます。
	- データ使用の上限を設定する。
	- どのくらいのデータ使用量で警告を受け取るか を設定する。

## **モバイルデータを有効にする**

## **1 ホーム画面で**m**「本体設定」 「データ使用」**

- **2「OFF」をタップしてモバイルデー タをONにする**
	- モバイルデータをOFFにする
	- $\blacktriangleright$   $\Gamma$ ON $\vdash$   $\Gamma$ OK $\vdash$
	- Wi-Fiの使用状況を表示する
	- ▶ | = | ▶ | Wi-Fi使用を表示する」
	- タブを切り替えて表示します。

**モバイルデータの利用を制限する**

- **1 ホーム画面で** ■ 「本体設定」▶ **「データ使用」**
- **2「モバイルデータの制限を設定する」 メッセージの内容を確認「OK」**
	- グラフの横線(赤色)の右端をドラッグして、 データ使用量の上限を設定します(データ使 用量は目安です)。
	- データ使用がこの上限に達すると、モバイル データは自動的にOFFになり、端末の多くの 機能が正常に動作しなくなります。
- **■ データ使用量が上限に近づいたときに警告す る容量を設定する**
- **1 グラフの横線(オレンジ色)の右端 をドラッグする**
	- データ使用量は目安です。

### **データ使用量がリセットされる期間を設 定する**

- 1 ホーム画面で **■■ 「本体設定**」▶ **「データ使用」**
- **2「データ使用サイクル」の日付をタッ プ「サイクルを変更...」リセッ ト日を選択「設定」**

## **データ使用の詳細設定**

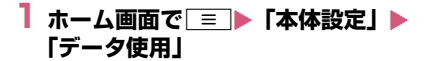

## 2 ■ 以下の項目から選択

**データローミング…**チェックを入れると、海外 でのパケット通信が可能となり、パケット通信 料が高額になる可能性があります。場所によっ ては、本機能を設定しないとインターネットに 接続できない場合があります。

**バックグラウンドデータを制限…**チェックを入 れると、アプリやサービスによっては、Wi-Fi ネットワーク未接続時に機能しない場合があり ます。

**Wi-Fi使用を表示する…**P.101

## **おしらせ**

●グラフの縦線(白色)をドラッグして、データ使用 サイクル内の期間を変更できます。この線で表され た範囲でグラフの下に表示される使用量が決まり ます。

## **その他**

機内モードやVPN、テザリングなどの設定を行いま す。

### **機内モードに設定する**

機内モードを設定すると、本端末のワイヤレス機能 (電話、パケット通信など)が無効になります。

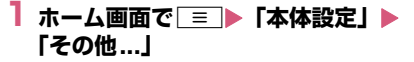

**2「機内モード」にチェックを入れる**

#### **おしらせ**

●「機内モード」にチェックを入れるとWi-Fi、Bluetooth 機能もOFFになりますが、機内モード中に再びON にすることができます。

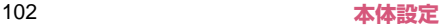

## **VPN(仮想プライベートネットワーク) に接続する**

VPN (Virtual Private Network) は、企業や大学 などの保護されたローカルネットワーク内の情報に、 外部から接続する技術です。本端末からVPN接続を 設定する場合、ネットワーク管理者からセキュリティ に関する情報を入手してください。

- ●アクセスポイントをspモードに設定している場 合、VPN(PPTP)は利用できません。
- ●あらかじめ、画面ロック解除用のロックNo.または パスワードを設定する必要があります。

### **■ VPNを追加する**

- **1 ホーム画面で**「≡■▶「本体設定」▶ **「その他...」「VPN」**
- **2「VPNネットワークの追加」ネッ トワーク管理者の指示に従い、VPN 設定の各項目を設定「保存」**

## **■ VPNに接続する**

- **1** ホーム画面で「≡」▶「本体設定」▶ **「その他...」「VPN」**
- **2 接続したいVPNをタップ必要な 接続情報を入力「接続」**

### **■ VPNを切断する**

**1 通知パネルを開いて、VPN接続中 を示す通知をタップ「切断」**

## **USBテザリングを利用する**

PC接続用microUSBケーブル(試供品)でUSB対 応のパソコンなどを本端末と接続し、モバイルネット ワークのデータ通信を利用して、パソコンなどをイン ターネットに接続することができます。

## **1 本端末を付属のPC接続用 microUSBケーブルでパソコンに 接続する**

- **2 通知パネルを開いて、現在接続中の USBオプションを示す通知をタッ プ「USBテザリング」**
- **3 ホーム画面で ■■■ 「本体設定」▶ 「その他...」「テザリング」**
- **4「USBテザリング」注意事項の詳 細を確認「OK」**
	- PC接続用microUSBケーブルを取り外す →P.123

## **おしらせ**

- ●USBテザリングに必要なパソコンの動作環境(対 応OS)は、以下のとおりです。
	- Windows XP
	- $\bullet$  Windows Vista (32bit / 64bit)
	- $\cdot$  Windows 7 (32bit / 64bit)
- ●USBテザリングでデータ通信を行うには専用のド ライバが必要です。ドライバのダウンロードなどに ついては下記のサイトをご覧ください。 http://www.n-keitai.com/guide/download/

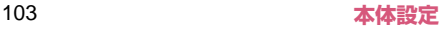

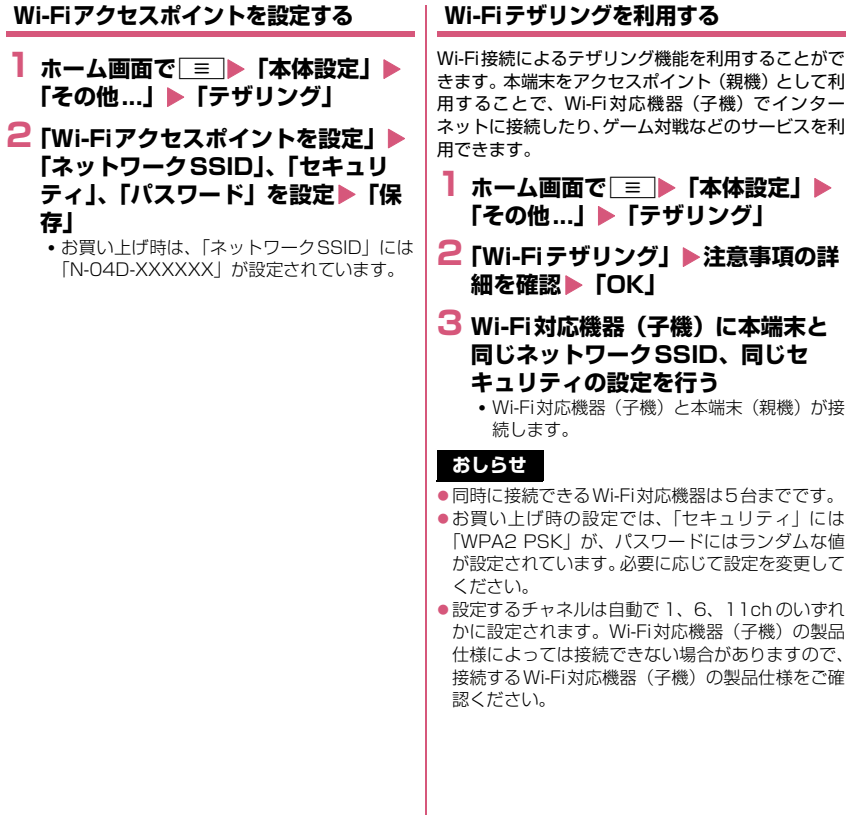

## **モバイルネットワーク**

- データ通信に関する設定を行います。
- **1 ホーム画面で**■■▶【本体設定】▶ **「その他...」「モバイルネットワー ク」**
- **2 以下の項目から選択**

**データ通信を有効にする…**データ通信の有効/ 無効を切り替えます。

**データローミング…**P.156

**アクセスポイント名…**P.48

**ネットワークモード…**P.156

**通信事業者…**P.156

## **PC Link/PC Link設定**

● 「PC Link」 「PC Link設定」 については、 P.124 をご覧ください。

**音**

- マナーモードや着信音などの設定を行います。
- **1 ホーム画面で**■■▶「本体設定」▶ **「音」**

## **2 以下の項目から選択**

**音量…**着信音やメディア再生音、アラーム音な どの音量を設定します。

**マナーモード…**公共の場所などで、電話の音な どを周囲に出さないように設定します。「ミュー ト」に設定すると、バイブレーションもしなく なります。

• 回を1秒以上押して、2(バイブレーショ ン)、 (ミュート)をタップしても設定できま す。

**着信音…**電話の着信音を設定します。

**デフォルトの通知音…**メールなどの通知音を設 定します。

**バイブレータ…**バイブレータのON/OFFを設 定します。

**ダイヤルパッドのタッチ操作音…**電話番号の入 力時などに利用する、ダイヤルボタンの操作音 のON/OFFを設定します。

**タッチ操作音…**メニュー選択時の操作音のON /OFFを設定します。

**画面ロックの音…**画面ロック/ロック解除時の 操作音のON/OFFを設定します。

**タッチ操作バイブ…**特定の画面操作時のバイブ レーションのON/OFFを設定します。

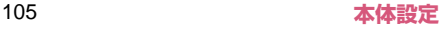

## **ディスプレイ**

画面の明るさや文字フォント、タッチパネルの感度な どの設定を行います。

**1 ホーム画面で**m**「本体設定」 「ディスプレイ」**

**2 以下の項目から選択**

**画面の明るさ…**ディスプレイの明るさを調整し ます。「自動調整」にチェックを入れると、周囲 の明るさを検知し自動で調整します。

**壁紙…**壁紙を変更します。

**ギャラリー …**P.63

**ライブ壁紙…P63** 

**壁紙…**P.63

**壁紙ギャラリー …P 63** 

**画面の自動回転…**本端末の向きに応じて、画面 表示を自動で切り替えるかどうかを設定します。

**スリープ…**スリープモードになるまでの時間を 設定します。

**フォント選択…**画面に表示される文字のフォン トを設定します。

**フォントサイズ…**画面に表示される文字のサイ ズを設定します。

**タッチパネル設定…**タッチパネルの設定を行い ます。

**高感度タッチ…**タッチパネルを操作すると きの感度を、高感度に設定します。

着**信ランプ…**着信時のお知らせLEDの占灯パ ターン、点灯色を設定します。

**お知らせランプ…**不在着信や新着メール、新着 メッセージがあるときに、お知らせLEDを点滅 するように設定します。

### **おしらせ**

#### <画面の明るさ>

- 電池残量が少なくなると、省電力のため自動的に 「画面の明るさ」が最小に設定されます。
- ●「自動調整」にチェックを入れても、手動でディス プレイの明るさの基準を調節できます。

#### <お知らせランプ>

●アプリケーション (Gmailなど) によっては、本設 定にかかわらず、お知らせLEDが点滅する場合が あります。
$$
\mathsf{eco}\, \mathsf{E} \!-\! \mathsf{K}
$$

ecoモードに設定すると、電池の消費を抑えることが できます。

**1 ホーム画面で**m**「本体設定」 「ecoモード」**

**2 以下の項目から選択**

**ecoモード…**ecoモードを設定します。

**OFF…**ecoモードをOFFにします。

**オート…**「オート設定」で設定した電池残 量や時間に応じて自動で「お好みecoモー ド」や「しっかりecoモード」に設定しま す。

**お好みecoモード…**「お好みecoモード設 定」の内容で、ecoモードに設定します。

**しっかりecoモード…**電池の消費を極力抑 えたecoモードに設定します。

**お好みecoモード設定…**お好みecoモードにし たときの動作を設定します。

**画面の明るさ…**ディスプレイを暗くしま す。

**画面の自動回転…**画面の自動回転をOFFに 設定します。

**バックライト消灯…**画面のバックライトが 消灯するまでの時間を設定します。

**BluetoothをOFFにする…**Bluetooth機 能をOFFに設定します。

**Wi-FiをOFFにする…**Wi-Fi機能をOFFに 設定します。

**GPS機能をOFFにする…**GPS機能を OFFに設定します。

**同期を停止する…**アプリケーションとの同 期を停止します。

**ライブ壁紙を停止する…**ライブ壁紙を設定 していた場合、静止画の壁紙に設定しま す。

**オート設定…**P.108

**節電のすすめ…**電池の消費を抑えるコツを表示 します。

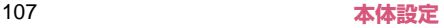

## **オート設定を利用する**

ecoモードを「オート」に設定したとき、自動でお好 みecoモード、しっかりecoモードをONにする電池 残量と時間を設定します。生活スタイル(時間/曜 日)に応じて自動でecoモードの設定を切り替える ことができます。

**1 ホーム画面で「三」▶「本体設定」▶ 「ecoモード」**

- **2「オート設定」**
- **3 以下の項目から選択**

**電池残量…**電池残量を設定します。

**お好みecoモード…**お好みecoモードの 電池残量を設定します。

**しっかりecoモード…**しっかりecoモー ドの電池残量を設定します。

**時間設定…**「新規設定」をタップして、開始/ 終了時間や繰り返し、ecoモードの種類を設定 し、「有効にする」にチェックを入れて「OK」 をタップします。終了時間を翌日の時間に設定 することもできます。

### **おしらせ**

#### <時間設定>

●設定済みの項目をロングタッチすると、設定を有効 /無効にするか、編集するか、削除するかを選択で きます。

**ストレージ**

本端末のシステムメモリ、ユーザーメモリやmicroSD カードの容量を確認したり、microSDカードのフォー マットをすることができます。

保存されているデータは以下のようになります。

- ●システムメモリ…電話帳、メール、Google アカウ ント、ダウンロードされたアプリケーションなどの データ
- ●コーザーメモリ…音楽、写直などのデータ
- ●microSDカード…電話帳、メール、音楽、写真な どのデータ
	- **ホーム画面で**■■▶「本体設定Ⅰ▶ **「ストレージ」**

## **2 以下の項目から選択**

■ システムメモリ (本体)

**合計容量…**システムメモリの容量を確認します。

**空き容量…**システムメモリの空き容量を確 認します。

■ ユーザーメモリ (本体)

**合計容量…**ユーザーメモリの容量を確認します。

• メモリ使用状況の内訳を確認できます。

**空き容量…**ユーザーメモリの空き容量を確 認します。

**ユーザーメモリ(本体)内データを消去…**ユー ザーメモリをフォーマットします。フォーマッ トを行うと、ユーザーメモリ内の内容がすべて 消去されますのでご注意ください。

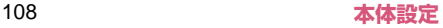

 $B$  SD $D - K$ 

**合計容量…**microSDカードの容量を確認しま す。

• メモリ使用状況の内訳を確認できます。

**空き容量…**microSDカードの空き容量を 確認します。

**SDカードのマウント解除…**microSDカードを 安全に取り外せるように認識を解除します。マ ウントが必要な場合は「SDカードをマウント」 と表示され、microSDカードを本端末に認識さ せます。

**SDカード内データを消去…**microSDカードを フォーマットします。フォーマットを行うと、 microSDカード内の内容がすべて消去されます のでご注意ください。

### **おしらせ**

●USB接続オプションを変更するには、「三】「USB でパソコンに接続」をタップします。

## **電池**

電池の使用状況を確認します。

- **1 ホーム画面で**m**「本体設定」 「電池」**
- **2 確認する項目をタップ**

# **アプリ**

アプリケーションの名前やバージョン、メモリ使用状 況などを確認したり、強制停止、削除などができます。

- **1 ホーム画面で** ■ 「本体設定 | **「アプリ」**
- **2 タブをタップアプリケーションを タップ**

### **■ アプリケーションを無効化する**

アプリケーションによっては、無効に設定してアプリ ケーションの動作を停止することができます。

- ●無効化したアプリケーション 一覧画面に表示されず、実行もされなくなります が、アンインストールはしません。アンインストー ルできない一部のアプリケーションやサービスに ついて使用可能です。
- **ホーム画面で「≡■▶「本体設定Ⅰ▶ 「アプリ」**

**2 タブをタップアプリケーションを タップ「無効にする」「OK」**

■ アプリケーションを有効にする ▶無効化したアプリケーションをタップ▶「有 効にする」

## **おしらせ**

●アプリケーションを無効化すると、無効化したアプ リケーションと連携している他のアプリケーショ ンが正しく動作しない場合があります。再度有効に することで正しく動作します。

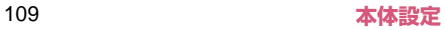

# **ドコモサービス**

ドコモアプリのパスワードや、オートGPSなどの設 定を行います。

**1 ホーム画面で**■■ 「本体設定」▶ **「ドコモサービス」**

# **2 以下の項目から選択**

**アプリケーション管理…**定期アップデート確認 などの設定を行います。

**Wi-Fi…**Wi-Fi経由でドコモサービスを利用する ための設定を行います。

**ドコモアプリパスワード…**ドコモアプリで使用 するパスワードを設定します。お買い上げ時は、 「0000」(数字のゼロ4つ)に設定されていま す。

**オートGPS…**オートGPS機能の設定などを行 います。

**ドコモ位置情報…**イマドコサーチ、イマドコか んたんサーチ、ケータイお探しサービスの位置 情報サービス機能の設定を行います。

**オープンソースライセンス…**オープンソースラ イセンスを確認します。

# **アカウントと同期**

Google、Microsoft® Exchange ActiveSync®な どのオンラインサービスのアカウントを設定すると、 本端末と各種サービスのサーバーとの間でデータの 同期、送受信ができます。自動同期させると、ウェブ 上の更新情報が本端末に自動更新されます。 ●アカウントの追加について→ P.52

### **自動同期を設定する**

アプリケーションが自動的にデータの同期を行うか どうかを設定します。

- **1 ホーム画面で**■■▶ 「本体設定」▶ **「アカウントと同期」**
- **2「OFF」をタップして自動同期を ONにする**
	- 自動同期をOFFにする  $\blacktriangleright$   $\Gamma$ <sup>ON</sup>

### **おしらせ**

●本設定によって、パケット通信料がかかる場合があ ります。また、「OFF」の状態と比較すると電池が 消耗します。

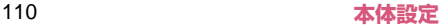

## **手動で同期を開始する**

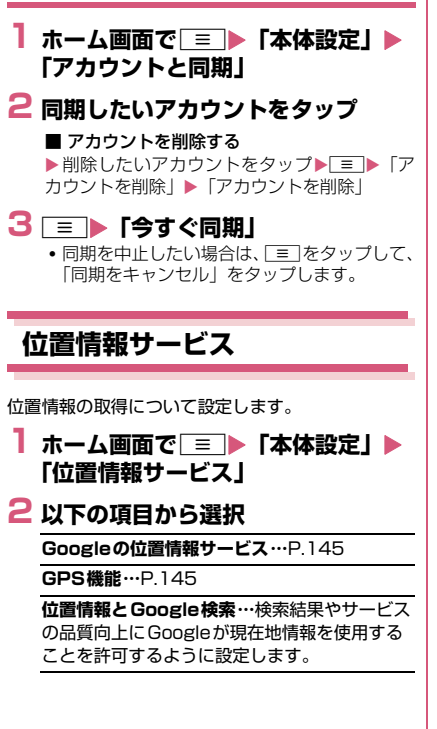

**セキュリティ**

セキュリティロックなどについて設定します。

**1 ホーム画面で**■■▶「本体設定」▶ **「セキュリティ」**

## **2 以下の項目から選択**

**ロック解除セキュリティの設定…**画面ロックや おサイフケータイ ロック設定を解除するときに 使うロック解除セキュリティを設定します。

• 設定しているロック解除セキュリティによっ て、「パターンを表示する」「自動ロック」「電 源ボタンですぐにロックする」「タッチ操作バ イブ」「所有者情報」の項目の表示が異なりま す。

**パターンを表示する…**画面ロックを解除すると きに、ディスプレイに解除パターンを表示させ るかどうかを設定します。

**自動ロック…**スリープモードになってから画面 ロックされるまでの時間を設定します。

**電源ボタンですぐにロックする…** のを押してす ぐに画面ロックされるように設定します。

**タッチ操作バイブ…**画面ロック解除画面でロッ クNo.などをタップしたときのバイブレータの ON/OFFを設定します。

**所有者情報…**画面ロック解除画面に所有者情報 を表示するかどうかを設定します。「ロック画面 に所有者情報を表示」にチェックを入れたあと、 表示するテキスト(所有者情報)を入力します。

**画面ロックセキュリティ …**画面ロックを解除す るときに、ロック解除セキュリティを入力する ように設定します。

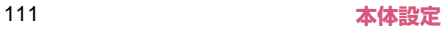

#### **おサイフケータイ ロック設定…**P.133

**指定番号通知設定…**特定の相手からの音声着信 に対して、着信時の動作を変更するように設定 します。

**連絡先の名前を表示しない…**連絡先に登録 された名前や画像を表示しないように設定 します。

**着信ランプを点灯しない…**着信ランプを点 灯しないように設定します。

**着信音を鳴らさない…**着信音やバイブレー タを鳴動しないように設定します。

**履歴を残さない…**着信履歴を残さないよう に設定します。

**指定番号リスト…**指定番号通知設定の対象 となる電話番号のリストを表示します。 「電話番号を追加」をタップして必要な項 目を入力し、「OK」をタップするとリスト に追加できます(名前を登録しない場合 は、電話番号のみを表示します)。連絡先 や通話履歴からの参照登録もできます。リ ストの項目をロングタッチすると、電話発 信、SMS送信や編集、削除ができます。

**PIN設定…**P.115

**パスワードを表示する…**パスワード入力時に文 字を表示するように設定します。

**端末管理者…**本端末の管理者を有効/無効に設 定します。

**提供元不明のアプリ…**Google Play以外のサイ トやメールなどから入手したアプリケーションの インストールを許可するかどうかを設定します。

• 本端末と個人データを保護するため、信頼で きる発行元からのアプリケーションのみダウ ンロードしてください。

**セキュリティポリシーの設定…**本端末のセキュ リティ管理者用に、セキュリティポリシーの設 定を行います。

- あらかじめセキュリティ管理者用パスワード を設定し、デバイス管理者を有効にする必要 があります。
- 有効にしたデバイス管理者は「設定」の「端 末管理者」に登録されますが、無効に設定す ることはできません。

**暗号化…**本端末やmicroSDカードのデータを 暗号化することができます。

- 暗号化には文字列のパスワードが必要なため、 「ロックNo.」「パスワード」以外のロック解除セ キュリティを設定することはできません。
- microSDカードの暗号化中や暗号化解除中に他 のアプリケーションからデータの更新を行う と、正常に動作しなくなる場合があります。
- microSDカードを暗号化したまま「データの 初期化」を行うと、microSDカード内の暗号 化済みデータが読めなくなります。その場合、 暗号化されたデータは他端末でも操作が不可 能となりますので、「データの初期化」の前に 本設定を解除してください。

**信頼できる認証情報…**信頼できるCA証明書を 表示します。

**SDカードからインストール…**暗号化された証明 書をmicroSDカードからインストールします。

**認証ストレージの消去…**すべての認証情報を削 除して、認証情報ストレージパスワードをリ セットします。

## **画面ロックを設定する**

本端末を一定時間操作しないと、ディスプレイの表示 が消えてスリープモードになり、画面ロックが設定さ れます。タッチパネル操作ができなくなるので、誤動 作を防止することができます。

●操作中に何を押しても、画面ロックが設定されま す。

### **■ 画面ロックを解除する**

- ●お買い上げ時の状態(ロック解除ヤキュリティが 「タッチ」)での解除操作を説明します。電源を入れ たときも、同様の操作が必要です。
- **1 スリープモード中に**®
	- スリープモードが解除されます。

# **2「 」をタップ**

- 画面ロックが解除されます。
- •「タッチ」以外のロック解除セキュリティが設 定されているときは、画面の指示に従って画 面ロックを解除してください。

## **おしらせ**

●5回連続して解除方法の入力を誤った場合は、30 秒間、解除方法の入力ができなくなります。30秒 経過してから、再度入力してください。

## **ロック解除セキュリティを設定する**

ロック解除セキュリティを設定しておけば、画面ロック 解除時にパターンやパスワード入力など、特別な操作が 必要になり、セキュリティを強化することができます。

## **1 ホーム画面で**■■▶ 「本体設定」▶ **「セキュリティ」「ロック解除セ キュリティの設定」**

# **2 以下の項目から選択**

**なし…**ディスプレイの表示が消えたとき、画面 をロックしないように設定します。操作3はあ りません。

**タッチ… おをタップしてロック解除するように** 設定します。操作3はありません。

**パターン…**パターンを指でなぞってロック解除 するように設定します。

**ロックNo.…ロックNo.でロック解除するよう** に設定します。4桁以上の数字を入力します。

**パスワード…**パスワードでロック解除するよう に設定します。4文字以上の英数字を入力しま す。パスワードには英字が1文字以上必要です。

## **3 画面に従って設定する**

### **おしらせ**

●「なし」または「タッチ」以外に設定されている場 合は、「ロック解除セキュリティの設定」をタップ したあと、ロックを解除する操作が必要です。

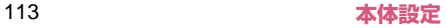

## **本端末で利用する暗証番号**

LT

本端末には、便利にお使いいただくための各種機能 に、暗証番号の必要なものがあります。本端末をロッ クするためのパスワードやネットワークサービスで お使いになるネットワーク暗証番号などがあります。 用途ごとに上手に使い分けて、本端末を活用してくだ さい。

## **各種暗証番号に関するご注意**

- ●設定する暗証番号は、「生年月日」、「電話番号の一 部」、「所在地番号や部屋番号」、「1111」、「1234」 などの他人にわかりやすい番号はお避けください。 また、設定した暗証番号はメモを取るなどしてお忘 れにならないようお気をつけください。
- ●暗証番号は、他人に知られないように十分ご注意く ださい。万が一暗証番号が他人に知られ悪用された 場合、その損害については、当社は一切の責任を負 いかねます。
- ●各種暗証番号を忘れてしまった場合は、契約者ご本 人であることが確認できる書類(運転免許証など) や本端末、ドコモminiUIMカードをドコモショッ プ窓口までご持参いただく必要があります。詳しく は本書裏面の「総合お問い合わせ先」までご相談く ださい。
- PINロック解除コードは、ドコモショップでご契約 時にお渡しする契約申込書(お客様控え)に記載さ れています。ドコモショップ以外でご契約されたお 客様は、契約者ご本人であることが確認できる書類 (運転免許証など)とドコモminiUIMカードをドコ モショップ窓口までご持参いただくか、本書裏面の 「総合お問い合わせ先」までご相談ください。

### **■ ネットワーク暗証番号**

ドコモショップまたはドコモ インフォメーションセ ンターでのご注文受付時に契約者ご本人を確認させ ていただく際や各種ネットワークサービスご利用時 などに必要な数字4桁の番号です。ご契約時に任意の 番号を設定いただきますが、お客様ご自身で番号を変 更できます。

パソコン向け総合サポートサイト「My docomo」の 「docomo ID/パスワード」をお持ちの方は、パソ コンから新しいネットワーク暗証番号への変更手続 きができます。なおdメニューからは、dメニュー 「お客様サポートへ| ▶「各種お申込・お手続き| か らお客様ご自身で変更ができます。

●「My docomo」「お客様サポート」については. P.190をご覧ください。

### **■ PIN1コード**

ドコモminiUIMカードには、PIN1コードという暗証 番号を設定できます。ご契約時は「0000」(数字の ゼロ4つ)に設定されていますが、お客様ご自身で番 号を変更できます。

PIN1コードは、第三者による無断使用を防ぐため、 ドコモminiUIMカードを取り付ける、または本端末 の電源を入れるたびに使用者を確認するために入力 する4~8桁の番号(コード)です。PIN1コードを 入力することにより、発着信および端末操作が可能と なります。

- ●他の端末で利用していたドコモminiUIMカードを 差し替えてお使いになる場合は、以前にお客様が設 定されたPIN1コードをご利用ください。設定を変 更されていない場合は「0000」となります。
- ●PIN1コードの入力を3回連続して間違えると、 PIN1コードがロックされて使えなくなります。こ の場合は、「PINロック解除コード」でロックを解 除してください。

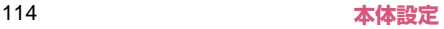

**■ ドコモminiUIMカードのPINを有効にする** 

電源を入れたときにPIN1コードの入力が必要になる ように設定します。

## **1ホーム画面で** ■■ ■ 「本体設定 | ■ **「セキュリティ」「PIN設定」**

# **2「PIN1コード入力設定」**

### ■ PIN1 コードを変更する場合

▶ 「PIN1コード変更」▶現在のPIN1コードを 入力▶「OK」▶新しいPIN1コードを入力▶「OK」 ▶再度新しいPIN1コードを入力▶ [OK]

• あらかじめ「PIN1コード入力設定」を有効に しておく必要があります。

# **3 PIN1コードを入力「OK」**

### **■ PINロック解除コード(PUKコード)**

#### PINロック解除コードは、PIN1コードがロックされ た状態を解除するための8桁の番号です。なお、お客 様ご自身では変更することができません。

●PINロック解除コードの入力を10回連続して間違 えると、ドコモminiUIMカードがロックされます。 その場合は、ドコモショップにお問い合わせくださ い。

### ■ドコモminiUIMカードのPINロックを解除する

• PIN1がロックされた場合、PUKコード入力画面が 表示されますので、以下のように解除します。 「PINロック解除コード」欄にPINロック解除コー ドを入力▶「新しいPIN1コード」欄に新しいPIN1 コードを入力▶ 「OK」

**言語と入力**

本端末で使用する言語を変更したり、キーボード操作 時の設定を行います。また、音声検索や、テキストか ら音声への変換機能を設定します。

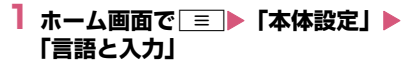

## **2 以下の項目から選択**

**言語…**本端末で使用する言語を変更します。

**スペルチェッカー …**入力時にスペルチェックを するかどうかを設定します。 みをタップすると、 スペルチェッカーの動作を設定できます。

**デフォルト…**利用する入力方法を設定します。

**Androidキーボード…**Android キーボードの 設定を行います。■をタップすると、Android キーボードの動作を設定できます。

**ATOK…**P.58

**Google音声入力…**Google 音声入力を利用す るかどうかを設定します。 みをタップすると、 音声入力の動作を設定できます。

**しゃべってキー入力…**「デフォルト」が「しゃ べってキー入力」に設定されている場合、キー ボード左上の ! をタップすると、音声での文字 入力が利用できます。 みをタップすると、しゃ べってキー入力の動作を設定できます。

**音声検索…**音声検索の設定を行います。

**言語…**入力する音声を認識させる言語を設 定します。

**セーフサーチ…**検索結果のフィルタリング を設定します。

**不適切な語句をブロック…**音声認識の不適 切な結果を表示しないように設定します。

**テキスト読み上げの出力…**テキスト読み上げに 関する設定を行います。

> **Pico TTS…**インストールされている音声 合成エンジンについて設定します。日本語 には対応していません。 最をタップすると、 音声合成エンジンの動作を設定できます。

> **音声の速度…**テキストの読み上げ速度を設 定します。

> **サンプルを再生…**音声合成のサンプルを再 生します。

# **バックアップとリセット**

Android向けアプリのバックアップ設定やデータの 消去を行います。

## **1** ホーム画面で「≡■▶「本体設定」▶ **「バックアップとリセット」**

# **2 以下の項目から選択**

**データのバックアップ…**アプリケーションの設 定やデータをGoogle サーバーにバックアップ します。

**バックアップアカウント…**情報がバックアップ されているGoogle アカウントを表示します。

**自動復元…**アプリケーションの再インストール 時に、バックアップ済みの設定やデータを復元 するように設定します。

**データの初期化…**本端末内のデータを削除し、 お買い上げ時の状態に戻します。「SDカード内 データを消去」にチェックを入れると、 microSDカード内のデータも消去します。

**データ移行モード…**「iCお引っこしサービス」 を利用するためのモードに設定します。

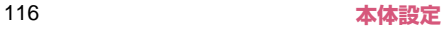

**日付と時刻**

本端末の時計に関する設定を行います。

- **1 ホーム画面で**■■▶【本体設定】▶ **「日付と時刻」**
- **2 以下の項目から選択**

**日付と時刻の自動設定…**自動で日時を補正する ように設定します。

**タイムゾーンを自動設定…**ネットワークから提 供されたタイムゾーンを使用するかどうかを設 定します。

**日付設定…**手動で日付を設定します。

**時刻設定…**手動で時刻を設定します。

**タイムゾーンの選択…**タイムゾーンを手動で設 定します。

**24時間表示…**時計の表示を12時間表示か24 時間表示かを設定します。

**日付形式…**日付の表示形式を設定します。

### **おしらせ**

●日付と時刻、タイムゾーンを手動で設定する場合 は、「日付と時刻の自動設定」と「タイムゾーンを 自動設定」のチェックを外してください。

## **ユーザー補助**

操作時に音や振動で反応するユーザー補助アプリ ケーションを設定します。

●お買い上げ時はユーザー補助アプリケーションが 登録されていません。「ユーザー補助」を設定する には、あらかじめGoogle Playなどから対応する アプリケーションをダウンロードしてインストー ルする必要があります。

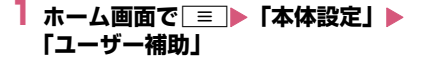

### **開発者向けオプション**

本メニューは、開発者向けの設定メニューとなります ので、開発目的でご使用されないお客様は、設定を変 更しないようご注意ください。設定を変更すると、正 常に動作しなくなる場合があります。

**ホーム画面で**■■▶「本体設定Ⅰ▶ **「開発者向けオプション」**

### **2 設定する項目をタップ**

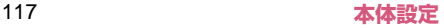

# **端末情報**

端末の状態を確認したり、ソフトウェア更新や、OS のバージョンアップを行います。

**1** ホーム画面で
<del>■■■</del> 「本体設定」 **「端末情報」**

**2 以下の項目から選択**

**ソフトウェア更新…**P.169

**メジャーアップデート…**P.172

**MEDIAS NAVI…**MEDIAS NAVIからの更新 通知を受けるように設定します。

**端末の状態…**電池残量や電話番号などを確認し ます。

**法的情報…**オープンソースライセンスや Google 利用規約を確認します。

**モデル番号…**型番を確認します。

**Androidバージョン…**Androidバージョンを 確認します。

**ベースバンドバージョン…**ベースバンドバー ジョンを確認します。

**カーネルバージョン…**カーネルバージョンを確 認します。

**ビルド番号…**ビルド番号を確認します。

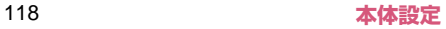

# **ファイル管理**

# **ファイルを管理する**

本端末のユーザーメモリやmicroSDカードに保存さ れている静止画や動画、音楽や文書などのデータの表 示/再生や管理を行います。

## **ファイルを表示/再生する**

## **1 アプリケーション一覧画面で「ファ イルマネージャー」**

• 本端末のユーザーメモリやmicroSDカード 内のファイルとフォルダが表示されます。

## **2 利用するフォルダをタップ利用す るファイルをタップ**

ファイルが表示/再生されます。

•「external\_sd」フ ォ ル ダ を タ ッ プ す る と microSDカード内のファイルとフォルダが表 示されます。

### ■ 複数のアプリケーションが表示された場合

- ▶表示/再生するアプリケーションを選択
- •「常にこの操作で使用する」にチェックすると 選択したアプリケーションでファイルを表示 します。

### ■ 表示や再生を終了する場合

 $\sqrt{d}$ 

## **ファイルマネージャーを利用する**

## **1 アプリケーション一覧画面で「ファ イルマネージャー」**

## **2 利用するフォルダに移動する**

- 谷をタップすると本端末のユーザーメモリ内 のファイルとフォルダと「external\_sd」フォ ルダが表示されます。
- 1をタップすると1つ上の階層のフォルダに 移動します。
- フォルダまたはファイルのコピーまたは移動 を行う場合

▶「三】▶「コピー」または「移動」▶コピーまた は移動するフォルダまたはファイルをチェック ▶「選択| ▶ コピーまたは移動するフォルダに移 動▶「貼り付け」

#### ■ フォルダを新規に作成する場合

▶ ■▶ 「フォルダ作成| ▶ フォルダ名を入力▶ 「OK」

### ■ フォルダまたはファイルの名前を変更する場 合

▶「三」▶「名前の変更」▶名前を変更するフォル ダまたはファイルを選択フォルダまたはファ イル名を入力▶ [OK]

### ■ フォルダまたはファイルの詳細情報を表示す る場合

▶「≡」▶「詳細情報」▶詳細情報を表示するフォ ルダまたはファイルを選択

• タイトル、更新日時、サイズ(ファイルのみ) が表示されます。

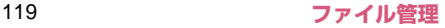

### ■ フォルダまたはファイルを削除する場合

▶ ■ ▶ 「削除 | ▶ 削除するフォルダまたはファ イルをチェック▶「選択| ▶「YES」

## **おしらせ**

●microSDカードを取り付けていない状態で、 「external\_sd」フォルダにファイルを保存した場 合、microSDカードを取り付けるとそのファイル は表示されなくなります。

# **赤外線通信**

赤外線通信機能を搭載した他の端末などと、画像や電 話帳、spモードメール、スケジュール&メモなどの データの送受信が行えます。

- ●赤外線ポートが平行に向き合うようにしてくださ い。また、機器の間にものを置いたり、赤外線ポー トをふさいだりしないでください。
- ●赤外線ポートが汚れているときは、傷がつかないよ うに柔らかい布で拭き取ってください。赤外線通信 失敗の原因になる場合があります。
- ●赤外線の通信距離は約20cm以内でご利用くださ い。また、通信終了を通知するメッセージが表示さ れるまで動かさないでください。
- ●直射日光が当たっている場所や蛍光灯の真下、赤外 線装置の近くでは、その影響により正常に通信でき ない場合があります。
- ●相手側の端末によっては、送受信ができない場合が あります。

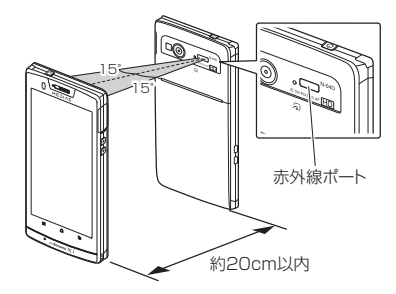

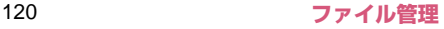

## **赤外線通信で1件送信する**

- <例:ギャラリーの画像を送信する>
- **1 アプリケーション一覧画面で「ギャ ラリー」**
- **2 送信したい画像を表示 「赤外 線」**
	- 予が表示されているときは、 予をタップしま
	- ・す。<br>• <mark><、</mark>?が表示されていないときは、タッチパ ネルに触れると表示されます。
	- 受信側の端末を受信待ち状態にします。
- **3「OK」**
	- 赤外線ポートを通信先に向けます。

**4「OK」**

**赤外線通信で全件送信する**

<例:電話帳を送信する>

- **1 アプリケーション一覧画面で「赤外 線」**
- **2「全件送信」「電話帳」**
	- spモードメールを送信する ▶ 「spモードメール」▶ 「受信ボックス」/「送 信ボックス」/「未送信ボックス」
		- スケジュール& メモを送信する
	- 「スケジュール&メモ」
- **3「開始する」ドコモアプリパス ワードを入力「OK」認証パス ワードを入力「決定」**
	- 受信側の端末を受信待ち状態にします。

**4「OK」**

- 赤外線ポートを通信先に向けます。
- **5「OK」**

**赤外線通信で1件受信する**

- **1 アプリケーション一覧画面で「赤外 線」**
- **2「1件受信」**
	- 送信側の端末を送信状態にします。

**3「OK」**

• 赤外線ポートを通信先に向けます。

**4「OK」「OK」**

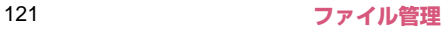

- **1 アプリケーション一覧画面で「赤外 線」**
- **2「全件受信」**
- **3 ドコモアプリパスワードを入力 「OK」認証パスワードを入力 「決定」**
	- 送信側の端末を送信状態にします。
- **4「OK」**
	- 赤外線ポートを通信先に向けます。
- **5「OK」「保存する」**

# **Bluetooth通信**

Bluetooth通信機能を利用して、他のBluetooth機 器とワイヤレスでデータの送受信が行えます。 ●Bluetooth機器との接続方法について→P.99

## **Bluetooth通信で送信する**

- <例:ギャラリーの画像を送信する>
- **1 アプリケーション一覧画面で「ギャ ラリー」**
- **2 送信したい画像を表示▶図▶ 「Bluetooth」**
	- おが表示されているときは、おをタップします。
	- < おが表示されていないときは、タッチパネ ルに触れると表示されます。
- **3 送信先のBluetooth機器をタップ**

# **Bluetooth通信で受信する**

- **1 送信側からファイルを送信する** • ステータスバーになが表示されます。
- **2 通知パネルを開いてBluetoothの ファイルの着信通知をタップ「承諾」**
	- 通知パネルから受信を確認し、データを登録 します。

## **おしらせ**

●Bluetooth機能搭載機器とデータの送受信を行う 場合、プロファイルが異なると送受信できない場合 があります。

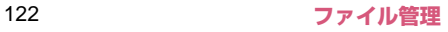

# **パソコン接続**

## **本端末とパソコンを接続する**

本端末とパソコンをPC接続用microUSBケーブル (試供品) などで接続します。

● PC接続用microUSBケーブルの抜き差しは、USB コネクタの向き(表裏)をよく確かめ、水平にして 行ってください。→P.44

## **おしらせ**

- PC接続用microUSBケーブルのUSBコネクタは パソコンのUSBポートに直接接続してください。 USB HUBやUSB延長ケーブルを介して接続する と、正しく動作しないことがあります。
- ●データ転送中にPC接続用microUSBケーブルを取 り外さないでください。データが破損する恐れがあ ります。

### **ユーザーメモリとmicroSDカード内の データを操作する**

PC接続用microUSBケーブル (試供品) などで本端 末とパソコンなどを接続して、ユーザーメモリや microSDカード内のデータをパソコンから読み書き できます。

- **1 本端末を付属のPC接続用 microUSBケーブルでパソコンに 接続する**
- **2 通知パネルを開いて「USB接続」 「USBストレージをONにする」 E** TOK I

• パソコンを操作して、ユーザーメモリと microSDカード内のデータを表示できるよ うになります。

### **PC接続用microUSBケーブルを安全に 取り外す**

### **1 通知パネルを開いて「USBスト レージをOFFにする」「USBス トレージをOFFにする」**

- パソコン側でも「ハードウェアの安全な取り 外し」を実行してください。
- **2 PC接続用microUSBケーブルを 取り外す**

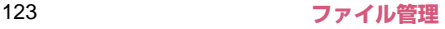

# **PC Linkを利用する**

Wi-Fi接続やUSB PC Linkで本端末とパソコンを接 続して、パソコンの専用ソフトやブラウザから本端末 のユーザーメモリ、システムメモリやmicroSDカー ドのデータを操作することができます。

- ●専用ソフトでは以下の操作ができます。
	- パソコンのファイルをユーザーメモリやmicroSD カードにコピー
	- ユーザーメモリやmicroSDカードの静止画/動 画をパソコンにコピー (おまかせコピー)
	- システムメモリの連絡先、メール、ブックマーク をパソコンにインポート/エクスポート
	- 指定したウェブサイトを本端末で開く
	- アプリケーションを本端末で検索
- パソコンのブラウザからは以下の操作ができます。
	- 連絡先、ブックマークの閲覧/編集
	- ユーザーメモリやmicroSDカードの静止画/動 画の閲覧

# **専用のソフトでPC Linkを利用する**

- ●あらかじめパソコンに専用のソフトをインストー ルしてください。専用ソフトのダウンロードや動作 詳細については、下記のサイトをご覧ください。 http://www.n-keitai.com/guide/download/
- **1 ホーム画面で**■■▶ 「本体設定」▶ **「その他...」「PC Link設定」**
- **2「PC Link」ホスト名を確認 「OK」**
	- PC Linkにチェックが入ります。
	- ホスト名を変更する場合は、ホスト名を入力 して「OK」をタップします。

# **3 本端末とパソコンを接続する**

- Wi-Fiで接続する→P.50
- USB PC Linkで接続する→P.125

# **4 パソコンで専用ソフトを起動**

## **5 ホスト名を入力ユーザー名/パス ワードを設定**

- 本操作はパソコンで行う操作です。
- 本操作で入力するホスト名は、操作2で確認し たホスト名です。
- •本端末の通知パネルに■(ユーザー登録通 知)が表示されます。
- **6 通知パネルを開いて「ユーザー登録 通知」本端末に表示されたユー ザー名と、パソコンで入力したユー ザー名が同じか確認「はい」 「OK」**
	- パソコンから本端末のデータを操作できるよ うになります。

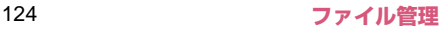

### ■ ブラウザでPC Linkを利用する

ホーム画面で「≡■▶「本体設定」▶「その他...」 ▶ 「PC Link設定」▶ 「接続URL表示」を確認 し、表示されているURLをパソコンのブラウザ のアドレスバーに入力

### **■ USB PC Linkで本端末とパソコンを接続す る**

PC接続用microUSBケーブル (試供品)などで本端 末とパソコンを接続して、PC Linkを利用できるよう にします。

## **1 本端末を付属のPC接続用 microUSBケーブルでパソコンに 接続する**

- **2 通知パネルを開いて、現在接続中の USBオプションを示す通知をタッ プ「USB PC Link」**
- **3 ホーム画面で**■■▶「本体設定」▶ **「その他...」「PC Link設定」 「USB PC Link」**
	- PC接続用microUSBケーブルを取り外す →P.123

## **おしらせ**

●1台のパソコンにUSB PC Linkで接続して認識で きる端末は1台のみです。

# **DLNA対応機器を利用する**

本端末のユーザーメモリやmicroSDカードに保存され ている画像、動画、音楽のコンテンツデータをDLNA (Digital Living Network Alliance)対応のテレビやパ ソコンで再生できます。また、DLNA対応のパソコンや ネットワーク接続HDD (NAS)のコンテンツデータを、 本端末で再生できます。

- ●DLNA対応機器と連携するにはWi-Fiネットワーク 接続が必要です。→P.97
- DLNA対応機器側での操作については、DLNA対応 機器の取扱説明書をご覧ください。
- ●本端末とすべてのDLNA対応機器間での連携を保 障するものではありません。
- ●本端末はDTCP-IPに対応しています。ただし、す べてのDTCP-IP対応機器との連携を保障するもの ではありません。
- ●一部のファイルについては再生できない場合があ ります。

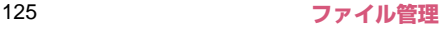

## **サーバー(DiXiM Server)を起動する**

本端末のサーバー(DiXiM Server)を起動して、DLNA 対応機器からのアクセスを許可します。

- **1 アプリケーション一覧画面で 「DiXiM Player」**
- **2「設定する」「DiXiM Server」 にチェックを入れる「はい」**
- **3「アクセス制御」「クライアント機 器の一覧」でアクセスを許可する DLNA対応機器をチェックする**

• 本端末へのアクセスが許可されます。

### **本端末のコンテンツデータの再生や保存 をDLNA対応機器で行う**

●本端末のサーバー (DiXiM Server) を起動し、DLNA 対応機器からのアクセスを許可しておきます。

## **1 DLNA対応機器から本端末のコンテ ンツデータを操作する**

• 本端末のサーバー (DiXiM Server) にアクセ スしてコンテンツデータの再生、保存を行い ます.

### **おしらせ**

●カメラで撮影した動画など、本端末以外のDLNA対 応機器では再生できない場合があります。

## **本端末のコンテンツデータを配信する**

- 本端末のコンテンツデータをDLNA対応機器に配信 すると、本端末で再生の操作ができます。
- ●本端末のサーバー (DiXiM Server) を起動し、DLNA 対応機器からのアクセスを許可しておきます。ま た、DLNA対応機器からも本端末からのアクセス を許可しておきます。→P.128
- **1 アプリケーション一覧画面で 「DiXiM Player」**
- **2「視聴する」サーバー一覧で本端 末のサーバー名を選択する**
- **3「設定」「タップ時の動作」「リ モート機器で再生」「リモート機 器を選択」再生先のDLNA対応機 器を選択**
	- 再生先は、前回再生を行ったDLNA対応機器 が記憶されています。
- **4 再生する種別を選択フォルダを選 択コンテンツデータを選択**

## **5 プレイヤー画面で再生**

### **DLNA対応機器のコンテンツデータを本 端末で再生する**

- ●あらかじめDLNA対応機器でコンテンツデータを公 開し、本端末からのアクセスを許可しておきます。
- **1 アプリケーション一覧画面で 「DiXiM Player」**
- **2「視聴する」サーバー一覧で DLNA対応機器のサーバー名を選択 する**
- **3「設定」「タップ時の動作」「こ の端末で再生」**
	- 別のDLNA機器で再生する
	- ▶「リモート機器で再生| ▶「リモート機器を選 択」再生先を選択
- **4 再生する種別を選択フォルダを選 択コンテンツを選択**
- **5 プレイヤー画面で再生**

### **おしらせ**

●コンテンツ選択画面でコンテンツデータを1秒以 上タッチし、そのまま上方向にスライドすると、再 生先一覧が表示され、選択したDLNA対応機器で 再生できます。下方向にスライドすると、コンテン ツデータのダウンロードができます。ただし、著作 権保護されたコンテンツデータはダウンロードで きません。

# **デジタル番組を再生する**

- レコーダなどのDLNA対応機器に録画したデジタル録 画番組を本端末に保存し、再生することができます。
- ●DLNA対応機器がコンテンツデータのアップロー ドに対応している必要があります。
- ●本端末のサーバー (DiXiM Server) を起動し、DLNA 対応機器からのアクセスを許可しておきます。ま た、DLNA対応機器からも本端末からのアクセス を許可しておきます。→P.128
- ●あらかじめ「保存先設定」でコンテンツデータの保 存先を設定しておきます。→P.128
- **1 DLNA対応機器からアップロードを 実行**
	- 設定した保存先に、アップロードされたコン テンツが保存されます。
- **2 アプリケーション一覧画面で 「DiXiM Player」**
- **3「視聴する」「持ち出し番組」**
- **4 持ち出し番組一覧からコンテンツ データを選択プレイヤー画面で再 生**

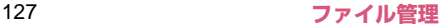

**サーバー(DiXiM Server)を設定する**

## **1 アプリケーション一覧画面で 「DiXiM Player」**

## **2「設定する」設定する項目をタッ プ**

**DiXiM Server…**チェックを入れると、サー バー (DiXiM Server) が起動します。サー バー(DiXiM Server)を終了する場合は、 チェックを外します。

**サーバー名…**DLNA対応機器に表示される名前 を変更できます。

**アクセス制御…**「アクセス権の初期設定」に チェックを入れると、DLNA対応機器から本端 末へのアクセスを許可します。チェックを外す と、「クライアント機器の一覧」でチェックを入 れたDLNA対応機器のみアクセスが許可されま す。

**保存先設定…**DLNA対応機器からアップロード されるコンテンツの保存先を設定します。本端 末のユーザーメモリまたはmicroSDカードに 保存できます。

**公開フォルダ設定…**クライアント機器に公開 フォルダを設定します。

**アプリケーション**

**dメニュー**

dメニューを利用して、ドコモのお勧めするサイトや 便利なアプリケーションに簡単にアクセスします。

### **1 アプリケーション一覧画面で「dメ ニュー」**

• ブラウザが起動し、「dメニュー」が表示され ます。

### **おしらせ**

- ●dメニューのご利用には、パケット通信(LTE/3G/ GPRS)もしくはWi-Fiによるインターネット接続が 必要です。
- ●dメニューへの接続および dメニューで紹介してい るアプリケーションのダウンロードには、別途パ ケット通信料がかかります。なお、ダウンロードし たアプリケーションによっては自動的にパケット 通信を行うものがあります。
- ●dメニューで紹介しているアプリケーションには、 一部有料のアプリケーションが含まれます。

**dマーケット**

dマーケットでは、自分に合った便利で楽しいコンテ ンツを手に入れることができます。

## **1 アプリケーション一覧画面で「d マーケット」**

- はじめて起動したときは、dマーケットソフト ウェア使用許諾書が表示されますので、「同意 する」をタップし、「利用開始」をタップしま す。
- dマーケットのバージョンアップをするかど うかの画面が表示されることがあります。 アップデートすると、次回のバージョンアッ プまで表示されなくなります。
- dマーケットの詳細については、ドコモのホー ムページをご覧ください。

# **Play ストア(Google Play)**

Play ストア(Google Play)を利用すると、便利な アプリケーションや楽しいゲームに直接アクセスし て、本端末にダウンロード、インストールすることが できます。

●あらかじめGoogle アカウントを設定する必要が あります。→P.52

## **1 アプリケーション一覧画面で「Play ストア」**

- Play ストア画面が表示されます。
- はじめてPlay ストア(Google Play)を起動 したときは、Google Playに名称が変わるこ とを紹介する画面が表示されますので、「次 へ」をタップします。続いて利用規約が表示 されますので、確認したら「同意する」をタッ プします。

### **おしらせ**

- ●アプリケーションのインストールは、安全であるこ とを確認の上、自己責任において実施してくださ い。ウイルスへの感染やデータの破壊などが起きる 可能性があります。
- ●万が一、お客様がインストールを行ったアプリケー ションなどにより動作不良が生じた場合、当社とし ては責任を負いかねますのであらかじめご了承く ださい。この場合、保証期間内であっても有償修理 となります。
- ●お客様がインストールを行ったアプリケーション などによりお客様ご自身または第三者への不利益 が生じた場合、当社としては責任を負いかねますの であらかじめご了承ください。
- ●アプリケーションによってはインターネットに接 続し、自動で通信を行うものがあります。パケット 通信料金が高額になる場合がありますのでご注意 ください。
- Play ストア (Google Play) についての情報が必 要な場合には、Play ストア (Google Play)の画 面で「≡■▶「ヘルプ」をタップします。

### **アプリケーションをインストールする**

**1 Play ストア画面でアプリケーショ ンを検索**

## **2 インストールしたいアプリケーショ ンをタップ**

- 表示内容をよくご確認の上、画面に従って操 作してください。
- お客様がアプリケーションをインストールす ることにより、本端末でのこのアプリケー ションの使用に関する責任を負うことになり ます。多くの機能または大量のデータにアク セスするアプリケーションには特にご注意く ださい。

### **おしらせ**

●ダウンロードを停止する場合は、×をタップしま す。

## **アプリケーションを購入する**

有料アプリケーションの場合は、ダウンロードする前 にアプリケーションの購入が必要です。

- ●アプリケーションに対する支払いは一度だけです。 一度ダウンロードした後、アンインストールしたり 再びダウンロードする場合、その都度料金を支払う 必要はありません。
- **1 Play ストア画面でアプリケーショ ンを検索**
- **2 購入したいアプリケーションをタッ プ**

# **3 金額表示欄をタップ**

- 表示内容をよくご確認の上、画面に従って操 作してください。
- お客様がアプリケーションを購入することに より、本端末でのこのアプリケーションの使 用に関する責任を負うことになります。多く の機能または大量のデータにアクセスするア プリケーションには特にご注意ください。
- 利用規約画面に表示される「払い戻しポリ シー」や「Googleの請求とプライバシーポリ シー」など、重要事項についてはリンクをタッ プし、内容を確認してください。

### ■返金を要求する

購入後、規定の時間以内であれば返金を要求すること ができます。アプリケーションは削除され、料金は請 求されません。なお、返金要求は、各アプリケーショ ンに対して最初の一度のみ有効です。過去に一度購入 したアプリケーションに対して返金要求をし、同じア プリケーションを再度購入した場合には、返金要求は できません。

アプリケーション購入時の支払い方法や返金要求の 規定などについて詳しくは、Play ストア画面で m「ヘルプ」「Androidアプリ」「アプリ ケーションの購入」の各項目をご欄ください。

## **おしらせ**

- ●spモードをご利用のお客様は、本端末の毎月のご 利用料金と一緒に支払いを行うこともできます(コ ンテンツ決済サービス)。詳細はドコモのホーム ページをご覧ください。
- ●クレジットカードによる初回購入時には、Google ウォレット™で使用するクレジットカードの情報 を入力する必要があります。Google ウォレットは 本端末からアプリケーションを購入するための高 速、安全、便利な購入手段です。Google ウォレッ トについて詳しくは、

「http://checkout.google.com/ 」を参照してく ださい。

また、Google ウォレットの情報は本端末に記録さ れます。画面ロックを設定し本端末のセキュリティ を確保してください。→P.111

### **アプリケーションを削除する**

- **1 Play ストア画面で**<del>■</del> 「マイア **プリ」**
- **2 削除したいアプリケーションをタッ プ**

# **3「アンインストール」「OK」**

• 有料のアプリケーションを購入後、規定の時 間以内であれば、「払い戻し」が表示され、払 い戻しができます。

# **おサイフケータイ**

おサイフケータイは、ICカードが搭載されており、お 店などの読み取り機に本端末をかざすだけで、お支払 いやクーポン券、スタンプラリーなどがご利用いただ ける機能です。さらに、読み取り機に本端末をかざし てサイトやホームページにアクセスしたり、通信を利 用して最新のクーポン券の入手、電子マネーの入金や 利用状況の確認などができます。また、紛失時の対策 として、おサイフケータイの機能をロックすることが できるので、安心してご利用いただけます。

- ●おサイフケータイの詳細については『ご利用ガイド ブック(spモード編)』をご覧ください。
- ●おサイフケータイ対応サービスをご利用いただく には、サイトまたはアプリケーションでの設定が必 要です。
- ●本端末の故障により、ICカード内データ(雷子マ ネー、ポイントなど含む)が消失·変化してしまう 場合があります(修理時など、本端末をお預かりす る場合は、データが残った状態でお預かりすること ができませんので、原則データをお客様自身で消去 していただきます)。

データの再発行や復元、一時的なお預かりや移し替 えなどのサポートは、おサイフケータイ対応サービ ス提供者にご確認ください。重要なデータについて は、必ずバックアップサービスのあるおサイフケー タイ対応サービスをご利用ください。

- ●故障、機種変更など、いかなる場合であっても、IC カード内データが消失・変化、その他おサイフケー タイ対応サービスに関して生じた損害について、当 社としては責任を負いかねます。
- 本端末の盗難、紛失時は、すぐにご利用のおサイフ ケータイ対応サービス提供者に対応方法をお問い 合わせください。

## **iCお引っこしサービス**

iCお引っこしサービスは、機種変更や故障修理時な ど、おサイフケータイをお取り替えになる際、おサイ フケータイのICカード内データを一括でお取り替え 先のおサイフケータイに移し替えることができる サービスです。

iCお引っこしサービスはお近くのドコモショップ などでご利用いただけます。iCお引っこしサービス の詳細については『ご利用ガイドブック(spモード 編)』をご覧ください。

### **おサイフケータイを利用する**

おサイフケータイ対応サービスをご利用いただくに は、おサイフケータイ対応サイトよりおサイフケータ イ対応アプリケーションをダウンロード後、設定を 行ってください。なお、サービスによりおサイフケー タイ対応アプリケーションのダウンロードが不要な ものもあります。

### **1 アプリケーション一覧画面で「おサ イフケータイ」**

• 初期設定が完了していない場合は、初期設定 画面が表示されます。

## **2 利用したいサービスをタップ**

### **3 サービスに関する設定を行う**

• サービスのサイトまたはアプリケーションか ら必要な設定を行います。

## **読み取り機にかざす**

eマークを読み取り機にかざすことで、通信を行う ことができます。

●おサイフケータイ利用時には、お知らせLEDの点 灯(青)でお知らせします。

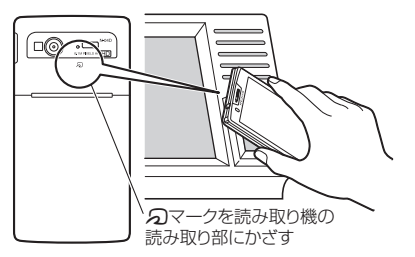

- ●読み取り機にかざすときは次のことに注意してく ださい。
	- 本端末を読み取り機にぶつけない
	- のマークと読み取り機を平行にかざす
	- のマークはできるだけ読み取り機の中心位置に かざす
	- 読み取り機に認識されないときは、5マークを 前後左右にずらしてかざす
	- 2マーク面に金属物などを付けない
	- モバイルSuicaを改札機などで移動しながらご 利用する際は、本端末ののマークの位置をご確 認いただき十分にご注意の上ご利用ください。

## **おサイフケータイをロックする**

他の人におサイフケータイを無断で使われることを 防ぐために、おサイフケータイにロックを設定しま す。

- ●電源を切ってもおサイフケータイ ロック設定は解 除されません。
- ●本設定は「ロック解除セキュリティの設定」が「な し」もしくは「タッチ」以外に設定されているとき に有効です。
- ●本設定を設定/解除するときは「ロック解除セキュ リティの設定」で設定したロック解除セキュリティ の入力が必要です。

## **1 アプリケーション一覧画面で「おサ イフケータイ」**

## **2「ロック設定」**

## **3 以下の項目から選択**

**OFF…**おサイフケータイ ロック設定を解除しま す。

**ON…**おサイフケータイ ロックの動作を設定し ます。

> **画面ロックと連動…**画面ロックと連動して ロックがかかるようにします。画面ロック を解除すると、おサイフケータイのロック も解除されます。

> **常にON…**常にロックがかかります。解除 するには、「おサイフケータイ ロック設定」 を「OFF」にします。

## **ワンセグ**

ワンセグは、モバイル機器向けの地上デジタルテレビ 放送サービスで、映像・音声とともにデータ放送を受 信することができます。また、より詳細な番組情報の 取得や、クイズ番組への参加、テレビショッピングな どを気軽に楽しめます。

「ワンセグ」サービスの詳細については、下記ホーム ページでご確認ください。

社団法人 デジタル放送推進協会 http://www.dpa.or.jp/

■ワンセグのご利用にあたって

- ●ワンヤグは、テレビ放送事業者 (放送局) などによ り提供されるサービスです。映像、音声の受信には 通信料がかかりません。なお、NHKの受信料につ いては、NHKにお問い合わせください。
- ●データ放送領域に表示される情報は「データ放送」 「データ放送サイト」の2種類があります。 「データ放送」は映像・音声とともに放送波で表示 され、「データ放送サイト」はデータ放送の情報か ら、テレビ放送事業者(放送局)などが用意したサ イトに接続し表示します。「データ放送サイト」な どを閲覧する場合は、パケット通信料がかかりま す。サイトによっては、ご利用になるために情報料 が必要なものがあります。

#### ■放送波について

ワンセグは、放送サービスの1つであり、Xiサービ スおよびFOMAサービスとは異なる電波(放送波) を受信しています。そのため、Xiサービスおよび FOMAサービスの圏外/圏内にかかわらず、放送波 が届かない場所や放送休止中などの時間帯は受信で きません。

また、地上デジタルテレビ放送サービスのエリア内で あっても、次のような場所では、受信状態が悪くなっ たり、受信できなくなったりする場合があります。

- 放送波が送信される電波塔から離れている場所
- 山間部やビルの陰など、地形や建物などによって電 波がさえぎられる場所
- トンネル、地下、建物内の奥まった場所など電波の 弱い場所および届かない場所

受信状態を良くするために、ワンセグアンテナを十分 伸ばしてください。また、アンテナの向きを変えた り、場所を移動したりすることで受信状態が良くなる ことがあります。

### ■ワンセグアンテナについて

受信状態を良くするために、ワンセグアンテナを十分 伸ばしてください。また、アンテナの向きを変えた り、場所を移動したりすることで受信状態が良くなる ことがあります。

> ※ワンセグアンテナを 引き出す際は、まっす ぐ引き出してください。

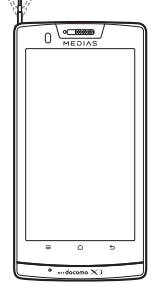

## **おしらせ**

- ●ワンセグアンテナを収納するには、アンテナの下の方 を持って、止まるまで押し入れます。
- ●ワンセグアンテナの方向を変える際は、無理に力を 加えないでください。

## **ワンセグを見る**

- **1 アプリケーション一覧画面で「テレ ビ」**
	- はじめてワンセグを起動したときは、チャン ネルを設定する必要があります。→P.135

■ 音量を調整する

 $\blacktriangleright$ n/n

## **■ チャンネル設定をする**

**1 ワンセグ視聴画面で「≡■▶「設定」 ▶「エリア切替」** 

## **2「未設定」「自動で設定する」**

- チャンネルをスキャンし、チャンネル情報を 登録します。
- 登録済みのエリアを選択すると、選択したエ リアに切り替え、ワンセグを視聴します。

#### ■ チャンネルを手動で設定する

▶ 「エリアを選択する」▶ エリアの地方、都道府 県、地域をタップ

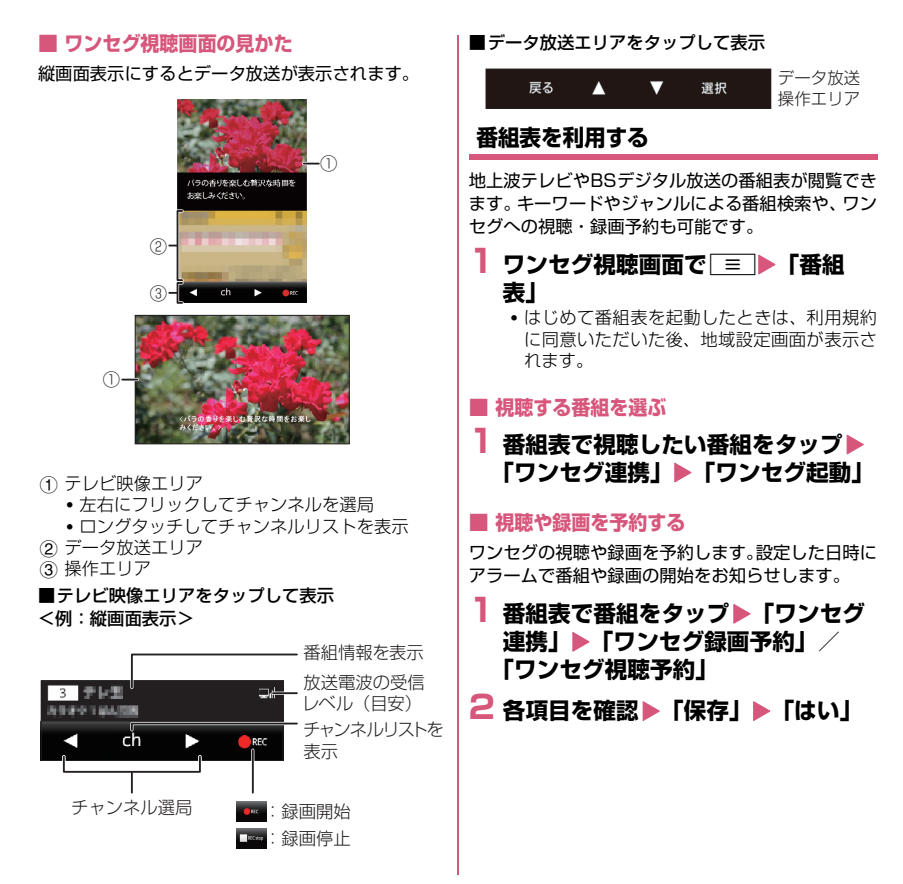

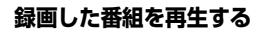

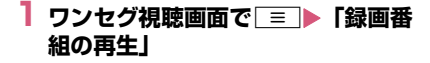

# **2 再生したい番組をタップ**

- 番組が再生されます。
- ワンセグ視聴画面同様、操作エリアから番組 の操作を行います。→P.136

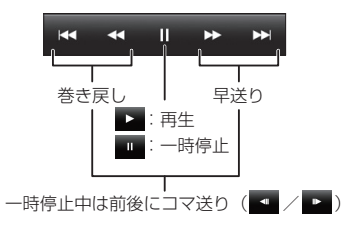

# **テレビリンクを利用する**

データ放送によっては、関連サイトへのリンク情報 (テレビリンク)が表示され、テレビリンクを登録し ておき、あとで関連サイトに接続できます。

●テレビリンクを登録するには、データ放送エリアで テレビリンク可能な項目をタップします。

**1 ワンセグ視聴画面で「≡■▶「テレビ リンク」**

**2 リンク先をタップ「はい」**

#### ■ テレビリンクを削除する

▶削除したいテレビリンクをロングタッチ▶「削 除」▶「1件削除」/「全件削除」▶「はい」

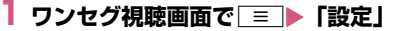

## **2 以下の項目から選択**

**データ放送設定…**データ放送の設定を行いま す。

> **通信確認…**通信を行う際に確認メッセージ 表示の有無を設定します。

> **位置情報の利用…**位置情報利用の有無を設 定します。

> **端末情報の利用…端末情報利用の有無を設** 定します。

**放送局メモリ削除…**放送局メモリを削除し ます。

**オフタイマー …**ワンセグを自動的に終了するま での時間を設定します。

**字幕/音声…**字幕や音声の設定を行います。

**エリア切替…**「チャンネル設定をする」→P.135

**製品情報…**製品情報を表示します。

# **カメラ**

### ■カメラのご利用にあたって

- ●カメラは、非常に精密度の高い技術で作られており ますが、一部に暗く見える点や線、常に明るく見え る点や線がある場合があります。また、光量が少な い場所での撮影では白い線などのノイズが増えま すので、ご了承ください。
- ●撮影する前に、柔らかい布などでレンズをきれいに 拭いておいてください。レンズに指紋や油脂などが 付くと、ピントが合わなくなったり不鮮明な画像に なったりすることがあります。
- ●本端末を暖かい場所に長時間置いていたあとは、画 質が劣化することがあります。
- ●撮影した静止画や動画は、実際の被写体と明るさや 色合いが異なる場合があります。
- ●レンズ部分に直射日光を長時間当てたり、太陽や明 かりの強いランプなどを直接撮影したりしないで ください。撮影した画像の色が変色するなど、故障 の原因となります。
- ●撮影時は、レンズに指や髪、ストラップなどがかか らないようにしてください。
- ●カメラ撮影中は電池の消費量が多くなるため、撮影 が終了したら速やかにカメラを終了させることを おすすめします。電池残量が少ない状態でカメラ撮 影を行うと、画面が暗くなったり乱れたりすること があります。
- ●手ブレ軽減(静止画)または手ブレ補正(動画)を 「OFF」に設定している場合、撮影時に本端末が動 くと、画像がぶれる原因となります。なるべく「オー ト」に設定して撮影することをおすすめします。
- ●電池残量が少ないとき、撮影した静止画や動画を保 存できない場合があります。
- ●マナーモード設定中でも静止画撮影のシャッター 音、動画撮影の開始音/終了音は鳴ります。また、 音量を変更することや消去することはできません。
- ●室内で撮影する場合、蛍光灯などの影響で画面がち らつくことがあります。このようなときは、ご利用 の地域の電源周波数にあわせて「ちらつき軽減」の 設定を行うと、ちらつきを低減できる場合がありま す。
- ●カメラ起動中は撮影認識LEDが点滅します。

#### 著作権・肖像権について

本端末を利用して撮影または録音などしたものを 複製、編集などする場合は、著作権侵害にあたる 利用方法はお控えいただくことはもちろん、他人 の肖像を勝手に使用、改変などすると肖像権を侵 害することとなりますので、そのような利用方法 もお控えください。なお、実演や興行、展示物な どの中には、個人として楽しむなどの目的であっ ても、撮影または録音などが禁止されている場合 がありますので、ご注意ください。

お客様が本端末を利用して公衆に著しく迷惑をか ける不良行為等を行う場合、法律、条例(迷惑防 止条例など)に従い処罰されることがあります。

#### カメラ付き携帯電話を利用して撮影や画像送信 を行う際は、プライバシーなどにご配慮くださ  $\ddot{\bullet}$ しん。

## **撮影画面の見かた**

#### ■静止画

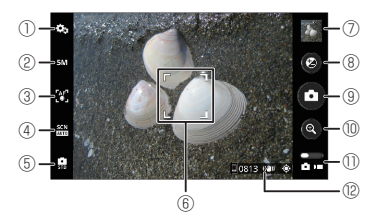

- (1) その他の設定: ライト、セルフタイマー、画質、 手ブレ軽減、保存先設定などの設定を行うことが できます。
- 2 サイズ(画像サイズ)
- 3 オートフォーカス
- (4) シーン
- 5 撮影モード
	- 標準撮影:標準の撮影モードです。
	- クイックショット:短い時間ですばやく撮影で きます。より綺麗に撮影したい場合は、撮影モー ドを「標準撮影」にしてください。
	- ベストフォト:連写で撮影を行い、写りの良い 3枚を自動で選択します。
	- 連写:5枚から最大100枚の連続撮影モードです。
	- 自分撮り:顔を検出すると、音と撮影認識LED でお知らせし、自分撮りをサポートします。撮 影するときは、画面中央をタップして撮影でき ます。
	- タッチ撮影:タップした位置にピントを合わせ 簡単に撮影できます。
- 6 フォーカス枠
- 7 ギャラリー:撮影した静止画/動画を見ることが できます。
- 8 明るさ
- 9 シャッター
- a ズーム:ボリュームキーでも調整できます。
- b 静止画/動画の切り替え
- $\tilde{p}$  保存先・撮影可能枚数・手ブレ軽減・位置情報取 得状態

#### ■動画

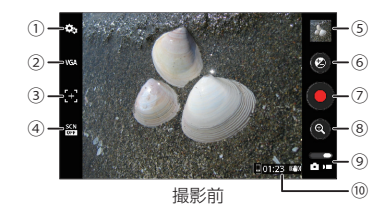

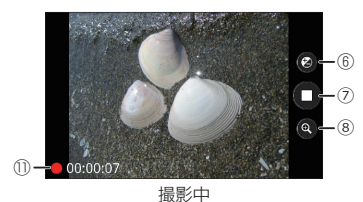

- 1 その他の設定:ライト、セルフタイマー、画質、 手ブレ軽減、保存先設定などの設定を行うことが できます。
- 2 サイズ(画像サイズ)
- 3 オートフォーカス
- (4) シーン
- 5 ギャラリー:撮影した静止画/動画を見ることが できます。
- 6 明るさ
- 7 録画の開始/終了
- 8 ズーム:ボリュームキーでも調整できます。
- 9 静止画/動画の切り替え
- a 保存先・撮影可能時間・手ブレ補正
- b 撮影経過時間

## **カメラで撮影する**

カメラで撮影した静止画と動画は、「保存先設定」 (P.139)で設定した「本体メモリ」(ユーザーメモリ) または「SDカード」(microSDカード)に保存され ます。

**■ 静止画を撮影する**

- **1 アプリケーション一覧画面で「カメ ラ」**
- **2 カメラを被写体に向ける**
- **3「 」**

• シャッター音が鳴り、静止画が撮影されます。

**■ 動画を撮影する**

- **1 アプリケーション一覧画面で「カメ ラ」**
- **2「 】**

## **3 カメラを被写体に向ける**

- 本端末を左へ90度傾けて、横画面での撮影を おすすめします。縦画面で撮影するときは、メ ニューアイコンは横画面表示になります。
- **4 го**

• 録画開始音が鳴り、録画が開始されます。

# **5「 」**

• 録画終了音が鳴り、録画が終了します。

### **おしらせ**

● 動画撮影中に通知音が鳴ると、通知音が録音される 場合があります。

**ギャラリー**

カメラ撮影やサイトからのダウンロードやDLNA対 応機器からアップロードなどで、ユーザーメモリや microSDカードに保存した静止画/動画/持ち出し 番組を表示/再生します。

- ●表示可能な静止画のファイル形式は以下の通りです。 JPEG(jpeg,jpg)、GIF、アニメーションGIF(gif)、 BMP(bmp)、PNG(png)、WebP(webp)
- ●再生可能な動画のファイル形式について→P.141

## **1 アプリケーション一覧画面で「ギャ ラリー」**

• 撮影画像やダウンロード画像や持ち出し番組 など、カテゴリー分けして表示されます。

## **2 いずれかのカテゴリーをタップ**

■ カメラを利用する

 $\blacktriangleright$  io i

- **3 表示したい静止画/動画/持ち出し 番組をタップ**
	- Bluetooth通信やメール送信などの操作を行 う

▶カテゴリや静止画/動画をロングタッチ▶ ■■ ▶操作したいアイコンをタップ

■ 静止画/動画を削除する ▶「≡■▶「項目を選択」▶削除したい静止画/動

画をタップ▶ 「一」 ▶ 「削除」

### **おしらせ**

- ●保存されている写真の枚数が多い場合、ギャラリー 起動時にすべての写真を読み込むのに時間がかか ることがあります。
- ●デジタル著作権管理技術 (DRM) で保護されたコ ンテンツは他の端末と「共有」することはできません。
- ●デジタル著作権管理技術 (DRM) で保護されたコ ンテンツは「データの初期化」をすると再生できな くなります。

# **メディアプレイヤー**

メディアプレイヤーを利用して、ユーザーメモリまたは microSDカードに保存した動画や音楽を再生します。

- パソコンからユーザーメモリまたは microSDカード に音楽データを保存しておいてください。→P.123
- ●再生可能な音楽データのファイル形式は以下のと おりです。

AAC LC/LTP、HE-AACv1(AAC+)、HE-AACv2 (enhanced AAC+)(3gp,mp4,m4a,aac,ts)、 MP3(mp3)、MIDI※、WMA9(wma,asf)

- ※ 再生はできますが、「メディアプレイヤー」アプ リではリストに表示されません。
- ●再生可能な動画のファイル形式は以下のとおりで す。

H.263(3gp,mp4)、H.264(3gp,mp4,ts)、 MPEG-4 SP(3gp)、WMV9(wmv,asf)、 VP8(webm,mkv)

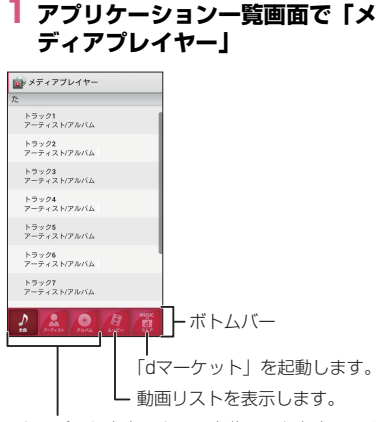

タップした内容によって楽曲リストを表示します。 表示するアイコンは設定することができます。

#### ■ 着信音に設定する

▶ | = | ▶ | 設定 | ▶ | 着信音設定 | ▶ 設定する項 目をタップ▶設定したい楽曲をタップ▶「設定」

#### ■ 楽曲や動画を削除する

▶■▶「設定」▶「コンテンツの削除」▶削除 したい楽曲/動画の をタップして赤い状態 にする▶ 「削除」▶ 「OK」▶ 「OK」

### ■ ボトムバーのアイコンを入れ替える

▶「三】▶「設定」▶「アイコンの並べ替え」▶入 れ替えたいアイコンをロングタッチ▶移動した いボトムバーの位置までドラッグ▶「決定!

•「ムービー」と「ストア」のアイコンは入れ替 えできません。

**2 楽曲または動画をタップ**

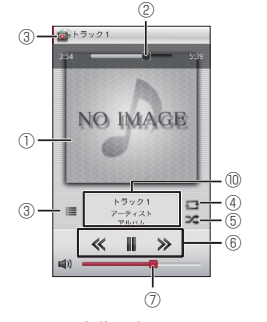

楽曲再生画面

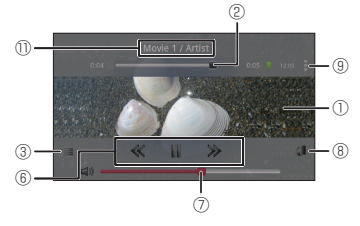

#### 動画再生画面

- 1 ジャケット画像または動画
	- ジャケット画像をタップして②の表示/ 非表示を切り替えます。
	- 動画をタップして②~⑪の表示/非表示 を切り替えます。
- 2 再生位置を指定
- 3 リスト表示に戻る
- 4 リピートOFF/リピートON/1曲リピート
- 5 シャッフルOFF/シャッフルON

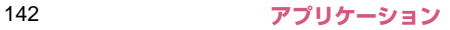
- 6 楽曲・動画の先頭に戻るまたは前の曲へス キップ/再生または一時停止/次の曲へス キップ
- 7 音量調整
- 8 画面の自動回転のON/OFF切替
- 9 設定・コンテンツ情報・ヘルプ・アプリ終了
- a コンテンツタイトル、アーティスト名、アル バム名
- b コンテンツタイトル、アーティスト/タレン ト名

## **おしらせ**

●デジタル著作権管理技術 (DRM) で保護されたコ ンテンツは「データの初期化」をすると再生できな くなります。

# **プレイリストを作成する**

プレイリストを利用して、楽曲をお好みの順番に再生 することができます。

# **1 アプリケーション一覧画面で「メ ディアプレイヤー」**

- **2 ボトムバーのアイコンから「プレイ リスト」**
	- ボトムバーに「プレイリスト」がない場合は 「プレイリスト」を設定します。→P.142
- **3「プレイリスト作成」プレイリス ト名をタッププレイリスト名を入 力「OK」**
- **4「プレイリストに曲を追加」追加 したい楽曲をタップ**
	- •「アーティスト」や「アルバム」から楽曲を選 択することもできます。
	- 選択された楽曲は ◎ が赤い状態になり、押す たびにプレイリストに追加されます。

# **5「決定」**

- 順番を入れ替える
- ▶ 幸を移動したい位置にドラッグ
- プレイリストから楽曲を削除する
- ▶ 命をタップして赤い状態にする

**6「完了」「OK」**

# **GPS**

本端末のGPS機能と対応するアプリケーションを使 用して、現在地の確認や目的地までの経路検索などを 行うことができます。

- ●GPSシステムの異常などにより損害が生じた場合 でも、当社では一切の責任を負いかねます。
- 本端末の故障、誤動作、または停電などの外部要因 (電池切れを含む)によって、測位(通信)結果の 確認などの機会を逸したために生じた損害などの 純粋経済損害については、当社は一切その責任を負 いかねますので、あらかじめご了承ください。
- 本端末は、航空機、車両、人などの航法装置として 使用できません。そのため、位置情報を利用して航 法を行うことによる損害が発生しても、当社は一切 その責任を負いかねますので、あらかじめご了承く ださい。
- ●高精度の測量用GPSとしては使用できません。 そのため、位置の誤差による損害が発生しても、当 社は一切その責任を負いかねますので、あらかじめ ご了承ください。
- ●GPSは米国国防総省により運営されていますの で、米国の国防上の都合により、GPSの電波の状 態がコントロール(精度の劣化、電波の停止など) されることがあります。
- ●ワイヤレス通信製品(携帯電話やデータ検出機な ど)は、衛星信号を妨害する恐れがあり、信号受信 が不安定になることがあります。
- ●各国·地域の法制度などにより、取得した位置情報 (緯度経度情報)に基づく地図上の表示が正確では ない場合があります。
- ●GPSは人工衛星からの電波を利用しているため、 以下の条件では、電波を受信できない、または受信 しにくい状況が発生しますのでご注意ください。
	- 建物の中や直下
- 地下やトンネル、地中、水中
- かばんや箱の中
- ビル街や住宅密集地
- 密集した樹木の中や下
- 高圧線の近く
- 自動車、電車などの車内
- 大雨、雪などの悪天候
- 携帯電話の周囲に障害物(人や物)がある場合
- 携帯電話のGPSアンテナ部周辺を手で覆い隠す ように持っている場合

# **位置情報サービスを有効にする**

位置情報を利用するサービスを使用するには、あらか じめGPS機能を有効にしておく必要があります。ま た、Wi-Fiやモバイルネットワーク基地局からの情報 をもとに、おおよその位置情報を検出できるように設 定することもできます。

### **■ GPS機能を有効にする**

- **1 ホーム画面で「≡■▶「本体設定」▶ 「位置情報サービス」**
- 2 「GPS機能」にチェックを入れる▶ **「同意する」**
- **■ Wi-Fiやモバイルネットワークでの現在地検 索を有効にする**
- **1 ホーム画面で**■■▶【本体設定】▶ **「位置情報サービス」**
- **2「Googleの位置情報サービス」に チェックを入れる▶「同意する」**

## **おしらせ**

●GPSアシストデータを利用すると、測位にかかる 時間を短縮することができます。 利用する場合は、「GPS機能」と「Googleの位置

情報サービス」の両方にチェックを入れ、それぞれ 「同意する」をタップしてください。

●同意すると、Googleの位置情報サービスにより個 人を特定しない形で位置情報を収集します。位置情 報の収集はアプリケーション起動の有無にかかわ らず行われます。

# **Google マップを利用する**

#### Google マップを利用して、現在地の表示や別の場所 の検索、経路の検索などを行うことができます。

- Google マップを利用するには、LTE/3G/GPRS またはWi-Fiで接続してデータ通信可能な状態にあ ることが必要です。
- ●あらかじめ位置情報サービスを有効に設定してく ださい。→P.145
- Google マップは、すべての国や都市を対象として いるわけではありません。

## **1 アプリケーション一覧画面で「マッ プ」**

• 現在地機能を改善する場合は「設定」をタッ プします。

### ■ 地図を拡大/縮小する

- 拡大:2本の指の間隔を広げる、ダブルタップ (2回続けてタップ)
- 縮小:2本の指の間隔を狭める、2本の指で タップ

#### ■ 現在地を表示する

 $\blacktriangleright$   $\lceil \circledast \rceil$ 

#### ■ 場所を検索する

▶「 ■ | ▶検索する場所を入力▶「 ■ | または 検索候補をタップ

• 吹き出しをタップすると、詳細情報が確認で きます。

### ■ ストリートビューを見る

▶ストリートビューを表示したい地点をロング タッチ▶吹き出しをタップ▶「 | |

• ストリートビューに対応していない地域もあ ります。

### ■ レイヤを表示する

- 地図上に道路の交通状況などの情報を重ねて 表示したり、航空写真に切り替えたりするこ とができます。
- ▶ [2] ▶表示したい項目をタップ
- 交通状況と路線図は提供地域が限定されてい ます。

### ■ 地図をクリアする

- 表示されたレイヤや経路検索結果などをすべ てクリアします。
- ▶ | 3 | ▶ 「地図をクリア」
- ローカル(Google+ ローカル)、ナビ(Google マップ ナビ)、Latitude(Google Latitude) を利用する
- 「マップ 」「ローカル」/「ナビ」/ 「Latitudeに参加」

### **■ 経路を調べる**

到着地への経路を表示することができます。

- **1 地図表示中に「 」**
- **2 上のテキストボックスに出発地を入 力**
- **3 下のテキストボックスに到着地を入 力**
	- •「 」をタップして、連絡先の住所や地図上の 場所などを指定することができます。
- ▲ 移動手段(「 △ 」自動車/ **「 」公共交通機関/「 」徒**
	- **歩)をタップ「経路を検索」**
	- 複数の経路が見つかった場合は、希望の経路 をタップします。

# **ナビ(Google マップ ナビ)を利用する**

目的地への音声ナビゲーションなどができます。

# **1 アプリケーション一覧画面で「ナビ」**

- はじめてアプリケーションを起動した場合、 Google マップ ナビの説明が表示されますの で、「同意する」をタップしてください。
- **2「 コ もしくは「 】 をタップし、 移動手段を選択する**
- **3 画面を左右にフリックして「スター 付き」「ショートカット」「連絡先」 などから目的地の選択方法を選択す る**

# **4 画面に従って目的地を指定する**

- ナビゲーションが開始されます。
- 最近の目的地から開始する
- ▶日的地の履歴の項目をタップ
- ナビゲーションを終了する
- ▶ | = | ▶ | ナビゲーションの終了|

# **おしらせ**

●走行中は必ずドライバー以外の方が操作を行って ください。

## **ローカル(Google+ ローカル)を利用 する**

現在地の情報から、近くのお店や施設を検索し情報を 表示することができます。検索したお店などはGoogle マップの画面に表示することができます。

## **1 アプリケーション一覧画面で「ロー カル」**

# **2 検索したい施設などをタップ**

- 検索結果の一覧が表示されます。
- **3 目的の施設などをタップ**
	- 詳細な情報が表示されます。

### **Latitude(Google Latitude)を利用 する**

Google Latitudeを起動すると現在地の共有画面が 表示され、友人の連絡先やメールアドレスを登録しま す。登録後、地図上で友人と位置を確認しあったり、 ステータスメッセージを共有することができます。ま た、メールやSMSを送ったり、電話をかけたり、友 人の現在地への経路が検索できます。

●位置情報は自動的に共有されません。Latitudeに 参加して自分の位置情報を提供する友人を招待す るか、友人からの招待を受ける必要があります。

# **1 アプリケーション一覧画面で 「Latitude」**

• Latitudeの詳細については、以下の操作でモ バイルヘルプをご覧ください。 Latitudeの画面で「≡」▶「ヘルプ」

# **トルカ**

トルカとは、本端末に取り込むことができる電子カー ドです。店舗情報やクーポン券などとして、読み取り 機やサイトから取得できます。取得したトルカは「ト ルカ」アプリケーションに保存され、「トルカ」アプ リケーションを利用して表示、検索、更新ができます。 ● トルカの詳細については『ご利用ガイドブック (sp モード編)』をご覧ください。

# **1 アプリケーション一覧画面で「トル カ」**

• はじめて起動したときは、アプリケーション をダウンロードする必要があります。はじめ てご利用される際には、利用規約に同意いた だく必要があります。

# **おしらせ**

- ●トルカを取得、表示、更新する際には、パケット通 信料がかかる場合があります。
- i モード端末向けに提供されているトルカは、取 得、表示、更新できない場合があります。
- ●IP (情報サービス提供者) の設定によっては、以下 の機能がご利用になれない場合があります。
	- 読み取り機からの取得
	- 更新
	- トルカの共有
	- microSDカードへの移動、コピー
	- 地図表示
- ●IPの設定によって、トルカ (詳細)からの地図表示 ができるトルカでも、トルカ一覧からの地図表示が できない場合があります。
- ●おサイフケータイ ロック設定中は、読み取り機か らトルカを取得できません。
- 重複チェックを「ON」に設定した場合、同じトル カを重複して取得することができません。同じトル カを重複して取得したいときは「OFF」に設定して ください。
- ●メールを利用してトルカを送信する際は、トルカ (詳細)取得前の状態で送信されます。
- ●ご利用のメールアプリケーションによっては、メー ルで受信したトルカを保存できない場合がありま す。
- ●ご利用のブラウザによっては、トルカを取得できな い場合があります。
- ●トルカをmicroSDカードに移動、コピーする際は、 トルカ (詳細)取得前の状態で移動、コピーされま す。
- ●おサイフケータイの初期設定を行っていない状態 では、読み取り機からトルカを取得できない場合が あります。

# **時計**

# **1 アプリケーション一覧画面で「時計」**

### **おしらせ**

スクリーンをタップすると、バックライトのON/ OFFを切り替えられます。

## **アラームを設定する**

# **1 時計表示中に「 3」**

• ■ ▶ 「設定」で「マナーモード中のアラー ム」、「アラームの音量」、「スヌーズ間隔」、「ボ リュームキーの動作」などの設定ができます。

# **2「+ アラームの設定」をタップ**

# **3 以下の項目から選択**

**アラームをONにする…**アラームが動作するよ う設定します。

**時刻…**アラーム時刻を設定します。

**繰り返し…曜日ごとに、同じ時刻にアラームが** 鳴るように設定します。

**アラーム音…**アラーム音を設定します。

**バイブレーション…**アラーム音と同時にバイブ レーションをするように設定します。

**ラベル…**設定したアラームにラベルを付けます。

• アラームが鳴ったら、「停止」をタップしてアラー ムを止めます。「スヌーズ」をタップすると、「ス ヌーズ間隔」の設定で、再度アラームが動作します。

**4「OK」**

### 148 **アプリケーション**

**カレンダー**

本端末のカレンダーと、Googleなどオンラインサー ビスのカレンダーを同期させて、スケジュールを管理 できます。

- あらかじめGoogle アカウントを設定する必要があ ります。→P.52
- **1 アプリケーション一覧画面で「カレ ンダー」**

#### ■ カレンダー表示を切り替える

▶ 「年月 1 をタップ▶ 「日」/「週」/「月」 /「予定リスト」

### **予定を作成する**

## **1 カレンダー表示中に予定を入れる日 時をロングタッチ「新しい予定」**

**2 各項目を設定「完了」**

### **おしらせ**

●通知を設定した時刻になると、ステータスバーに が表示されます。通知パネルを開いて内容を確 認できます。「通知を消去」をタップすると通知が 消去され、「すべてスヌーズ」をタップすると5分 後に再度通知します。

### **カレンダーを設定する**

**1 カレンダー表示中に**m**「設定」**

### **2「全般設定」必要に応じて設定を 変更する**

- 予定の通知方法や着信音/バイブレーション の選択、リマインダーの事前通知の設定が行 えます。
- Google カレンダー**™などのデータと同期**す る

▶表示するカレンダーのアカウントをタップ▶ チェックを入れる

•「アカウントと同期」(P.110)の設定でカレ ンダーと同期していないと、同期されません。 「アカウントと同期」をタップしてカレンダー と同期する設定をしてください。

# **スケジュール**

**1 アプリケーション一覧画面で「スケ ジュール」**

• スケジュール画面が表示されます。

### **スケジュールを登録する**

**1 スケジュール画面で登録したい日付 をロングタッチ「新規作成」項 目を入力「保存」**

#### **■ スケジュールを確認する**

- **1 スケジュール画面で確認したい日付 をタップ**
	- カレンダーの下に登録内容が表示されます。 登録内容をタップすると詳細情報が表示され ます。
	- 登録内容をロングタッチして、編集や削除な どができます。
	- メモー覧画面でスケジュールを確認する
	- 登録したスケジュールの内容は「メモ」でも 確認できます。

▶「三门▶「メモー覧へ」▶ メモー覧画面(P.150) でスケジュールを確認

- スケジュールを設定する
- アラームの設定やアカウントの変更などを行 います。
- ▶ = ▶ 「設定」

## **メモ**

# **1 アプリケーション一覧画面で「メモ」**

- メモ一覧画面が表示されます。
- 登録内容をタップすると詳細情報が表示され ます。
- 登録内容をロングタッチして、編集や削除、優 先順位の設定などができます。
- メモを新規登録する
- ▶「新規作成」▶項目を入力▶「保存」
- スケジュール画面でメモを確認する
- •「ToDo」「いつ?」を登録したメモは「スケ ジュール」でも確認できます。

▶ ■▶ 「スケジュールー」 ▶ スケジュール画面 (P.150)でメモを確認

**電卓**

# **1 アプリケーション一覧画面で「電卓」**

- 左右にフリックして、「関数機能」と「標準機 能」を切り替えることができます。
- 数式表示欄をロングタッチして、数式のコ ピー/貼り付けができます。
- •「削除」をタップすると、入力した数値や演算 子が削除され、ロングタッチすると数式をす べて消去します。
- ■ 、 をタップすると、数式の履歴を表示 することができます。

# **データや設定のバックアップ (SDカードバックアップ)**

microSDカードを利用して、電話帳、spモードメー ル、ブックマークなどのデータの移行やバックアップ ができます。

## **1 アプリケーション一覧画面で「SD カードバックアップ」**

#### ■ 電話帳、spモードメール、ブックマークの データなどのバックアップを行う

▶ 「バックアップするデータを タップ▶「バックアップ開始」▶「OK」▶ドコ モアプリパスワードを入力▶「OK」

#### ■ 電話帳、spモードメール、ブックマークの データなどの復元を行う

▶「復元」▶復元するデータ種別の「選択」を タップ▶復元するデータをタップ▶「選択」▶ 「復元開始| ▶「OK| ▶ドコモアプリパスワー ドを入力▶ 「OK」

- 電話帳、ブックマークなどの場合は、復元方 法も選択します。
- Google アカウントの電話帳をdocomoアカ ウントにコピーする

▶ 「電話帳アカウントコピー| ▶ Google アカウ ントの電話帳の「選択| をタップ▶「上書き| / 「追加」▶ 「OK」

### **おしらせ**

●メディアファイル(静止画、動画、音楽)はユーザー メモリに保存されているデータのみがバックアップ の対象となり、microSDカードに保存されているデー タはバックアップの対象外となります。

- ●電話帳は本体のdocomoアカウントの電話帳が バックアップの対象となります。
- ●ブックマークの復元先はバックアップ元のフォル ダと異なる場合があります。
- ●バックアップ中または復元中に本端末の電池パッ ク、microSDカードを取り外さないでください。 本端末のデータが破損する場合があります。
- ●他の端末の電話帳項日名 (電話番号など)が本端末 と異なる場合、項目名が変更されたり削除されたり することがあります。また、電話帳に登録可能な文 字は端末ごとに異なるため、コピー先の端末で削除 されることがあります。
- 電話帳を microSDカードにバックアップする場合 は名前が登録されていないデータはコピーできま せん。
- ●microSDカードの空き容量が不足しているとバッ クアップが実行できない場合があります。その場合 は、microSDカードから不要なファイルを削除し て容量を確保してください。
- ●雷池残量が不足しているとバックアップまたは復 元が実行できない場合があります。その場合は、本 端末を充電した後に再度バックアップまたは復元 を行ってください。
- Google アカウントの電話帳を docomo アカウン トにコピーする場合、「本体の電話帳」を選択して もコピーすることはできません。
- ●SDカードバックアップの詳細については、SDカー ドバックアップの画面で「≡■▶「ヘルプ」をタップ します。

# **Quickoffice**

ドキュメントの新規作成(Excel、Word、PowerPoint) や、ユーザーメモリまたはmicroSDカードに保存さ れているドキュメントをQuickofficeで表示、編集し ます。次のファイルを開くことができます。

- Excel (Excel 97~Excel 2010): xls. xlsm. xla、xlam、xlt、xltm、xlsx、xltx
- Word (Word  $97~$ Word 2010): doc. docx. docm、dot、dotx、dotm、txt
- PowerPoint (PowerPoint97~PowerPoint 2010):ppt、pptx、pot、pptm、ppsm、potx、 potm、pps、ppsx

• Adobe Acrobat (Acrobat  $5~9$ )  $*$ : pdf ※ 編集は不可

# **1 アプリケーション一覧画面で 「Quickoffice」**

- はじめて起動したときは、アップデートを紹 介する画面が表示されますので、確認したら 「Quickofficeを使用する」をタップします。
- はじめてご利用される際には、ソフトウェア の登録画面が表示されます。表示内容をよく ご確認の上、画面に従って操作してください。

## **おしらせ**

- Quickofficeに対応していない形式や複雑なデザイ ンなどを含むデータの場合、正しく表示されない場 合があります。
- ●データの内容によっては、パソコンなど他の機器で 表示した内容と異なって表示される場合がありま す。

# **iD設定アプリ**

「iD」とは、クレジット決済のしくみを利用した便利 な電子マネーです。クレジットカード情報を設定した おサイフケータイやiD対応のカードをお店の読み取 り機にかざすだけで簡単・便利にショッピングができ ます。おサイフケータイには、クレジットカード情報 を2種類まで登録できるので特典などに応じて使い 分けることもできます。

ご利用のカード発行会社によっては、キャッシングに も対応しています。

- ●おサイフケータイでiDをご利用の場合、iDに対応 したカード発行会社へのお申し込みの他、iD設定 アプリで設定を行う必要があります。
- ●iDサービスのご利用にかかる費用(年会費など) は、カード発行会社により異なります。
- ●海外でのご利用の場合は国内でのパケット通信料 と異なります。
- ●iDに関する情報については、iDのサイト (http://id-credit.com/)をご覧ください。

## **1 アプリケーション一覧画面で「iD設 定アプリ」**

• iD設定アプリのバージョンアップをするかど うかの画面が表示されることがあります。 アップデートすると、次回のバージョンアッ プまで表示されなくなります。

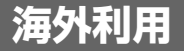

**国 際 ロ ー ミ ン グ(WORLD WING)の概要** 

国際ローミング(WORLD WING)とは、日本国内 で使用している電話番号やメールアドレスはそのま まに、ドコモと提携している海外通信事業者のサービ スエリアでご利用いただけるサービスです。電話、 SMSは設定の変更なくご利用になれます。

#### ■対応ネットワークについて

本端末は、クラス4になります。3Gネットワークおよ びGSM/GPRSネットワークのサービスエリアでご利 用いただけます。また、3G850MHz/GSM850MHz に対応した国・地域でもご利用いただけます。ご利用可 能エリアをご確認ください。

- ●海外ではXiエリア外のため、3GまたはGPRSネッ トワークをご利用ください。
- ●海外でご利用いただく前に、以下をあわせてご覧く ださい。
	- •『ご利用ガイドブック(国際サービス編)』
	- ドコモの『国際サービスホームページ』

### **おしらせ**

●国番号・国際電話アクヤス番号・ユニバーサルナ ンバー用国際識別番号・接続可能な国、地域およ び海外通信事業者は、『ご利用ガイドブック(国 際サービス編)』またはドコモの『国際サービス ホームページ』をご確認ください。

# **海外で利用できるサービス**

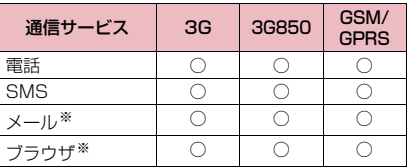

(○:利用可能 ×:利用不可)

※ ローミング時にデータ通信を利用するには、データ ローミングをONにしてください。→P.156

### **おしらせ**

●接続する海外通信事業者やネットワークにより利 用できないサービスがあります。接続可能な国・地 域および海外通信事業者については『ご利用ガイド ブック(国際サービス編)』またはドコモの『国際 サービスホームページ』をご覧ください。

# **海外でご利用になる前の確認**

## **ご出発前の確認**

海外でご利用いただく際は、日本国内で次の確認をし てください。

#### ■ご契約について

WORLD WINGのお申し込み状況をご確認くださ い。詳細は本書裏面の「総合お問い合わせ先」までお 問い合わせください。

#### ■充電について

海外旅行で充電する際のACアダプタは、別売の「FOMA 海外兼用ACアダプタ 01」、「FOMA ACアダプタ 02」 または「ACアダプタ 03」をご利用ください。

#### ■料金について

- ●海外でのご利用料金(通話料、パケット通信料)は 日本国内とは異なります。
- ●ご利用のアプリケーションによっては自動的に通 信を行うものがありますので、パケット通信料が高 額になる場合があります。各アプリケーションの動 作については、お客様ご自身でアプリケーション提 供元にご確認ください。

## **事前設定**

■ネットワークサービスの設定について

ネットワークサービスをご契約いただいている場合、 海外からも留守番電話サービス・転送でんわサービ ス・番号通知お願いサービスなどのネットワークサー ビスをご利用になれます。ただし、一部のネットワー クサービスはご利用になれません。

●海外でネットワークサービスをご利用になるには、 「遠隔操作設定」(P.79)を「サービス開始」にす る必要があります。渡航先で「遠隔操作設定」を行 うこともできます。

ホーム画面で「≡■▶「本体設定」▶「通話設定」▶ 「海外設定」▶「ネットワークサービス」▶「遠隔 操作(有料)」

設定については『ご利用ガイドブック(国際サービ ス編)』をご覧ください。

●設定/解除などの操作が可能なネットワークサー ビスの場合でも、利用する海外通信事業者によって は利用できないことがあります。

## **滞在国での確認**

海外に到着後、本端末の電源を入れると自動的に利用 可能な通信事業者に接続されます。

#### ■接続について

「モバイルネットワーク」の「通信事業者」を「自動 選択」に設定している場合は、最適なネットワークを 自動的に選択します。

定額サービス適用対象通信事業者へ接続していただ くと、海外でのパケット通信料が一日あたり一定額を 上限としてご利用いただけます。なお、ご利用には国 内のパケット定額サービスへのご加入が必要です。詳 細は『ご利用ガイドブック(国際サービス編)』また はドコモの『国際サービスホームページ』をご確認く ださい。

#### ■ディスプレイの表示について

- ●ステータスバーには国際ローミング中を示す Miが 表示されます。
- ●在圏する通信事業者名は、通知パネルで確認できま す。

#### ■日付と時刻について

「日付と時刻の自動設定」、「タイムゾーンを自動設定」 にチェックを入れている場合は、接続している海外通 信事業者のネットワークから時刻・時差に関する情報 を受信することで本端末の時刻や時差が補正されま す。→P.117

- ●海外通信事業者のネットワークによっては、日付と 時刻の自動設定が正しく行われない場合がありま す。その場合は、手動で設定してください。
- ●補正されるタイミングは海外通信事業者によって 異なります。

### ■お問い合わせについて

- 本端末やドコモminiUIMカードを海外で紛失・盗 難された場合は、現地からドコモへ速やかにご連絡 いただき利用中断の手続きをお取りください。お問 い合わせ先については、本書巻末をご覧ください。 なお、紛失・盗難されたあとに発生した通話・通信 料もお客様のご負担となりますのでご注意くださ い。
- 一般電話などからご利用の場合は、滞在国に割り当 てられている「国際電話アクセス番号」または「ユ ニバーサルナンバー用国際識別番号」が必要です。

### **帰国後の確認**

日本に帰国後は自動的にドコモのネットワークに接 続されます。接続できなかった場合は、以下の設定を 行ってください。

- •「ネットワークモード」を「LTE/3G/GSM(自動)」 に設定してください。→P.156
- •「通信事業者」を「自動選択」に設定してください。  $\rightarrow$ P.156

# **海外で利用するためのネット ワークの設定**

お買い上げ時は、自動的にネットワークモードや通信 事業者を検出して切り替えるように設定されていま すが、手動で切り替えることもできます。

# **1 ホーム画面で**m**「本体設定」 「その他...」「モバイルネットワー ク」**

### ■ ネットワークモードを設定する

▶「ネットワークモード」▶利用したいネット ワークモードをタップ

### ■ 通信事業者を設定する

▶「通信事業者」▶「自動選択」または利用した い通信事業者のネットワークをタップ

•「ネットワークモード」の設定により、表示さ れる通信事業者名は異なる場合があります。

■ データローミングを有効にする

▶「データローミング」にチェックを入れる▶ 「OK」

# **滞在先で電話をかける/受け る**

# **滞在国外(日本を含む)に電話をかける**

国際ローミングサービスを利用して、滞在国から他の 国へ電話をかけることができます。

# **1 アプリケーション一覧画面で「電話」**

# **2「ダイヤル」**

## **3 +(「0」をロングタッチ)を入力 国番号を入力地域番号(市外局 番)を入力電話番号を入力**

• 地域番号(市外局番)が「0」ではじまる場合 は、「0」を除いて入力してください。ただし、 イタリアなど一部の国・地域では「0」が必要 な場合があります。

**4「 」**

### ■ 国際ダイヤルアシスト**を利用**する

国際ローミングサービスを利用して、滞在国から他の 国へ電話をかける場合、「国際ダイヤルアシスト」で 登録した国に簡単に国際電話をかけることができま す。

- ●あらかじめ「国際ダイヤルアシスト」の設定を行う 必要があります。→P.157
- 電話番号が「0」ではじまる場合のみ有効です。

# **1 アプリケーション一覧画面で「電話」**

## **2「ダイヤル」▶雷話番号を入力▶ 「 」**

# **3「変換後の番号で発信」**

•「+」と「国番号」が追加されて国際電話がか かります。

■国際ダイヤルアシストを設定する

## **1 ホーム画面で**m**「本体設定」 「通話設定」「海外設定」「国際 ダイヤルアシスト」**

# **2 以下の項目から選択**

**自動変換機能…**国際電話をかけるとき、国際ダ イヤルアシストを利用して電話をかけるかどう かを設定します。

**国番号…**国際ダイヤルアシストを利用するとき に使用する国・地域名称と国番号を登録します。

**国際プレフィックス…**国際ダイヤルアシストを 利用するときに使用する国際プレフィックスを 登録します。

# **滞在国内に電話をかける**

日本国内で電話をかける操作と同様に、相手の一般電 話や携帯電話の番号をダイヤルして電話をかけます。 →P.75

### **海外にいるWORLD WING利用者に電話 をかける**

電話をかける相手が海外での「WORLD WING」利 用者の場合は、滞在国内に電話をかける場合でも、日 本への国際電話として電話をかけてください。

●滞在先にかかわらず日本経由での通信となるため、 日本への国際電話と同じように「+」と「81」(日 本の国番号)を先頭に付け、先頭の「0」を除いた 携帯電話番号を入力して電話をかけてください。

## **滞在先で電話を受ける**

海外でも日本国内にいるときと同様の操作で電話を 受けることができます。

## **おしらせ**

●国際ローミング中に電話がかかってきた場合は、い ずれの国からの電話であっても日本からの国際転 送となります。発信側にはご利用の国の日本向け通 話料がかかり、着信側には着信料がかかります。

### **■ 相手からの電話のかけかた**

■日本から滞在先に電話をかけてもらう場合 日本国内にいるときと同様に電話番号をダイヤルし てもらうだけで電話をかけることができます。

■日本以外から滞在先に電話をかけてもらう場合 滞在先にかかわらず、国際アクセス番号+「81」(日 本の国番号)をダイヤルしてもらう必要があります。 国際アクセス番号 -81-90(または 80)-XXXX-XXXX

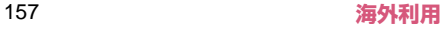

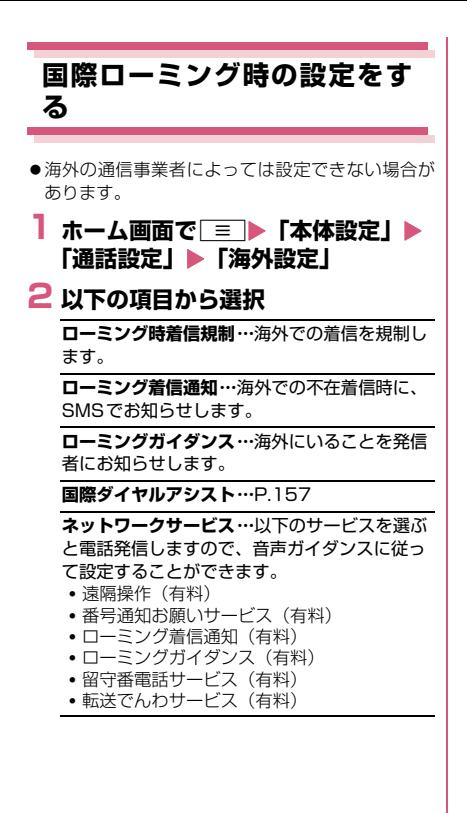

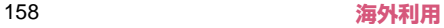

# **オプション・関連機器のご紹介**

本端末にさまざまな別売りのオプション機器を組み 合わせることで、パーソナルからビジネスまでさらに 幅広い用途に対応できます。なお、地域によってはお 取り扱いしていない商品もあります。詳しくは、ドコ モショップなど窓口へお問い合わせください。 また、オプションの詳細については、各機器の取扱説 明書などをご覧ください。 • 電池パック N31 • リアカバー N58 • 卓上ホルダ N37 • FOMA 充電microUSB変換アダプタ N01 • FOMA ACアダプタ 01※/02※

- ACアダプタ 03
- FOMA海外兼用ACアダプタ 01※
- 海外用AC変換プラグCタイプ 01
- キャリングケース 02
- FOMA DCアダプタ 01※/02※
- DCアダプタ 03
- ワイヤレスイヤホンセット 02/03
- ワイヤレスイヤホンセット P01
- イヤホンマイク 02
- ステレオイヤホンマイク 02
- イヤホン変換アダプタ 02
- ドライブネットクレイドル 01
- Bluetoothヘッドセット F01
- Bluetoothヘッドセット用ACアダプタ F01
- FOMA 補助充電アダプタ 02※
- FOMA 乾電池アダプタ 01※
- microUSB接続ケーブル 01
- 骨伝導レシーバマイク 02
- ポケットチャージャー 01/02

※ FOMA 充電microUSB変換アダプタ N01が必 要です。

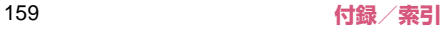

# **試供品**

- ●試供品は無料修理保証の対象外となっております。
- ●試供品は改良のため予告なく製品の全部またはー 部を変更することがありますので、あらかじめご了 承ください。

## **PC接続用microUSBケーブル**

本品は、データ通信をしながら、本端末を充電でき る機能を持っております。

#### ■取り付けかた

- 取り付けかた、充電の方法についてはP.44をご参 照ください。
- ※ 本端末をPC接続用microUSBケーブルでパソ コンと接続する場合は使用を禁止された区域な どでは行わないようご注意ください。

#### ■ケーブルの長さ

約50cm

### **イヤホン変換アダプタ**

#### ■取り付けかた

- (1) 本端末の外部接続端子の端子キャップを開き、 外部接続端子用イヤホン変換アダプタのコネク タを、挿入方向に注意して本端末と水平に差し 込む
- 2 イヤホンのプラグを丸型イヤホン端子 ※ に確実 に差し込む
- ※ ヘッドホンなど、直径3.5mmのプラグをご利 用いただけます。

### ■ケーブルの長さ

約8cm

# **トラブルシューティング(FAQ)**

### **故障かな?と思ったら**

- ●まずはじめにソフトウェア更新が必要かをネット ワークに接続して確認し、必要に応じてソフトウェ アを更新してください。→P.169
- ●気になる症状のチェック項目を確認しても症状が 改善されないときは、本書裏面の「故障お問い合わ せ先」、またはドコモ指定の故障取扱窓口までお気 軽にご相談ください。

#### ■電源

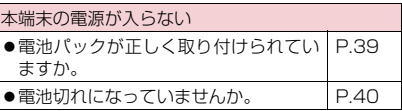

#### ■充電

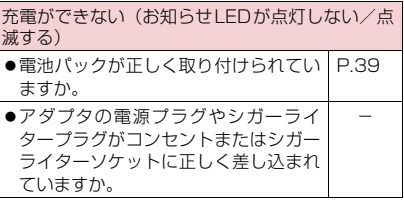

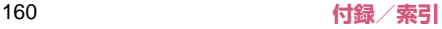

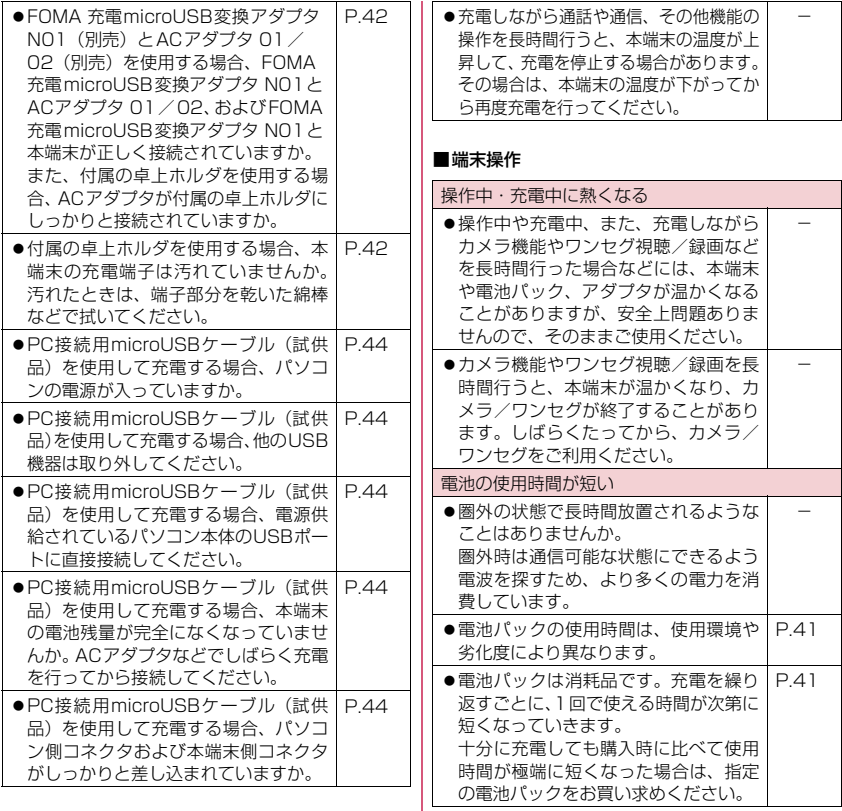

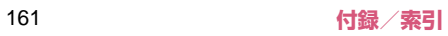

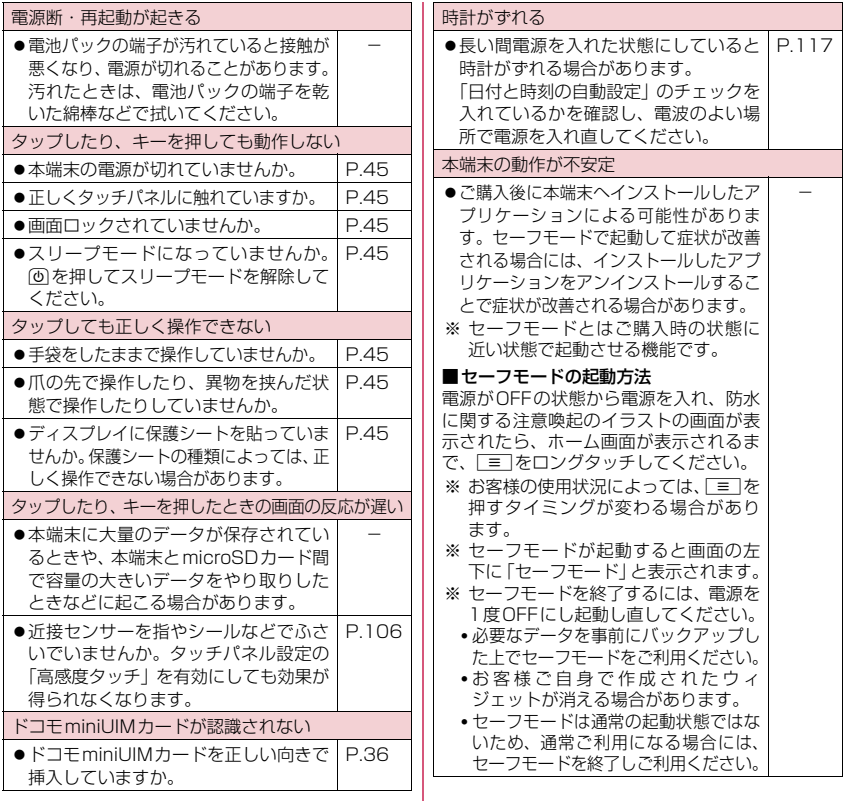

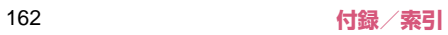

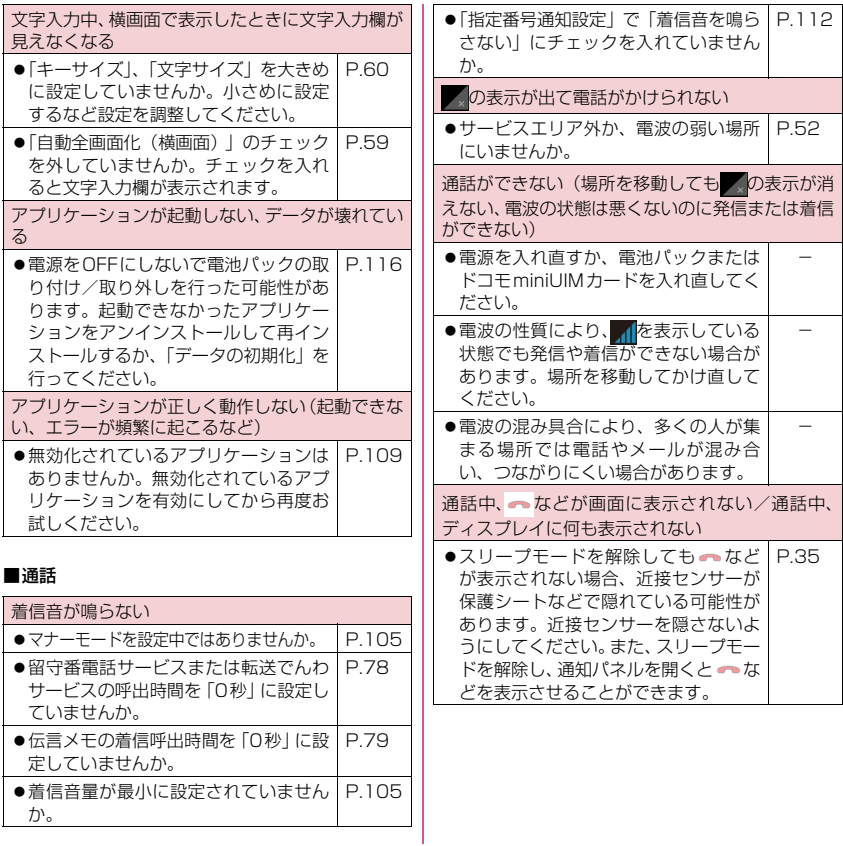

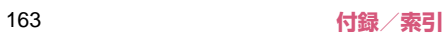

■画面

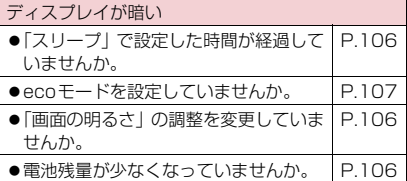

### ■音声

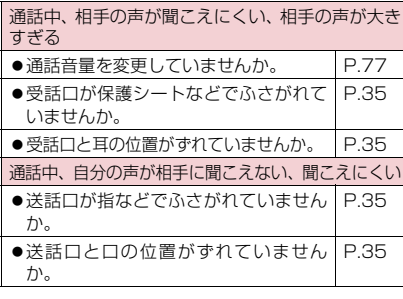

### ■カメラ

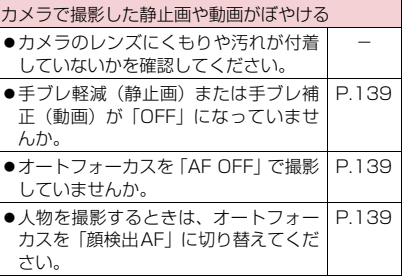

# ■ワンセグ

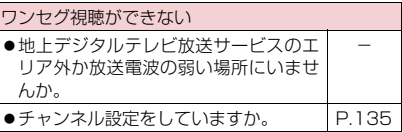

## ■おサイフケータイ

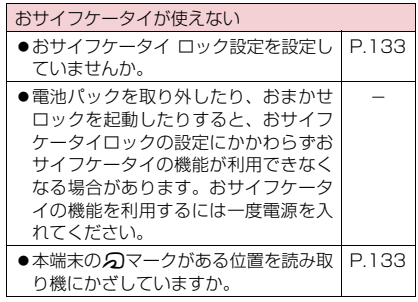

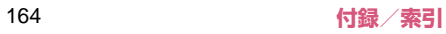

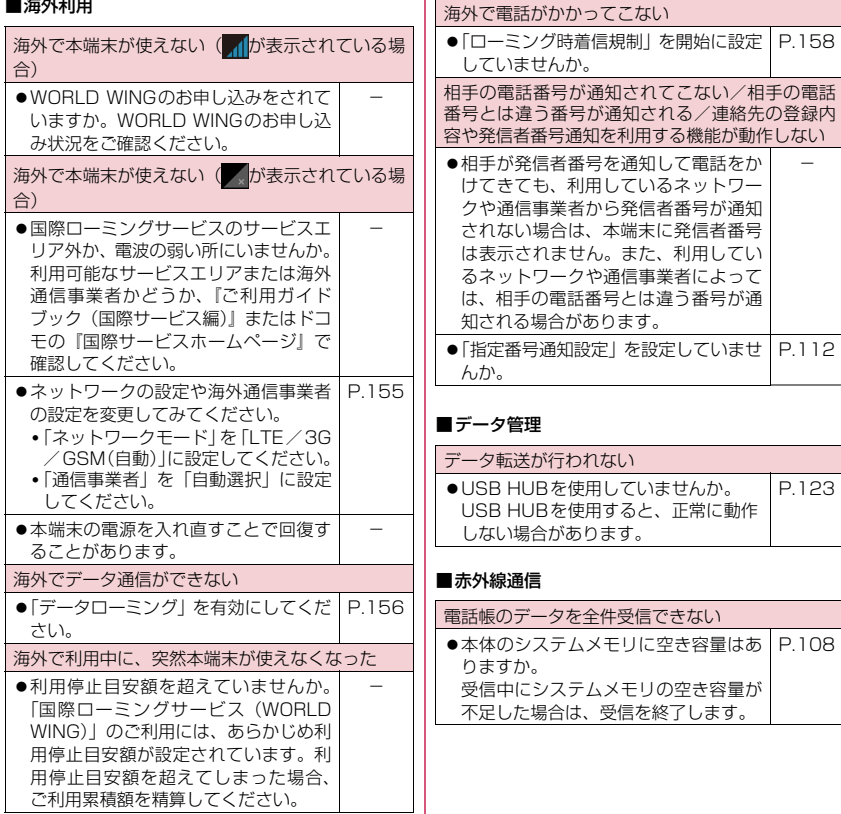

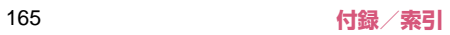

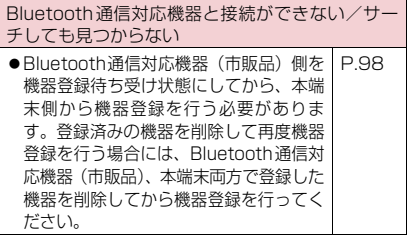

# ■Bluetooth機能 **センタン コラーメッセージ**

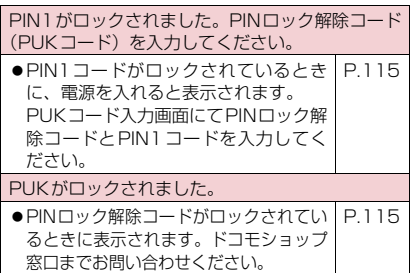

# **保証とアフターサービス**

## **保証について**

- ●本端末をお買い上げいただくと、保証書が付いてい ますので、必ずお受け取りください。記載内容およ び「販売店名・お買い上げ日」などの記載事項をお 確かめの上、大切に保管してください。必要事項が 記載されていない場合は、すぐにお買い上げいただ いた販売店へお申し付けください。無料保証期間 は、お買い上げ日より1年間です。
- ●この製品は付属品を含め、改良のため予告なく製品 の全部または一部を変更することがありますので、 あらかじめご了承ください。
- ●本端末の故障·修理やその他お取り扱いによって電 話帳などに登録された内容が変化・消失する場合が あります。万が一に備え、電話帳などの内容はご自 身で控えをお取りくださるようお願いします。
	- ※ 本端末は、電話帳などのデータをmicroSDカー ドに保存していただくことができます。
	- ※本端末はケータイデータお預かりサービス(お 申し込みが必要なサービス)をご利用いただく ことにより、電話帳などのデータをお預かりセ ンターにバックアップしていただくことができ ます。

### **アフターサービスについて**

### **■ 調子が悪い場合**

修理を依頼される前に、本書の「故障かな?と思った ら」をご覧になってお調べください。それでも調子が よくないときは、本書裏面の「故障お問い合わせ先」 にご連絡の上、ご相談ください。

### **■ お問い合わせの結果、修理が必要な場合**

ドコモ指定の故障取扱窓口にご持参いただきます。た だし、故障取扱窓口の営業時間内の受付となります。 また、ご来店時には必ず保証書をご持参ください。な お、故障の状態によっては修理に日数がかかる場合が ございますので、あらかじめご了承ください。

#### ■保証期間内は

- 保証書の規定に基づき無料で修理を行います。
- 故障修理を実施の際は、必ず保証書をお持ちくださ い。保証期間内であっても保証書の提示がないも の、お客様のお取り扱い不良(ディスプレイ・コネ クタなどの破損)による故障・損傷などは有料修理 となります。
- ドコモの指定以外の機器および消耗品の使用に起 因する故障は、保証期間内であっても有料修理とな ります。
- ■以下の場合は、修理できないことがあります
- お預かり検査の結果、水濡れ、結露・汗などによる 腐食が発見された場合や内部の基板が破損・変形し ていた場合(外部接続端子(イヤホンマイク端子)・ ディスプレイなどの破損や筐体亀裂の場合におい ても修理ができない可能性があります)
- ※ 修理を実施できる場合でも保証対象外になります ので有料修理となります。

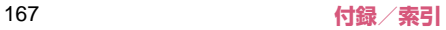

### ■保証期間が過ぎたときは

ご要望により有料修理いたします。

#### ■部品の保有期間は

本端末の補修用性能部品(機能を維持するために必要 な部品)の最低保有期間は、製造打切り後6年間を基 本としております。ただし、故障箇所によっては修理 部品の不足などにより修理ができない場合もござい ますので、あらかじめご了承ください。また、保有期 間が経過した後も、故障箇所によっては修理可能なこ とがありますので、本書裏面の「故障お問い合わせ 先」へお問い合わせください。

## **お願い**

- ●本端末および付属品の改造はおやめください。
	- 火災・けが・故障の原因となります。
	- 改造が施された機器などの故障修理は、改造部分 を元の状態に戻すことをご了承いただいた上で お受けいたします。ただし、改造の内容によって は故障修理をお断りする場合があります。 以下のような場合は改造とみなされる場合があ ります。
		- ディスプレイ部やキー部にシールなどを貼る
		- 接着剤などにより本端末に装飾を施す
		- 外装などをドコモ純正品以外のものに交換する など
	- 改造が原因による故障・損傷の場合は、保証期間 内であっても有料修理となります。
- ●本端末に貼付されている銘版シールは、はがさない でください。

銘版シールには、技術基準を満たす証明書の役割が あり、銘版シールが故意にはがされたり、貼り替え られた場合など、銘版シールの内容が確認できない ときは、技術基準適合の判断ができないため、故障 修理をお受けできない場合がありますので、ご注意 願います。

- ●各種機能の設定などの情報は、本端末の故障·修理 やその他お取り扱いによってクリア (リヤット)さ れる場合があります。お手数をおかけしますが、こ の場合は再度設定を行ってくださるようお願いい たします。
- ●修理を実施した場合には、故障箇所に関係なく、 Wi-Fi用のMACアドレスおよびBluetoothアドレ スが変更される場合があります。
- ●本端末の下記の箇所に磁気を発生する部品を使用 しています。キャッシュカードなど磁気の影響を受 けやすいものを近づけますとカードが使えなくな ることがありますので、ご注意ください。

使用箇所:カメラ、ボリュームキー、受話口/ス ピーカー付近

本端末は防水性能を有しておりますが、本端末内部 が濡れたり湿気を帯びてしまった場合は、すぐに電 源を切って電池パックを外し、お早めに故障取扱窓 口へご来店ください。ただし、本端末の状態によっ て修理できないことがあります。

## **メモリダイヤル(電話帳機能)およびダウ ンロード情報などについて**

●本端末を機種変更や故障修理をする際に、お客様が 作成されたデータまたは外部から取り込まれた データあるいはダウンロードされたデータなどが 変化・消失などする場合があります。これらについ て当社は一切の責任を負いません。また、当社の都 合によりお客様の端末を代替品と交換することに より修理に代えさせていただく場合がありますが、 その際にはこれらのデータなどは一部を除き交換 後の製品に移し替えることはできません。

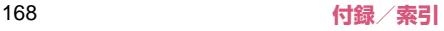

# **ソフトウェア更新**

N-04Dのソフトウェア更新が必要かをネットワーク に接続して確認し、必要に応じて更新ファイルをダウ ンロードして、ソフトウェアを更新する機能です。 ソフトウェア更新が必要な場合には、ドコモのホーム ページにてご案内いたします。

- ●ソフトウェアを更新するには次の3種類があります。
	- 自動更新:更新ファイルを自動でダウンロード し、設定した時刻に書き換えます。
	- 即時更新:今すぐ更新を行います。
	- 予約更新:予約した時刻に自動的に更新します。

# **ご利用にあたって**

- ●ソフトウェア更新中は電池パックを外さないでく ださい。更新に失敗することがあります。
- ●ソフトウェア更新を行う際は、電池をフル充電して おいてください。更新時は充電ケーブルを接続する ことをおすすめします。
- ●次の場合はソフトウェアを更新できません。
	- 通話中
	- 圏外が表示されているとき※
	- 国際ローミング中※
	- 機内モード中※
	- OSバージョンアップ中
	- 日付と時刻を正しく設定していないとき
	- ソフトウェア更新に必要な電池残量が不足する とき
	- ソフトウェア更新に必要なシステムメモリの空 き容量が不足するとき
	- ※ 圏外、国際ローミング中は、Wi-Fi接続中であっ ても更新できません。
- ●ソフトウェア更新 (ダウンロード、書き換え)には 時間がかかる場合があります。
- **●ソフトウェア更新中は、電話の発信、着信、各種通** 信機能、およびその他の機能を利用できません。た だし、ダウンロード中は電話の着信は可能です。
- ●ソフトウェア更新は電波状態の良い所で、移動せず に実行することをおすすめします。電波状態が悪い 場合には、ソフトウェア更新を中断することがあり ます。
- **●ソフトウェア更新が不要な場合は、「更新の必要は** ありません。このままお使いください」と表示され ます。
- ●国際ローミング中、または圏外にいるときには、「ド コモの電波が受信できない場所、またはローミング 中はWi-Fi接続中であってもダウンロードを開始で きません」と表示されます。
- ●ソフトウェア更新中に送信されてきたSMSは、 SMSセンターに保管されます。
- ●ソフトウェア更新の際、お客様のN-04D固有の情 報(機種や製造番号など)が、当社のソフトウェア 更新用サーバーに送信されます。当社は送信された 情報を、ソフトウェア更新以外の目的には利用いた しません。
- ●ソフトウェア更新に失敗した場合、端末が起動しな くなることや、「ソフトウェア更新 書換えに失敗 しました 指定の故障取扱窓口へご来店くださ い。」と表示され、一切の操作ができなくなること があります。その場合には、大変お手数ですがドコ モ指定の故障取扱窓口までお越しいただきますよ うお願いいたします。
- ●PINコードが設定されているときは、書き換え処理 後の再起動の途中で、PINコード入力画面が表示さ れ、PINコードを入力する必要があります。
- ●ソフトウェア更新中は、他のアプリケーションを起 動しないでください。

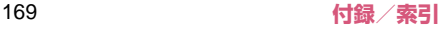

# **おしらせ**

●ソフトウェア更新は、N-04Dに登録した電話帳、 カメラ画像、メール、ダウンロードデータなどの データを残したまま行うことができますが、お客様 の端末の状態(故障・破損・水濡れなど)によって はデータの保護ができない場合がございます。必要 なデータはバックアップを取っていただくことを おすすめします。ただし、ダウンロードデータなど バックアップが取れないデータがありますので、あ らかじめご了承ください。

# **ソフトウェアの自動更新**

更新ファイルを自動でダウンロードし、設定した時刻 に書き換えます。

### **■ ソフトウェアの自動更新設定**

- ●お買い上げ時は、自動更新の設定が「自動で更新を 行う」に設定されています。
- **1 ホーム画面で**「≡■▶「本体設定」▶ **「端末情報」「ソフトウェア更新」**
- **2「ソフトウェア更新設定の変更」**
- **3「自動で更新を行う」/「自動で更新 を行わない」**

### **■ ソフトウェア更新が必要になると**

更新ファイルが自動でダウンロードされると、ステー タスバー (P.52)に ●(ソフトウェア更新有)が通 知されます。

● 3(ソフトウェア更新有)が表示された状態で書き 換え時刻になると、自動で書き換えが行われ、 ●(ソフトウェア更新有)は消えます。

# **1 通知パネルを開いて「 」**

• 書き換え時刻が表示されます。

# **2 目的の操作を行う**

- •「OK」:ホーム画面に戻ります。設定時刻にな ると更新を開始します。
- •「開始時刻変更」:予約更新→P.171「ソフト ウェアの予約更新」
- •「今すぐ開始」:即時更新→P.171「ソフトウェ アの即時更新」

# **おしらせ**

- ●更新通知を受信した際にソフトウェア更新が起動 できなかった場合には、ステータスバーに®(ソフ トウェア更新有)が表示されます。
- ●書き換え時刻にソフトウェア書き換えが実施でき なかった場合、翌日の同じ時刻に再度書き換えを行 います。
- ●自動更新設定が、「自動で更新を行わない」の場合 や、ソフトウェアの即時更新が通信中の場合は、ソ フトウェアの自動更新ができません。

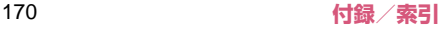

# **ソフトウェアの即時更新**

- すぐにソフトウェア更新を開始します。
- ●ソフトウェア更新を起動するには書き換え予告画 面から起動する方法とメニューから起動する方法 があります。
- **1 ホーム画面で**m**「本体設定」 「端末情報」「ソフトウェア更新」**

# **2「更新を開始する」「はい」**

• 書き換え予告画面から起動:書き換え予告画 面を表示「今すぐ更新」

## **3「ソフトウェア更新を開始します。他の ソフトはご利用にならないでください 予定所要時間:XX分」が表示後、 約10秒後に自動的に書き換え開始**

- •「OK」をタップすると、すぐ書き換えを開始 します。
- 更新中は、すべてのボタン操作が無効となり ます。更新を中止することもできません。
- ソフトウェア更新が完了すると再起動がかか り、ホーム画面が表示されます。

# **おしらせ**

●ソフトウェア更新の必要がないときは、「更新の必 要はありません。このままお使いください」と表示 されます。

### **■ ソフトウェア更新終了後の表示**

ステータスバーに めぎ示されます。通知パネルを 開いてタップすると、ソフトウェア更新が完了したこ とを示すメッセージが表示されます。

# **ソフトウェアの予約更新**

更新ファイルのインストールを別の時刻に予約した い場合は、ソフトウェア書き換えを行う時刻をあらか じめ設定しておくことができます。

### **1 書き換え予告画面を表示「開始時 刻変更」**

**2 時刻を入力「OK」**

### **■ 予約した時刻になると**

開始時刻になると書き換え処理画面が表示され、約3 秒後に自動的にソフトウェア書き換えが開始されま す。

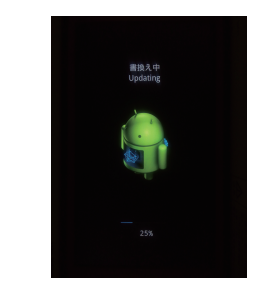

## **おしらせ**

- ●更新中は、すべてのボタン操作が無効となります。 更新を中止することもできません。
- ●開始時刻にソフトウェア更新が開始できなかった 場合には、翌日の同じ時刻にソフトウェア更新を行 います。
- OSバージョンアップ中の場合、予約時刻になって もソフトウェア更新は行われません。

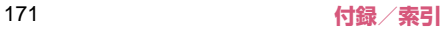

- ●開始時刻と同じ時刻にアラームなどが設定されて いた場合でも、ソフトウェア更新は実施されます。
- ●開始時刻にN-04Dの電源をOFFの場合、電源を入 れた後、予約時刻と同じ時刻になったときにソフト ウェア更新を行います。
- ●ソフトウェア更新実行時にステータスバーに「ソフ トウェア更新を中断しました 端末の状態をご確認 のうえ、再度更新を行ってください」と表示された 場合は、下記の状態でないことをご確認のうえ、再 度更新を行ってください。
	- 圏外
	- 国際ローミング中
	- 電池パック外れ
	- ソフトウェア更新に必要な電池残量がないとき
	- 他機能との競合
- ●ソフトウェア更新実施時にステータスバーに ■■ ソフトウェア更新を中断しました 本体メモリ の空き領域をご確認のうえ、再度更新を行ってくだ さい」と表示された場合は、本体メモリの空き容量 を再度確認したうえで、再度ソフトウェア更新を 行ってください。

**メジャーアップデート**

本端末のOSのバージョンアップ(メジャーアップ デート)を行います。

- ●メジャーアップデートの注意事項については、「ソ フトウェア更新」の「ご利用にあたって」を参照し てください。→P.169
- ●最新のソフトウェアの状況については、メーカーサ イト(MEDIAS NAVI)

http://www.medias.net/ を参照してください。

**1 ホーム画面で** ■ ■ 「本体設定」▶ **「端末情報」「メジャーアップデー ト」**

# **2 以下の項目から選択**

**更新を開始する…**メジャーアップデートを起動 します。

> **ネットワークを利用して更新…**ネットワー クを利用してOSのバージョンアップを行 います。

**SDカードを利用して更新…**microSDカー ドを利用してOSのバージョンアップを行 います。

**更新の確認…**本端末がアップデート可能か確認 を行います。

**更新を定期的に確認する…**自動で定期的に更新 情報をチェックし、バージョンアップ可能か確 認を行います。

**自動ダウンロード…**Wi-Fi接続して自動でダウ ンロードを開始するように設定します。

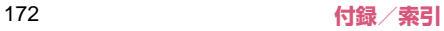

### ■「ネットワークを利用して更新」について

- ●次の場合はメジャーアップデートできません。
	- 国際ローミング中
	- •「本体メモリでの暗号化」により暗号化したとき  $\rightarrow$ P.112
	- 機内モード中
	- USB接続時のマウント中
	- ソフトウェア更新中
	- USBテザリング利用中
	- Wi-Fiテザリング利用中
	- メジャーアップデートに必要な電池残量が不足 するとき
	- メジャーアップデートに必要なユーザーメモリ の空き容量が十分でないとき
- **●3Gネットワークを利用してメジャーアップデー** トを行う場合は、パケット通信料がかかります。パ ケット通信料が高額になる場合がありますので、パ ケット定額サービスのご利用を強くおすすめしま す。
- ●更新するソフトウェアバージョンにより、Wi-Fi ネットワークへの接続が必要です。
- Wi-Fiネットワークを利用してソフトウェア更新を する際は、あらかじめWi-Fiネットワークに接続さ れていることを確認してください。→P.50

### ■「SDカードを利用して更新」について

- ●本端末とパソコンを接続して (P.123)、メーカー サイト (MEDIAS NAVI) から、パソコンを使っ てmicroSDカードに更新するソフトウェアを取り 込んで、メジャーアップデートを行います。 詳しくは、メーカーサイト(MEDIAS NAVI)を 参照してください。
- ●次の場合はメジャーアップデートできません。
	- USB接続時のマウント中
	- •「本体メモリでの暗号化」により暗号化したとき  $\rightarrow$ P.112
	- メジャーアップデートに必要な電池残量がない とき

• メジャーアップデート完了後、microSDカード に取り込んだ更新ソフトウェアは、手動で削除し てください(メジャーアップデート正常終了後 は、削除して問題ありません)。

### ■「自動ダウンロード」について

● 白動ダウンロードはWi-Fiネットワークを利用しま す。あらかじめWi-Fiネットワークに接続されてい ることを確認してください。→P.50

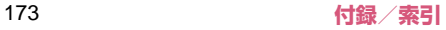

# **主な仕様**

# ■本体

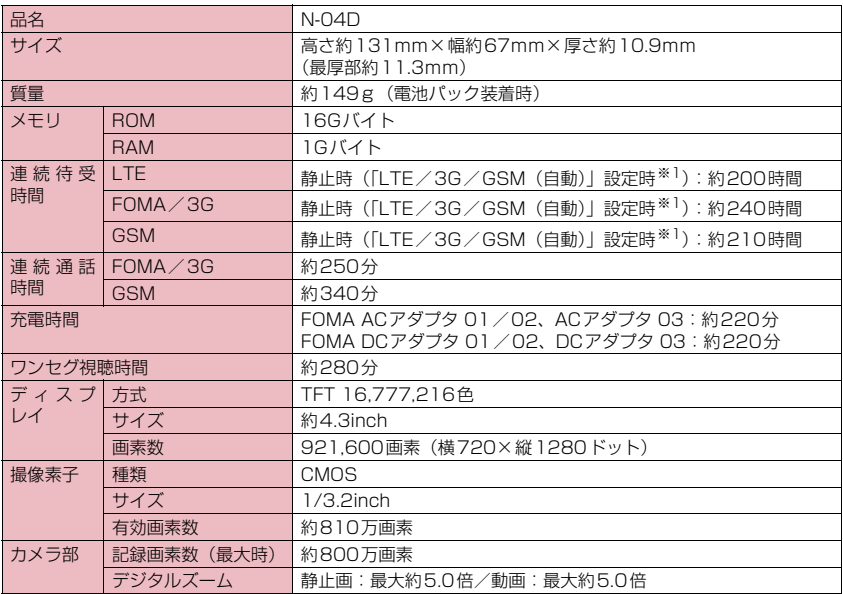

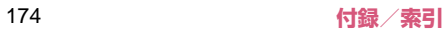

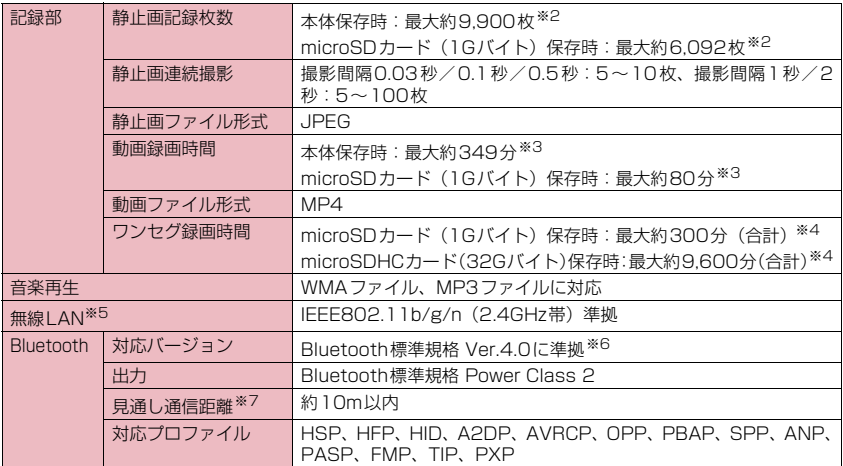

※1 ネットワークの接続切り替え設定は、「モバイルネットワーク」(P.156)で行います。

※2 サイズ=VGA (横640ドット×縦480ドット)、画質=ノーマル (ファイルサイズ=160Kバイト) の場合で、1フォルダに格納できる最大件数となります。

※3 以下の条件での1件あたりの録画時間です。

- サイズ=VGA(横640ドット×縦480ドット)、画質=標準
- ※4 放送局、番組によって最大録画時間は異なります。

※5 本製品の無線LANは、Wi-Fi認証を取得しています。

※6 本端末およびすべてのBluetooth機能搭載機器は、Bluetooth SIGが定めている方法でBluetooth標準規格 に適合していることを確認しており、認証を取得しています。ただし、接続する機器の特性や仕様によって は、操作方法が異なったり、接続してもデータのやり取りができない場合があります。

※7 周囲の環境(壁、家具など)や建物の構造によっては、接続可能距離が極端に短くなることがあります。

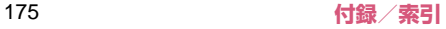

■電池パック

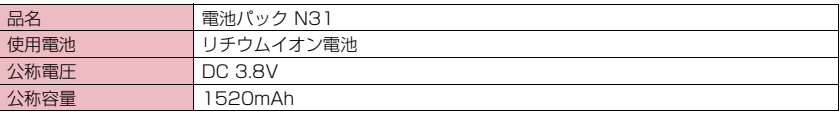

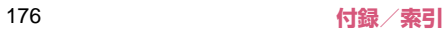

# **携帯電話機の比吸収率(SAR) などについて**

## **携帯電話機の比吸収率(SAR)について**

この機種N-04Dの携帯電話機は、国が定めた電波の 人体吸収に関する技術基準および電波防護の国際ガ イドラインに適合しています。

この携帯電話機は、国が定めた電波の人体吸収に関す る技術基準※1ならびに、これと同等な国際ガイドラ インが推奨する電波防護の許容値を遵守するよう設 計されています。この国際ガイドラインは世界保健機 関(WHO)と協力関係にある国際非電離放射線防護 委員会(ICNIRP)が定めたものであり、その許容値 は使用者の年齢や健康状況に関係なく十分な安全率 を含んでいます。

国の技術基準および国際ガイドラインは電波防護の 許容値を人体頭部に吸収される電波の平均エネル ギー量を表す比吸収率(SAR:Specific Absorption Rate)で定めており、携帯電話機に対するSARの許 容値は2.0W/kgです。この携帯電話機の側頭部にお けるSARの最大値は0.433W/kgです。個々の製品 によってSARに多少の差異が生じることもあります が、いずれも許容値を満足しています。

携帯電話機は、携帯電話基地局との通信に必要な最低 限の送信電力になるよう設計されているため、実際に 通話している状態では、通常SARはより小さい値と なります。一般的には、基地局からの距離が近いほ ど、携帯電話機の出力は小さくなります。

この携帯電話機は、側頭部以外の位置でも使用可能で す。NTTドコモ推奨のキャリングケース等のアクセ サリを用いて携帯電話機を身体に装着して使用する ことで、この携帯電話機は電波防護の国際ガイドライ ンを満足します。※2 NTTドコモ推奨のキャリング ケース等のアクセサリをご使用にならない場合には、 身体から1.5センチ以上の距離に携帯電話機を固定 でき、金属部分の含まれていない製品をご使用くださ い。

世界保健機関は、『携帯電話が潜在的な健康リスクを もたらすかどうかを評価するために、これまで20年 以上にわたって多数の研究が行われてきました。今日 まで、携帯電話使用によって生じるとされる、いかな る健康影響も確立されていません。』と表明していま す。

さらに詳しい情報をお知りになりたい場合には世界 保健機関のホームページをご参照ください。 http://www.who.int/docstore/peh-emf/ [publications/facts\\_press/fact\\_japanese.htm](http://www.who.int/docstore/peh-emf/publications/facts_press/fact_japanese.htm)

SARについて、さらに詳しい情報をお知りになりた い方は、下記のホームページをご参照ください。 総務省のホームページ http://www.tele.soumu.go.jp/j/sys/ele/index.htm 一般社団法人電波産業会のホームページ http://www.arib-emf.org/index02.html ドコモのホームページ http://www.nttdocomo.co.jp/product/sar/ NECカシオモバイルコミュニケーションズのホームページ http://www.n-keitai.com/lineup/sar/

- ※1 技術基準については、電波法関連省令(無線設 備規則第14条の2)で規定されています。
- ※2 携帯電話機本体を側頭部以外でご使用になる場 合のSARの測定法については、平成22年3月 に国際規格(IEC62209-2)が制定されました。 国の技術基準については、平成23年10月に、 諮問第118号に関して情報通信審議会情報通信 技術分科会より一部答申されています。

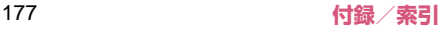

# **Radio Frequency (RF) Signals**

### THIS MODEL PHONE MEETS THE U.S.<br>GOVERNMENT'S REQUIREMENTS FOR GOVERNMENT'S REQUIREMENTS FOR EXPOSURE TO RADIO WAVES.

Your wireless phone contains a radio transmitter and receiver. Your phone is designed and manufactured not to exceed the emission limits for exposure to radio frequency (RF) energy set by the Federal Communications Commission of the U.S. Government. These limits are part of comprehensive guidelines and establish permitted levels of RF energy for the general population. The guidelines are based on standards that were developed by independent scientific organizations through periodic and thorough evaluation of scientific studies.

The exposure standard for wireless mobile phones employs a unit of measurement known as the Specific Absorption Rate (SAR). The SAR limit set by the FCC is 1.6 W/kg.\* Tests for SAR are conducted using standard operating positions accepted by the FCC with the phone transmitting at its highest certified power level in all tested frequency bands. Although the SAR is determined at the highest certified power level, the actual SAR level of the phone while operating can be well below the maximum value. This is because the phone is designed to operate at multiple power levels so as to use only the power required to reach the network. In general, the closer you are to a wireless base station antenna, the lower the output.

Before a phone model is available for sale to the public, it must be tested and certified to the FCC that it does not exceed the limit established by the U.S. government-adopted requirement for safe exposure. The tests are performed on position and locations (for example, at the ear and worn on the body) as required by FCC for each model. The highest SAR value for this model phone as reported to the FCC when tested for use at the ear is 0.56 W/kg, and when worn on the body, is 0.89 W/kg. (Body-worn measurements differ among phone models, depending upon available accessories and FCC requirements). While there may be differences between the SAR levels of various phones and at various positions, they all meet the U.S. government requirement.

The FCC has granted an Equipment Authorization for this model phone with all reported SAR levels evaluated as in compliance with the FCC RF exposure guidelines. SAR information on this model phone is on file with the FCC and can be found under the Display Grant section at [https://gullfoss2.fcc.gov/oetcf/eas/reports/](https://gullfoss2.fcc.gov/oetcf/eas/reports/GenericSearch.cfm) [GenericSearch.cfm](https://gullfoss2.fcc.gov/oetcf/eas/reports/GenericSearch.cfm) after search on FCC ID A98-BKJ4142.

For body worn operation, this phone has been tested and meets the FCC RF exposure guidelines when used with an accessory designated for this product or when used with an accessory that contains no metal and that positions the handset a minimum of 1.0 cm from the body.

Non-compliance with the above restrictions may result in violation of FCC RF Exposure guidelines. --------------------------------------------------------------------------

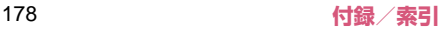
In the United States, the SAR limit for wireless mobile phones used by the public is 1.6 watts/kg (W/kg) averaged over one gram of tissue. SAR values may vary depending up on national reporting requirements and the network band.

#### **FCC Regulations**

This mobile phone complies with part 15 of the FCC Rules. Operation is subject to the following two conditions: (1) This device may not cause harmful interference, and (2) this device must accept any interference received, including interference that may cause undesired operation.

This mobile phone has been tested and found to comply with the limits for a Class B digital device, pursuant to Part 15 of the FCC Rules. These limits are designed to provide reasonable protection against harmful interference in a residential installation.

This equipment generates, uses and can radiate radio frequency energy and, if not installed and used in accordance with the instructions, may cause harmful interference to radio communications. However, there is no guarantee that interference will not occur in a particular installation; if this equipment does cause harmful interference to radio or television reception, which can be determined by turning the equipment off and on, the user is encouraged to try to correct the interference by one or more of the following measures:Reorient or relocate the receiving antenna.

• Increase the separation between the equipment and receiver.

- Connect the equipment into an outlet on a circuit different from that to which the receiver is connected.
- Consult the dealer or an experienced radio/ TV technician for help.

Changes or modifications not expressly approved by the party responsible for compliance could void the user's authority to operate the equipment.

#### **Declaration of Conformity**

Hereby, NEC CASIO Mobile Communications, Ltd. declares that this product is compliance with the essential requirements and other relevant provisions of Directive 1999/5/EC. Declaration of Conformity can be found on http://www.n-keitai.com/lineup/index.html (Japanese only).

# 

This product uses non-harmonised frequency and is intended for use in all European countries. The WLAN can be operated in the EU without restriction indoors, but cannot be operated outdoors in France.

This mobile phone complies with the EU requirements for exposure to radio waves.Your mobile phone is a radio transceiver,designed and manufactured not to exceed the SAR\* limits\*\* for exposure to radio-frequency (RF) energy, which SAR\* value, when tested for compliance against the standard was 0.533 W/kg. While there may be differences between the SAR\* levels of various phones and at various positions, they all meet\*\*\* the EU requirements for RF exposure.

- The exposure standard for mobile phones employs a unit of measurement known as the Specific Absorption Rate, or SAR.
- \*\* The SAR limit for mobile phones used by the public is 2.0 watts/kilogram (W/kg) averaged over ten grams of tissue, recommended by The Council of the European Union. The limit incorporates a substantial margin of safety to give additional protection for the public and to account for any variations in measurements.
- \*\*\* Tests for SAR have been conducted using standard operating positions with the phone transmitting at its highest certified power level in all tested frequency bands.Although the SAR is determined at the highest certified power level, the actual SAR level of the phone while operating can be well below the maximum value.This is because the phone is designed to operate at multiple power levels so as to use only the power required to reach the network. In general, the closer you are to a base station antenna, the lower the power output.

## **輸出管理規制について**

本製品および付属品は、日本輸出管理規制(「外国為 替及び外国貿易法」およびその関連法令)の適用を受 ける場合があります。本製品および付属品を輸出する 場合は、お客様の責任および費用負担において必要と なる手続きをお取りください。

詳しい手続きについては、経済産業省へお問い合わせ ください。

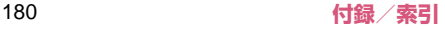

### **知的財産権について**

#### **著作権・肖像権について**

お客様が本製品を利用して撮影またはインターネッ ト上のホームページからのダウンロード等により取 得した文章、画像、音楽、ソフトウェアなど第三者が 著作権を有するコンテンツは、私的使用目的の複製や 引用など著作権法上認められた場合を除き、著作権者 に無断で複製、改変、公衆送信等することはできませ ん。

実演や興行、展示物などには、私的使用目的であって も撮影または録音を制限している場合がありますの でご注意ください。

また、お客様が本製品を利用して本人の同意なしに他 人の肖像を撮影したり、撮影した他人の肖像を本人の 同意なしにインターネット上のホームページに掲載 するなどして不特定多数に公開することは、肖像権を 侵害する恐れがありますのでお控えください。

#### **商標について**

- •「Xi」「Xi/クロッシィ」「FOMA」「iモード」「i アプリ」「iコンシェル」「デコメール®」「トルカ」 「ケータイデータお預かりサービス」「mopera」 「mopera U」「WORLD CALL」「iチャネル」「お サイフケータイ」「iCお引っこしサービス」「iD」 「WORLD WING」「公共モード」「spモード」「声 の宅配便」「ドコモ地図ナビ」「おまかせロック」「イ マドコサーチ」「イマドコかんたんサーチ」「ケータ イお探しサービス」「マチキャラ」「エリアメール」 「あんしんスキャン」「eトリセツ」「dメニュー」「d マーケット」および「トルカ」ロゴ、「おサイフケー タイ」ロゴ、「iD」ロゴ、「spモード」ロゴはNTT ドコモの商標または登録商標です。
- •「キャッチホン」は日本電信電話株式会社の登録商 標です。
- Powered by emblend™ Copyright 2010-2012 Aplix Corporation. All Rights Reserved.emblendおよびemblendに関連する商 標は、日本およびその他の国における株式会社アプ リックスの商標または登録商標です。
- 5 はフェリカネットワークス株式会社の登録商標 です。
- microSDHCロゴはSD-3C, LLCの商標です。<br>
microse
- FÉ
- ロヴィ、Rovi、Gガイド、G-GUIDE、Gガイドモ バイル、G-GUIDE MOBILE、およびGガイド関連 ロゴは、米国Rovi Corporationおよび/またはそ の関連会社の日本国内における商標または登録商 標です。

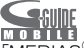

•「MEDIAS®/メディアス®」およびロゴは、NEC カシオモバイルコミュニケーションズ株式会社の 登録商標です。

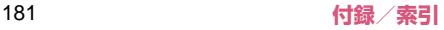

- •「PictMagic/ピクトマジック」「MEDIAS NAVI/ メディアスナビ」「Tap search」「Quick Shot/ク イックショット」「MEDIAS WELLNESS」「Days」 「MEDIAS BEAUTY」「おまかせコピー」「マルチタ スク/MULTITASK」「お好みecoモード」「しっか りecoモード」「ベストフォト」はNECカシオモバイ ルコミュニケーションズ株式会社の商標または登録 商標です。
- Microsoft<sup>®</sup>およびWindows<sup>®</sup>, Windows Media<sup>®</sup> Windows Vista®は、米国Microsoft Corporation の、米国およびその他の国における商標または登録 商標です。
- Microsoft® Exchange ActiveSvnc®は、米国 Microsoft Corporationの、米国およびその他の 国における商標または登録商標です。
- T9®はNuance Communications, Inc.,および 米国その他の国におけるNuance所有法人の商標 または登録商標です。
- MovieSolid®およびそのロゴマークは、株式会社 モルフォの日本ならびにその他の国における登録 商標または商標です。
- •「Google」、「Google」ロゴ、「Android」、「Google Play」、「Google Play」ロゴ、「Gmail」、「Gmail」 ロゴ、「Google トーク」、「Google トーク」ロゴ、 「Google 検索」、「Google 検索」ロゴ、「Google 音声検索™」、「Google 音声検索」ロゴ、「Google マップ」、「Google マップ」ロゴ、「Google マッ プ ナビ」、「Google マップ ナビ」ロゴ、「Google+ ローカル」、「Google+ ローカル」ロゴ、「Google カレンダー」、「YouTube」、「YouTube」ロゴ、 「Google+」、「Google+」ロゴ、「Google Latitude」、 「Google Latitude」ロゴ、「Google ウォレット」、 「Picasa™」は、Google Inc.の商標または登録商 標です。
- Wi-Fi®、Wi-Fiロゴ、Wi-Fi CERTIFIEDロゴおよび Wi-Fi Protected SetupロゴはWi-Fi Allianceの 登録商標です。

• Wi-Fi CERTIFIED™、Wi-Fi Protected Setup™、 WPA™およびWPA2™はWi-Fi Allianceの商標で す。

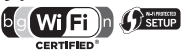

- らくらく無線スタートはNECアクセステクニカ株 式会社の登録商標です。
- •「Twitter」はTwitter, Inc.の商標または登録商標 です。
- •「mixi」は株式会社ミクシィの登録商標です。
- •「Facebook」はFacebook, Inc.の商標または登録 商標です。
- ATOKは株式会社ジャストシステムの登録商標で す。
- ATO K •「ついっぷる」はNECビッグローブ株式会社の商標 または登録商標です。
- •「ソラダス」は、株式会社エムティーアイの登録商 標です。
- •「G-SHOCK」は、カシオ計算機株式会社の登録商 標です。
- DigiOnおよびDiXiMは、株式会社デジオンの商標 です。
- Quickofficeは米国およびその他の国における米 国Quickoffice, Inc.の商標または登録商標です。
- 本 製 品 に は、日 本 電 気 株 式 会 社 の フ ォ ン ト 「FontAvenue」を使用しています。
- Copyright© 2010 FUJISOFT Inc. All rights reserved
- その他本文中に記載されている会社名および商品 名は、各社の商標または登録商標です。

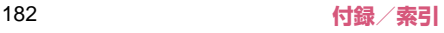

#### **その他**

- 本製品は、MPEG-4 Visual Patent Portfolio LicenseおよびAVC Patent Portfolio License に基づきライセンスされており、お客様が個人的か つ非営利目的において以下に記載する場合におい てのみ使用することが認められています。
	- MPEG-4 Visual規格に準拠する動画(以下、MPEG-4 Video)およびAVC規格に準拠する動画(以下、AVC Video)を記録する場合
	- 個人的かつ非営利的活動に従事する消費者に よって記録されたMPEG-4 VideoおよびAVC Videoを再生する場合
	- MPEG-4 VideoおよびAVC Videoを提供する ことについてMPEG-LAよりライセンスを受けた 者から提供されるMPEG-4 VideoおよびAVC Videoを再生する場合
	- 上記以外の使用についてのライセンスは付与され ていません。プロモーション、社内用、営利目的な どその他の用途に使用する場合には、米国法人 MPEG LA, LLCにお問い合わせください。([http:/](http://www.mpegla.com) /www.mpegla.com 参照)
- FeliCaは、ソニー株式会社が開発した非接触 IC カードの技術方式です。FeliCaは、ソニー株式会 社の登録商標です。
- 本製品はAdobe Systems Incorporatedの Adobe® Flash® Playerを搭載しています。 Adobe Flash Player Copyright© 1996-2012 Adobe Systems Incorporated. All rights reserved. Adobe、Flash、およびFlash ロゴは Adobe Systems Incorporated(アドビシステム ズ社)の米国ならびにその他の国における登録商標

または商標です。■■ ADOBE FLASH PLAYER

• 日本語変換は、オムロンソフトウェア(株)のiWnn を使用しています。 iWnn©OMRON SOFTWARE Co., Ltd. 2008- 2012 All Rights Reserved.

- Bluetoothとそのロゴマークは、Bluetooth SIG, Inc.の登録商標で、NECカシオモバイルコミュニ ケーションズ株式会社はライセンスを受けて使用 しています。その他の商標および名称はそれぞれの 所有者に帰属します。
- 著作権を含む知的財産権を保護するため、コンテン ツ権利者はMicrosoft PlayReady™を採用してい ます。PlayReadyで保護されたコンテンツまたは WMDRM(Windows Media Digital Rights Management)で保護されたコンテンツにアクセ スするため、本製品はPlayReadyを使用します。 コンテンツ使用に対する適切なアクセス制限を本 製品が施していない場合、PlayReadyで保護され たコンテンツを使用する機能を無効にするようコ ンテンツ権利者はMicrosoftに対し要求すること ができます。この無効化によって何も保護されてい ないコンテンツまたはPlayReady/WMDRM以外 の保護技術で保護されたコンテンツが影響を受け ることはありません。PlayReadyをアップグレー ドするよう、コンテンツ権利者はお客様に要求する ことができます。PlayReadyのアップグレードを お客様が拒否した場合、そのアップグレードを必要 とするコンテンツにお客様はアクセスできません。 • ©MTI Ltd.
- 
- ©駅探

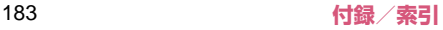

#### **Windowsの表記について**

- 本書では各OS(日本語版)を次のように略して表 記しています。
	- Windows 7は、Microsoft® Windows® 7 (Starter、Home Basic、Home Premium、 Professional、Enterprise、Ultimate)の略 です。
	- Windows Vistaは、Windows Vista®(Home Basic、Home Premium、Business、Enterprise、 Illtimate)の略です。
	- Windows XPは、Microsoft® Windows® XP Professional operating systemまたは Microsoft® Windows® XP Home Edition operating systemの略です。

#### **Adobe® Flash® Playerのご使用につ いて**

- •本製品に搭載されているAdobe® Flash® Player (以下「本ソフトウェア」といいます)は、著作権 法によって保護されています。お客様は、本ソフト ウェアを使用する際以下に掲げた事項をお守りく ださい。
- 1 本ソフトウェアを複製し頒布しないこと。
- ② 本ソフトウェアを改変もしくは翻訳しないこと、 または本ソフトウェアの二次的著作物を作成しな いこと。
- 3 本ソフトウェアをリバースエンジニアリング、逆 コンパイルもしくは逆アセンブルしないこと、ま たは本ソフトウェアのソースコードの解明を試み ないこと。
- (4) 本ソフトウェアの使用によって被った派生損害、 間接損害、付随的損害、特別損害、または利益の 喪失に対する賠償請求をしないこと。

#### **GPL/LGPL適用ソフトウェアについて**

• 本製品には、GNU General Public License (GPL)またはGNU Lesser General Public License (LGPL)に基づきライセンスされるソフ トウェアが含まれています。お客様は、当該ソフト ウェアのソースコードを入手し、GPLまたはLGPL に従い、複製、頒布および改変することができます。 GPL および LGPLの詳細は、ホーム画面で「≡■▶ 「本体設定」▶「端末情報」▶「法的情報」▶「オー プンソースライセンス」を参照してください。

#### ■ソースコードの入手方法

ソースコードの入手方法については、下記ウェブサイ トにてご案内しています。

http://www.n-keitai.com/guide/download/ なお、ソースコードの内容等についてのご質問にはお 答えいたしかねますので、予めご了承ください。

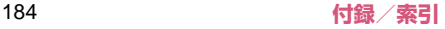

### **SIMロック解除**

本端末はSIMロック解除に対応しています。 SIMロックを解除すると他社のSIMカードを使用す ることができます。

- ●SIMロック解除は、ドコモショップで受付をしてお ります。
- ●別途SIMロック解除手数料がかかります。
- ●他社のSIMカードをご使用になる場合、LTE方式で は、ご利用いただけません。また、ご利用になれる サービス、機能などが制限されます。当社では、一 切の動作保証はいたしませんので、あらかじめご了 承ください。
- ●SIMロック解除に関する詳細については、ドコモの ホームページをご確認ください。

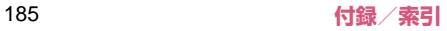

## **索引**

#### K**あ**

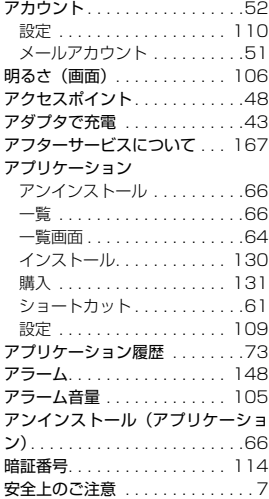

# z<br>U

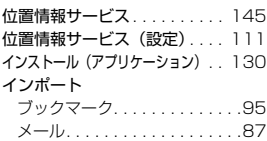

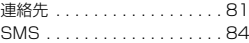

# k<br>Kabupatèn

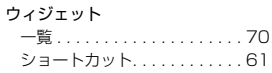

# k<br>K

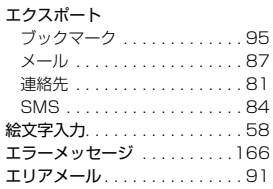

# L<br>d

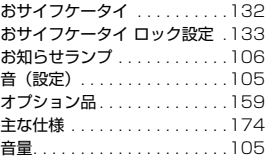

# i<br>t

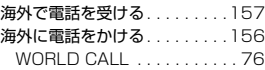

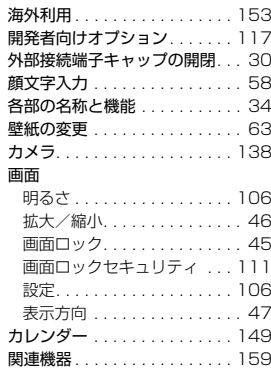

# 関<br>こ

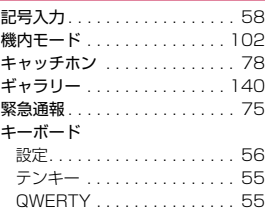

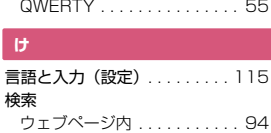

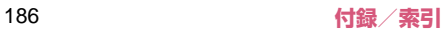

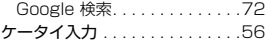

### T<br>E **こ**

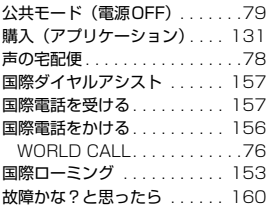

# **欠こ**

#### 再生

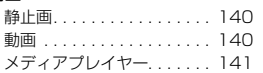

# k<br>K

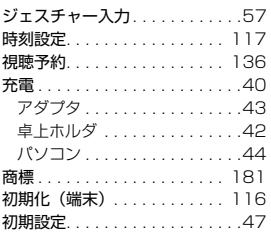

# リーマー しょうせい

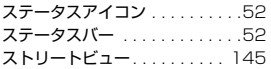

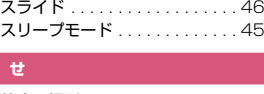

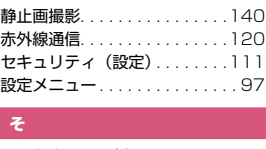

#### **そ**

ソフトウェア更新 . . . . . . . . . .169  $\frac{1}{t}$ 

#### **た**

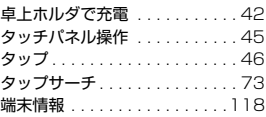

# ¥<br>€

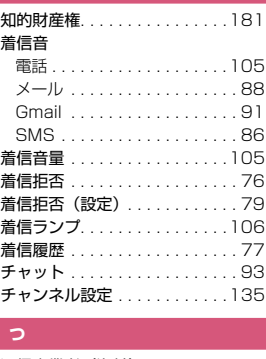

### **つ**

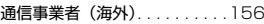

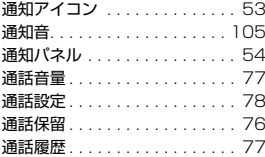

### 鱼<br>マ **て**

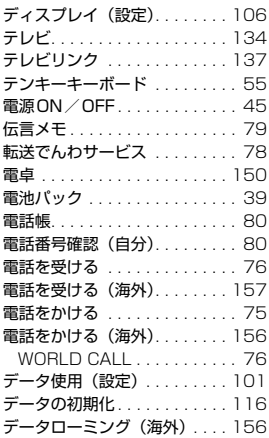

### F<br>2 **と**

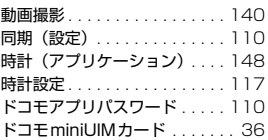

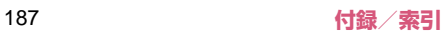

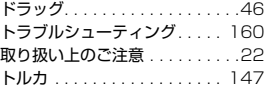

# $\frac{1}{t}$

ナビ(Google マップ ナビ) . . 146

### t<br>I **に**

入力方式切り替え(文字) . . . . . .56

### K **ね**

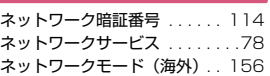

# k<br>La

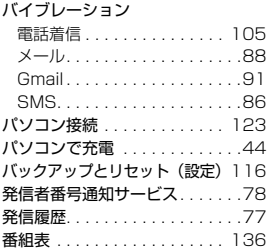

# 皆<br>て

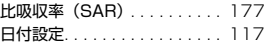

### t<br>A **ふ**

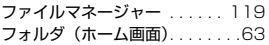

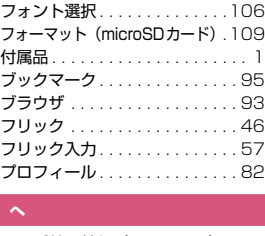

ページ並べ替え(ホーム画面). . 64

### K<br>B<br>B **ほ**

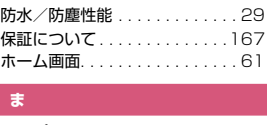

#### **ま**

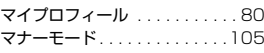

### z<br>a **み**

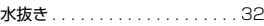

### K<br>E **め**

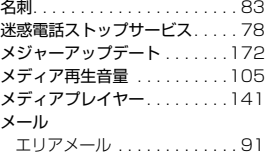

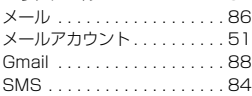

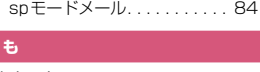

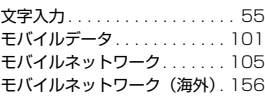

### E<br>K **ゆ**

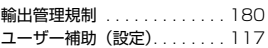

### $\frac{1}{\epsilon}$ **よ**

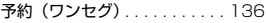

# K

リアカバーの取り付け/取り外し . 30

### J<br>K<br>I **る**

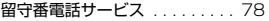

# ちょうしょう はんしゅう はんじゅつ はんしゅう はんしゅう しゅうしゅう はんしゅう しゅうしゅう しゅうしゅう しゅうしゅう しゅうしゅう しゅうしゃ しゅうしゅうしゃ

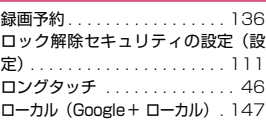

### l<br>1 **わ**

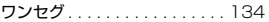

### フェ **英字**

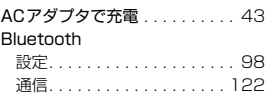

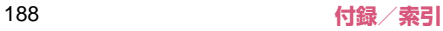

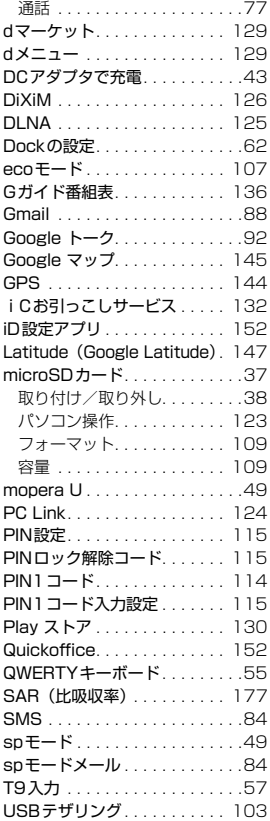

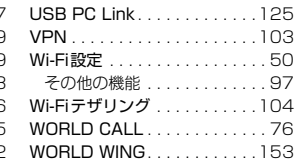

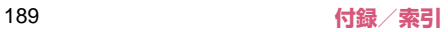

ご契約内容の確認・変更、各種サービスのお申込、各種資料請求をオンライン上で承っております。 spモードから dメニュー ▶ 「お客様サポートへ」 ▶ 「各種お申込・お手続き」(パケット通信料無料) パソコンから My docomo(http://www.mydocomo.com/) →各種お申込・お手続き ※spモードからご利用になる場合、「ネットワーク暗証番号」が必要となります。 ※spモードからご利用になる際は、一部有料となる場合があります。 ※パソコンからご利用になる場合、「docomo ID/パスワード」が必要となります。 ※「ネットワーク暗証番号」および「docomo ID/パスワード」をお持ちでない方・お忘れの方は本書裏面の「総合お 問い合わせ先」にご相談ください。 ※ご契約内容によってはご利用になれない場合があります。 ※システムメンテナンスなどにより、ご利用になれない場合があります。

## **マナーもいっしょに携帯しましょう**

本端末を使用する場合は、周囲の方の迷惑にならないように注意しましょう。

#### こんな場合は必ず電源を切りましょう

- 使用禁止の場所にいる場合
	- 航空機内、病院内では、必ず本端末の電源を切って ください。

**マナーもいっしょに携帯しましょう**

- ※医用電気機器を使用している方がいるのは病棟内 だけではありません。ロビーや待合室などでも、必 ず電源を切ってください。
- 満員電車の中など、植込み型心臓ペースメーカおよ び植込み型除細動器を装着した方が近くにいる可能 性がある場合

植込み型心臓ペースメーカおよび植込み型除細動器 に悪影響を与える恐れがあります。

こんな場合は公共モードに設定しましょう

■ 運転中の場合 運転中の携帯電話を手で保持しての使用は罰則の対象 となります。ただし、傷病者の救護または公共の安全の 維持など、やむを得ない場合を除きます。

#### こんな機能が公共のマナーを守ります

かかってきた電話に応答しない設定や、本端末から鳴る音を消す設定など、便利な機能があります。 ■機内モード:電波を発する機能を有効/無効にします。→P.102 ■伝言メモ機能: 電話に出られない場合に、電話をかけてきた相手の用件を録音します。→P.79 ■マナーモード:着信音など本端末から鳴る音を消します。→P.105 ※ ただし、シャッター音は消せません。 ■公共モード (電源OFF): 電話をかけてきた相手に、電源を切る必要がある場所にいる旨のガイダンス が流れ、自動的に電話を終了します。→P.79 ■バイブレータ:電話がかかってきたことを、振動で知らせます。→P.105 そのほかにも、留守番電話サービス (P.78)、転送でんわサービス (P.78) などのオプションサービス が利用できます。

■ 劇場・映画館・美術館など公共の場所にいる場合 静かにするべき公共の場所で本端末を使用すると、 周囲の方への迷惑になります。

#### 使用する場所や声・着信音の大きさに注意しましょう

- レストランやホテルのロビーなどの静かな場所 で本端末を使用する場合は、声の大きさなどに気を つけましょう。
- 街の中では、通行の妨げにならない場所で使用しま しょう。
- プライバシーに配慮しましょう
- カメラ付き携帯電話を利用して撮影や画像送信を 行う際は、プライバシーなどにご配慮ください。

#### 海外での紛失、盗難、精算などについて 〈ドコモ インフォメーションセンター〉(24 時間受付)

#### ドコモの携帯電話からの場合 - キュニー - キュニー ドコモの携帯電話からの場合

滞在国の国際電話 アクセス番号 **-81-3-6832-6600**\* (無料)

N-04Dからご利用の場合は、+81-3-6832-6600 でつながります。 ※ (「+」は「0」をロングタッチします。)

#### 一般電話などからの場合

〈ユニバーサルナンバー〉

#### ユニバーサルナンバー用 国際識別番号

\* 滞在国内通話料などがかかる場合があります。

主要国の国際電話アクセス番号/ユニバーサルナンバー用国際識別番号 ※ については、ドコモの「国際サービスホームページ」をご覧ください。

#### 海外での故障について 〈ネットワークオペレーションセンター〉(24 時間受付)

滞在国の国際電話 アクセス番号 **-81-3-6718-1414**\* (無料)

\* 一般電話などでかけた場合には、日本向け通話料がかかります。 \* \* ・ ― ・ ・ 一般電話などでかけた場合には、日本向け通話料がかかります。

N-04Dからご利用の場合は、+81-3-6718-1414 でつながります。 ※ (「+」は「0」をロングタッチします。)

#### 一般電話などからの場合

〈ユニバーサルナンバー〉

ユニバーサルナンバー用 国際識別番号

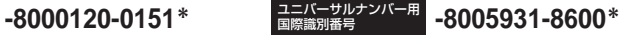

- \* 滞在国内通話料などがかかる場合があります。
- 主要国の国際電話アクセス番号/ユニバーサルナンバー用国際識別番号 ※ については、ドコモの『国際サービスホームページ』をご覧ください。

●紛失・盗難などにあわれたら、速やかに利用中断手続きをお取りください。 ●お客様が購入された本端末に故障が発生した場合は、ご帰国後にドコモ指定の故障取扱窓口へご持参ください。

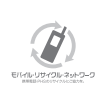

ご不要になった携帯電話などは、自社・他社製品 を問わず回収をしていますので、お近くのドコモ ショップへお持ちください。

※回収対象:携帯電話、PHS、電池パック、充電器、 卓上ホルダ(自社・他社製品を問わず回収)

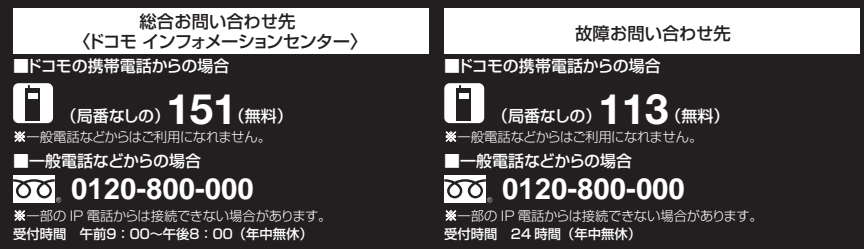

●番号をよくご確認の上、お間違いのないようにおかけください。

●各種手続き、故障・アフターサービスについては、上記お問い合わせ先にご連絡いただくか、ドコモホームページにてお近くのドコモショップな どにお問い合わせください。

ドコモホームページ http://www.nttdocomo.co.jp/

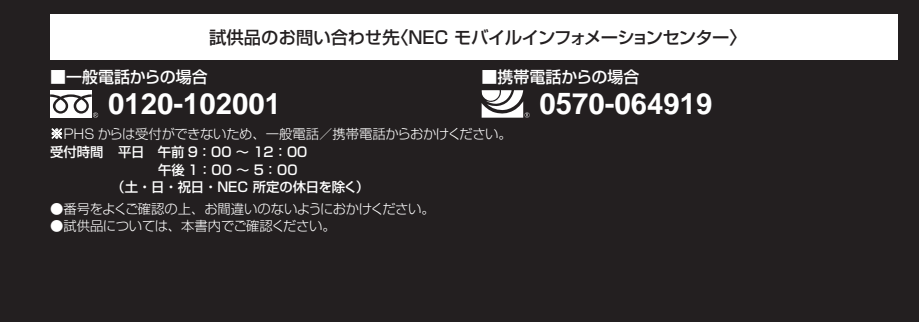

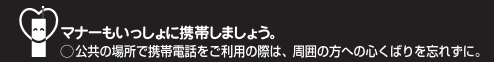

- 販売元 株式会社NTTドコモ
- 製造元 NECカシオモバイルコミュニケーションズ株式会社

'12.9(2.2版)

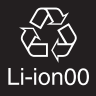